# HP Asset Manager

Versione software: 5.10

# Parco

Data di pubblicazione della documentazione: 16 September 2008 Data di pubblicazione del software: September 2008

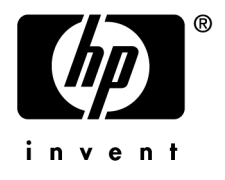

# Note legali

## *Copyright*

© Copyright 1994-2008 Hewlett-Packard Development Company, L.P.

## *Nota sulla limitazione dei diritti*

Il presente software è confidenziale.

È necessario disporre di una licenza HP valida per poter detenere, utilizzare o copiare questo software.

In conformità con le disposizioni FAR 12.211 e 12.212, il software commerciale per computer, la documentazione software per computer e i dati tecnici degli articoli commerciali sono concessi in licenza al governo degli Stati Uniti alle condizioni di licenza commerciale standard HP.

#### *Garanzie*

Le uniche garanzie applicabili ai prodotti e servizi HP sono contenute nelle dichiarazioni di garanzia esplicite fornite a corredo di detti prodotti e servizi.

Il contenuto della presente documentazione non può essere in alcun modo interpretato come una garanzia supplementare.

HP non è responsabile per errori od omissioni tecnici o editoriali che possano essere contenuti nella presente documentazione.

Le informazioni contenute nella presente documentazione sono soggette a modifica senza preavviso.

## *Marchi*

- Adobe®, Adobe logo®, Acrobat® and Acrobat Logo® are trademarks of Adobe Systems Incorporated.
- Corel® and Corel logo® are trademarks or registered trademarks of Corel Corporation or Corel Corporation Limited.
- Java<sup>™</sup> is a US trademark of Sun Microsystems, Inc.
- Microsoft®, Windows®, Windows NT®, Windows® XP, Windows Mobile® and Windows Vista® are U.S. registered trademarks of Microsoft Corporation.
- Oracle<sup>®</sup> is a registered trademark of Oracle Corporation and/or its affiliates.
- UNIX<sup>®</sup> is a registered trademark of The Open Group.

# Sommario

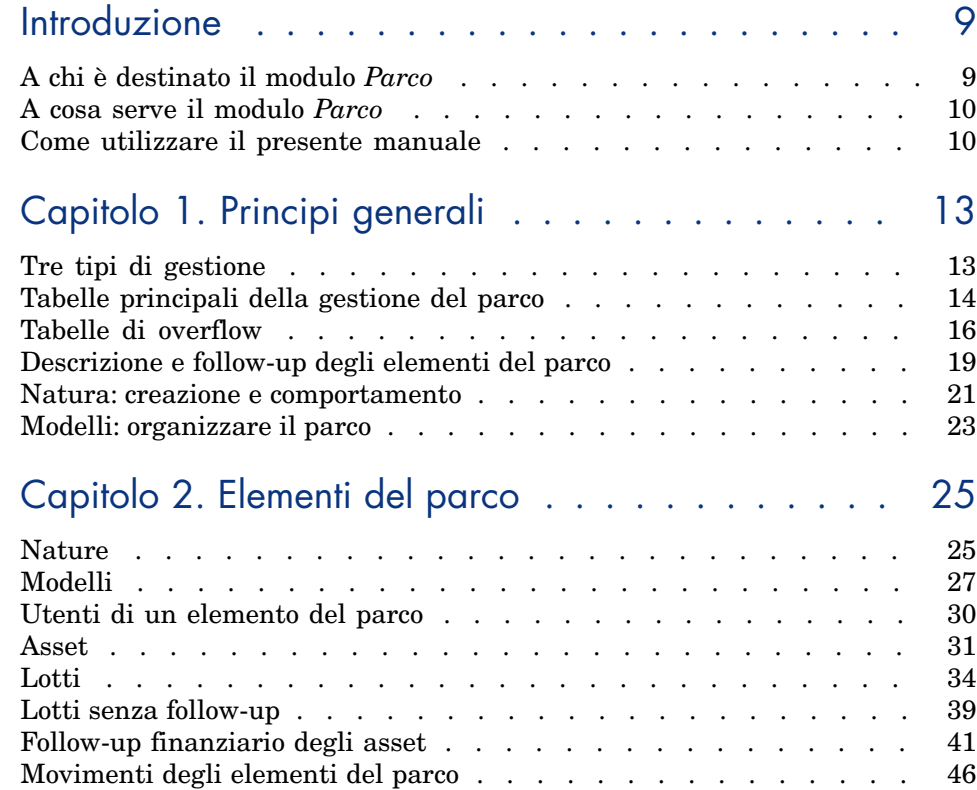

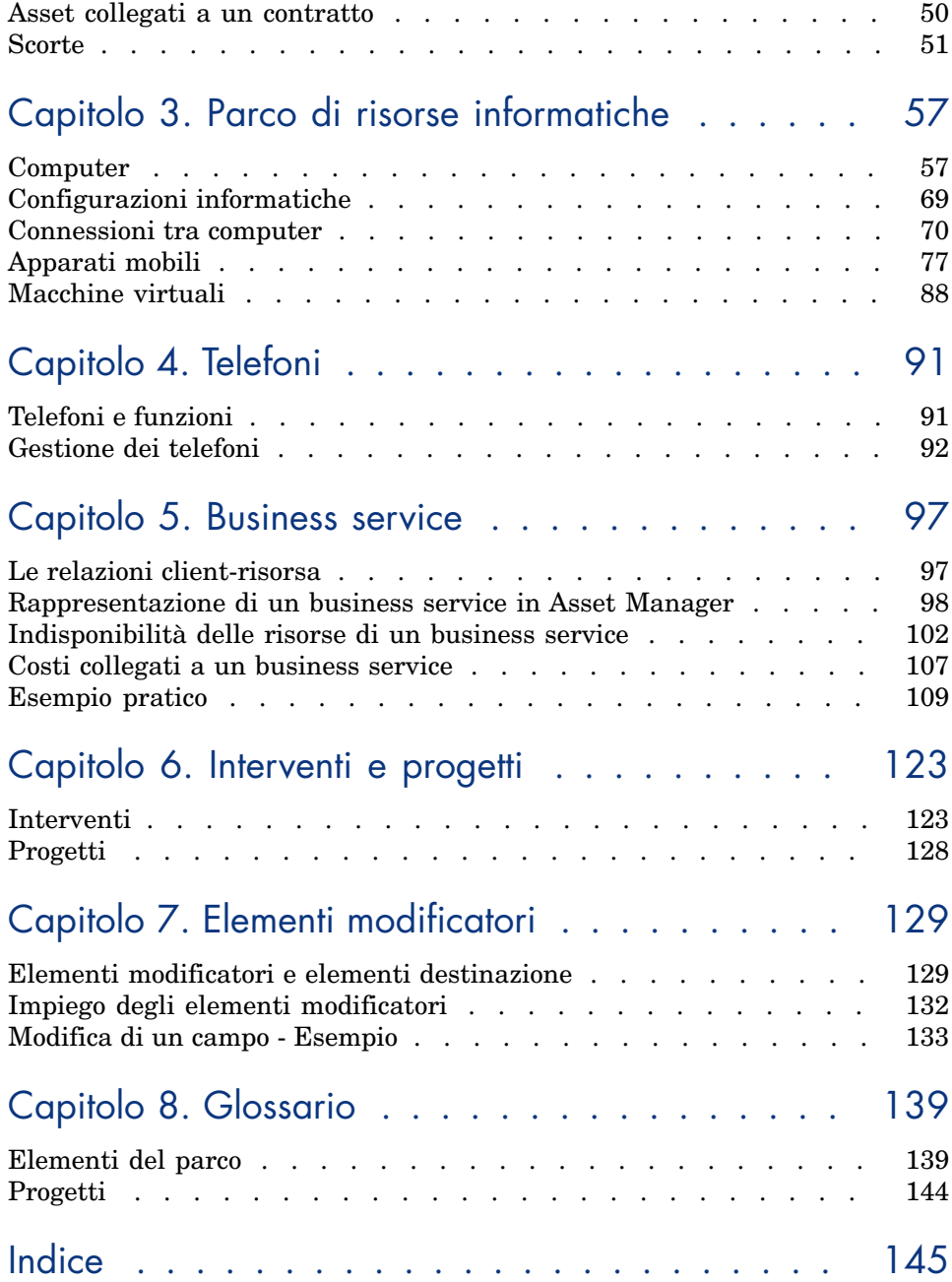

# Elenco delle figure

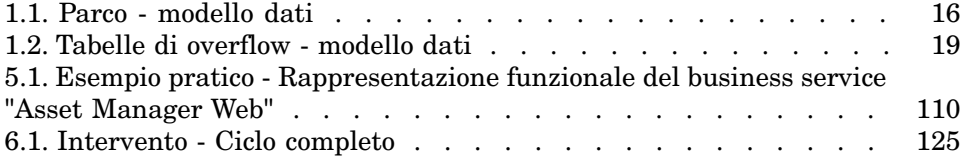

# Elenco delle tabelle

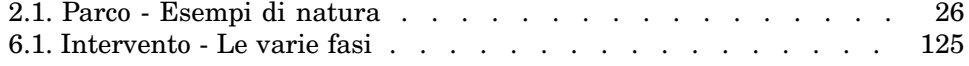

# Introduzione

# A chi è destinato il modulo *Parco*

Il modulo *Parco* è destinato a tutte le figure professionali che operano all'interno di una società a diversi livelli.

È in gran parte utilizzato dai seguenti dipendenti:

- <sup>n</sup> Gestori del parco
- <sup>n</sup> Gestori scorte
- <sup>n</sup> Tecnici incaricati dell'installazione di Asset Manager
- <sup>n</sup> Responsabili finanziari
- **n** Acquirenti
- <sup>n</sup> Responsabili della sicurezza
- $S$ ervizi generali
- <sup>n</sup> Responsabili cablaggio
- <sup>n</sup> Responsabili reti
- <sup>n</sup> Responsabili telefonia

Poiché il modulo *Parco* serve da collegamento per gli altri moduli di Asset Manager, il presente manuale si rivolge a tutti gli utenti di Asset Manager.

# A cosa serve il modulo *Parco*

Il modulo *Parco* consente di effettuare i seguenti task:

- <sup>n</sup> Elaborare un inventario fisico dettagliato degli elementi che compongono il parco:
	- **n** Descrizione
	- Utente e responsabile
	- <sup>n</sup> Ubicazione geografica
	- Centri di costo
- <sup>n</sup> Seguire dettagliatamente gli elementi del parco:
	- $\blacksquare$  Follow-up singolo
	- $\blacksquare$  Follow-up collettivo
	- <sup>n</sup> Gestione indifferenziata

Gestire q[uesti fattori consent](#page-12-0)e di:

- n Di descrivere ogni elemento del parco (caratteristiche, localizzazione, etc...)
- <sup>n</sup> Di seguire ogni elemento del parco in funzione dei suoi bisogni
- <sup>n</sup> Di gestire in modo differenziato gli elementi del parco
- <sup>n</sup> Di intervenire facilmente sugli elementi del parco
- <sup>n</sup> Di creare progetti che necessitano dell'impiego degli elementi del parco

# Come utilizzare il presente manuale

### **Capitolo [Principi generali](#page-56-0)**

Il presente capitolo presenta i vari tipi di gestione del parco proposti da Asset Manager e le tabelle da completare per strutturare il parco.

Consultare questo documento per avere un'idea generale del funzionamento del software Asset Manager.

#### **Capitolo Elementi del parco**

Il presente capitolo illustra l'insieme delle procedure che consentono di gestire gli elementi del parco.

Consultare questo capitolo per familiarizzarsi con il modulo *Parco*.

### **Capitolo Parco di risorse informatiche**

Il presente capitolo spiega come gestire il parco informatico con il modulo *Parco*.

Consultare questo capitolo per familiarizzare con la gestione dei computer, delle configurazioni informatiche e delle connessioni tra computer. Il capitolo si sofferma anche sull'inventario automatico di computer.

### **Capitolo [Telefoni](#page-122-0)**

Questo capitolo spiega come gestire la telefonia con il modulo *Parco*. Consultare questo capitolo se si desidera gestire la telefonia con il modulo *Parco* e associare funzioni ai tasti di un telefono.

#### **Capitolo [Business service](#page-128-0)**

Questo capitolo illustra come gestire business service tramite il modulo **Parco** di Asset Manager.

Leggere il presente capitolo se si desidera familiarizzarsi con la gestione dei business [service e de](#page-138-0)lle relazioni client-risorsa che li compongono.

#### **Capitolo Interventi e progetti**

Il presente capitolo illustra come realizzare interventi sul parco e come includere elementi del parco nei progetti.

### **Capitolo Elementi modificatori**

Il presente capitolo spiega in che modo modificare i campi nei record.

Per illustrare come funzionano gli elementi modificatori, è stato creato un esempio da riprodurre per familiarizzarsi con la procedura di modifica.

### **Capitolo Glossario**

La terminologia del modulo *Parco* è specialistica. Il glossario proposto contiene i termini chiave del modulo *Parco*.

Consultare il presente capitolo per capire meglio cosa indicano questi termini.

# 1 Principi generali

<span id="page-12-0"></span>Asset Manager consente di gestire gli elementi del parco dell'azienda. Questi elementi possono essere oggetti fisici (computer, strumenti macchina, materiali di consumo, forniture per ufficio) o oggetti intangibili (installazioni software).

Asset Manager consente di seguire nei dettagli gli elementi del parco durante tutto il loro ciclo di vita. Grazie a tipi di gestione adeguati, è possibile gestire differenziatamente gli elementi del parco a seconda del rispettivo valore.

# Tre tipi di gestione

Asset Manager offre tre possibilità di gestione a seconda del valore degli elementi del parco:

- $\blacksquare$  Una gestione individuale (per asset)
- <sup>n</sup> Una gestione collettiva (per lotto)
- <sup>n</sup> Una gestione indifferenziata (per lotto senza follow-up)

La differenza principale tra questi tre tipi di gestione è il livello di follow-up più o meno dettagliato.

Il follow-up di un elemento del parco dipende dalla sua presenza o meno nella tabella degli asset. Per ogni record di questa tabella, vengono visualizzate delle informazioni di follow-up relative alla parte finanziaria, tecnica o contrattuale. Si utilizza la nozione di elemento del parco senza follow-up per quegli elementi che non compaiono in questa tabella (lotti senza follow-up).

Asset Manager consente di ottimizzare il livello di gestione degli elementi del parco. Esempio: è possibile trasformare un lotto senza follow-up in lotto con follow-up e farlo corrispondere a un record nella tabella degli asset.

## Gestione singola (per asset)

Gli elementi del parco di alto valore costituiscono degli asset. Ogni asset usufruisce in Asset Manager di un follow-up separato. Nel caso di un server informatico,Asset Manager consente di conoscere in ogni momento l'ubicazione dell'asset, il responsabile, il prezzo, il tipo di ammortamento, ecc. Tutti i dati specifici all'asset. Tecnicamente un asset in Asset Manager corrisponde a un record nella tabella degli elementi del parco e a un record nella tabella degli asset.

## Gestione collettiva (per lotto)

Alcuni elementi del parco identici e di valore inferiore possono avere un follow-up non separato ma per lotti. Nel caso di un lotto, le informazioni disponibili sul follow-up nella tabella degli asset riguardano tutto il lotto e non ogni elemento del lotto. Questa modalità di gestione consente di evitare l'inutile duplicazione d'informazioni di follow-up come per esempio quella riguardante il prezzo di acquisizione del lotto. Tecnicamente un lotto corrisponde in Asset Manager a un record nella tabella degli asset ma può corrispondere a più elementi nella tabella degli elementi del parco. È il caso quando un lotto viene suddiviso e i lotti ottenuti vengono impiegati in servizi diversi.

# Gestione indifferenziata (per lotto senza follow-up)

Alcuni elementi del parco di poco valore (soprattutto gli articoli per ufficio) o i consumabili vengono gestiti in lotti senza follow-up (lotto di matite, cartucce d'inchiostro). Un lotto senza follow-up non corrisponde a nessun record nella tabella degli asset. La maggior parte del tempo, questi elementi beneficiano di un follow-up indiretto attraverso gli elementi ai quali sono associati. È possibile trasformare in qualsiasi momento un lotto senza follow-up in lotto con follow-up.

# Tabelle principali della gestione del parco

Le tabelle principali della gestione del parco sono:

<sup>n</sup> La tabella dei modelli (amModel) e la tabella delle nature (amNature) Queste due tabelle sono indispensabili per la creazione degli elementi del parco. Tutti gli elementi del parco sono basati su un modello che a sua volta si basa su una natura. La tabella dei modelli consente di organizzare il parco ( Elementi del parco [pag. 25]).

<sup>n</sup> La tabella degli elementi del parco (amPortfolio)

Tutti gli elementi del parco sono registrati in questa tabella.

Per visualizzare l'elenco degli elementi del parco, fare clic sul collegamento **Gestione parco/Elementi del parco** del browser.

I dettagli di un asset consentono di accedere ai dettagli di un elemento del parco.

La tabella degli elementi del parco è collegata ad altre tabelle che consentono di contestualizzare gli elementi del parco:

- <sup>n</sup> la tabella dei servizi e dei dipendenti (amEmplDept) indica il loro utente e il loro responsabile
- $\blacksquare$  la tabella delle ubicazioni (amLocation) indica la loro ubicazione
- <sup>n</sup> la tabella dei centri di costo (amCostCenter) indica le linee di spesa collegate
- <sup>n</sup> La tabella degli asset

La presenza di elementi del parco in questa tabella consente di avere un follow-up dettagliato in quanto vengono rese disponibili informazioni finanziarie, tecniche e contrattuali. Queste informazioni vengono registrate nelle molteplici tabelle alle quali la tabella degli asset è collegata. Le principali sono:

- <sup>n</sup> La tabella dei contratti (amContract)
- <sup>n</sup> La tabella degli interventi (amWOrder)
- <sup>n</sup> La tabella degli asset assegnati ai progetti (amAstProjDesc)
- <sup>n</sup> La tabella delle richieste d'acquisto (amRequest)
- <sup>n</sup> La tabella degli ordini (amPOrder)
- <sup>n</sup> La tabella dei ricevimenti (amReceiptLine)

# Figura 1.1. Parco - modello dati

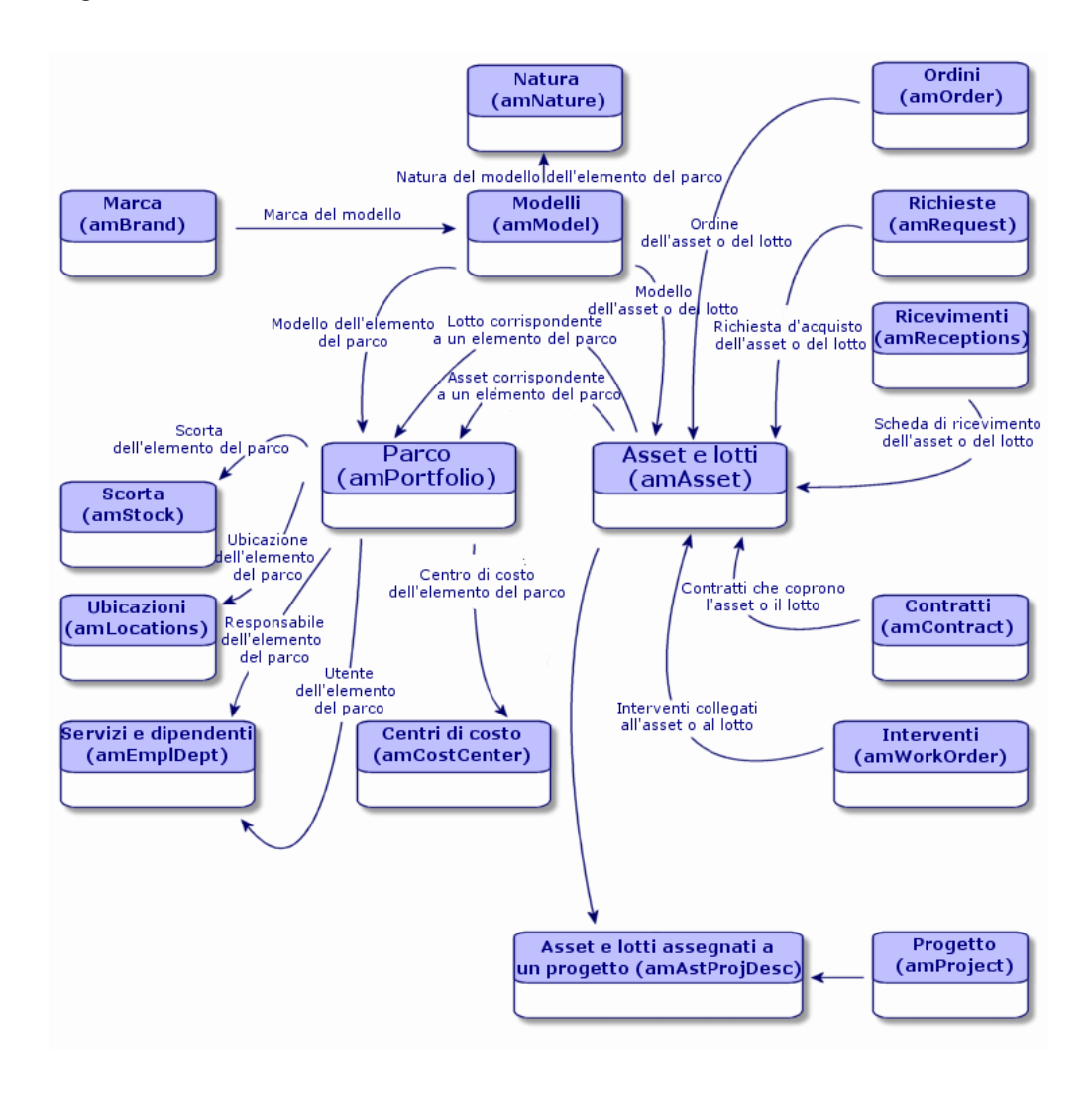

# Tabelle di overflow

Alcuni elementi del parco hanno bisogno della presenza di specifici campi. Esempio: il follow-up e la gestione di computer richiedono la memorizzazione di molte informazioni. L'aggiunta di questi campi alla tabella degli elementi del parco:

<sup>n</sup> ridurrebbe le prestazioni di Asset Manager

n sarebbe inutile per svariati elementi

La soluzione più frequente è quella di proporre tabelle specializzate. Esempio: ogni elemento del parco che corrisponde a un computer è registrato nella tabella degli elementi del parco e in una seconda tabella: quella dei computer. L'unico inconveniente di questo metodo sta nel processo di sincronizzazione. È necessario controllare continuamente che:

- <sup>n</sup> i computer siano registrati nella tabella degli elementi del parco e in quella dei computer
- <sup>n</sup> l'eliminazione di un computer nel parco si ripercuota nella tabella dei computer
- $Ecc...$

Per evitare le difficoltà di sincronizzazione, Asset Manager utilizza il principio delle tabelle di overflow. Ogni volta che una o più tabelle di overflow vengono indicate per il record di un elemento del parco, esso viene creato simultaneamente nella tabella degli elementi del parco e nelle tabelle di overflow: ad esempio la tabella degli asset e quella dei computer. Ogni creazione o eliminazione di un record in una di queste tabelle si ripercuote automaticamente nelle altre tabelle, ciò evita enormi processi di sincronizzazione.

Le tabelle di overflow consentono un'integrazione più agevole di altre applicazioni a Asset Manager. Esempio: Asset Manager propone in standard un'integrazione dei diversi strumenti di distribuzione software e deve archiviare tutte le informazioni necessarie a questa opzione. Tutte queste i[nformazio](#page-20-1)ni [sono contenute nella tab](#page-20-1)ella di overflow dei computer.

L'aggiunta di nuove tabelle di overflow è facilmente realizzabile e consente ad Asset Manager di ampliare il modello fisico dei dati senza che vengano apportate modifiche importanti al database.

Per ulteriori informazioni, fare riferimento al capitolo *File standard di descrizione del database* della guida *Amministrazione*.

## Principi generali sulle tabelle di overflow

Affinché un elemento del parco venga memorizzato in una tabella di overflow, è necessario che questa sia indicata nella natura del modello. ( $\blacktriangleright$  Criteri di creazione in una natura [pag. 21]).

#### Tabelle di overflow disponibili

Le tabelle di overflow disponibili sono:

<sup>n</sup> La tabella degli asset (amAsset)

È la tabella di overflow principale di Asset Manager. In questa tabella non vengono registrati solo gli elementi del parco che corrispondono a lotti senza follow-up ( $\blacktriangleright$  Lotti senza follow-up [pag. 39]).

# NOTA:

Il collegamento di overflow (PortfolioItems) contenuto in questa tabella consente la creazione di lotti e condivide la chiave esterna.

Questa tabella consente di memorizzare informazioni dettagliate sugli asset:

- $\blacksquare$  Data di acquisto
- Stato
- $A$ ffitto
- <sup>n</sup> Modalità d'acquisizione
- <sup>n</sup> Numero fisso di asset
- E<sub>cc</sub>.
- <sup>n</sup> La tabella dei computer (amComputer)

Si tratta di una tabella di overflow della tabella degli asset: la creazione di un computer genera un record nella tabella degli elementi del parco, in quella degli asset e in quella dei computer.

Consente di memorizzare le informazioni relative all'integrazione con strumenti di distribuzione a distanza:

## **• Identificativo distribuzione software** (SWDID)

<sup>n</sup> La tabella dei telefoni (amPhone)

Si tratta di una tabella di overflow della tabella degli asset: la creazione di un telefono genera un record nella tabella degli elementi del parco, in quella degli asset e in quella dei telefoni.

Consente di memorizzare le informazioni relative agli asset per la telefonia:

- $\blacksquare$  Posta vocale
- Prefisso
- <sup>n</sup> Numero
- Ecc.
- La tabella delle installazioni software (amSoftInstal)

È una tabella di overflow della tabella degli elementi del parco: la creazione di un'installazione software genera un record nella tabella degli elementi del parco e in quella delle installazioni software.

Consente di memorizzare informazioni proprie alle installazioni software:

- <sup>n</sup> Numero di licenza
- <sup>n</sup> Autorizzazione
- n Tipo d'installazione
- <sup>n</sup> Numero di punti utilizzati da ogni installazione del software (per le licenze di tipo Microsoft Select).
- Ecc.

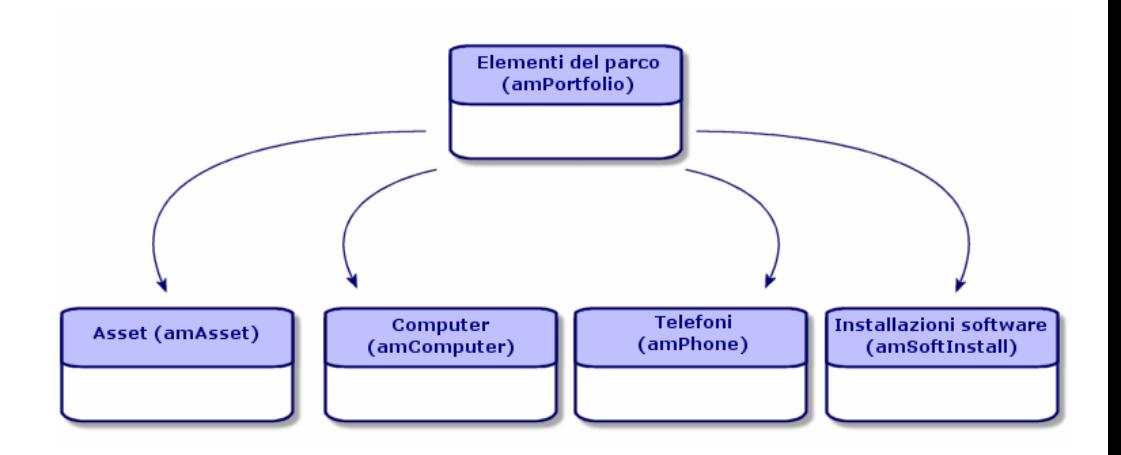

# Descrizione e follow-up degli elementi del parco

Asset Manager consente di contestualizzare e di seguire gli elementi del parco.

# Contestualizzazione

Una delle caratteristiche della gestione del parco è la contestualizzazione degli elementi. Indipendentemente dalle dimensioni di un parco, è necessario contestualizzare gli elementi il più precisamente possibile. A tal fine Asset Manager fornisce per ogni elemento o lotto di elementi:

- <sup>n</sup> lo stato dell'elemento all'interno del parco
- <sup>n</sup> il responsabile e l'utente dell'elemento
- l'ubicazione
- il centro di costo al quale appartiene
- <sup>n</sup> l'insieme degli altri elementi del parco collegati all'elemento (asset associati, consumabili, articoli per ufficio)

Conoscendo l'ubicazione e l'uso degli elementi del parco, è possibile:

- <sup>n</sup> monitorarne perfettamente i movimenti (esempio: l'assegnazione di un insieme di computer a un altro servizio)
- <sup>n</sup> valutare le necessità di ogni servizio (Esempio: calcolo del rapporto fotocopiatrici/servizi)
- <sup>n</sup> suddividere in modo equo le nuove acquisizioni di hardware
- <sup>n</sup> ritrovare rapidamente hardware messi a disposizione del cliente
- <sup>n</sup> evitare di attribuire due asset identici allo stesso dipendente (Esempio: un consulente che utilizza diversi computer portatili)
- <sup>n</sup> estendere rapidamente la riorganizzazione dei centri di costo collegati agli elementi del parco
- $\blacksquare$  Ecc...

# Follow-up

Il follow-up degli elementi del parco è fondamentale. Asset Manager offre la possibilità di seguire gli elementi del parco singolarmente o per lotto. Se ci sono elementi del parco per i quali si pensa che un follow-up completo sia inutile (articoli per ufficio di poco valore o consumabili), è disponibile una gestione indifferenziata (per lotto senza follow-up) che consente solamente di contestualizzarli.

Le caratteristiche del follow-up consentono per ogni asset o lotto:

- <sup>n</sup> di immobilizzarlo
- <sup>n</sup> di ottenere, nel caso in cui venga utilizzato il modulo Acquisti, la richiesta, il preventivo, l'ordine e la scheda di ricevimento dell'asset o del lotto
- <sup>n</sup> di conoscerne il prezzo
- <sup>n</sup> di conoscerne i progetti, gli interventi collegati
- n di conoscerne la modalità di acquisizione (acquisto, leasing, affitto, noleggio)

## Natura: creazione e comportamento

<span id="page-20-0"></span>L'organizzazione del parco è basata su quella dei modelli. Dato che ogni modulo è basato su una natura, la creazione delle nature precede la creazione dei modelli.

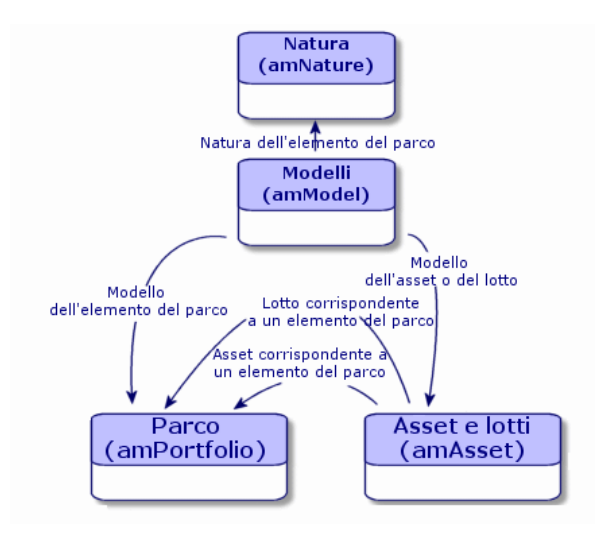

La natura di un modello determina vari criteri che i modelli ereditano. Questi consentono di creare gli elementi del parco insieme a tutti gli altri elementi gestiti da Asset Manager: contratti, corsi di formazione, interventi, cavi, ecc.

Ogni natura indica in quale tabella i modelli ad essa collegati consentono di creare un record. Esempio: una natura *Computer* consente di creare modelli che servono a creare computer nella tabella degli elementi del parco. Per le nature che consentono di creare elementi del parco, deve essere immesso un secondo criterio: la limitazione di gestione.

<span id="page-20-1"></span>Per ogni natura che consente di creare modelli di elemento del parco, possono essere selezionate delle opzioni di comportamento. Esempio: Per una natura *Computer*, l'opzione di comportamento **Può essere connesso** consente di rendere disponibile schede relative alle porte di connessione.

### Criteri di creazione in una natura

Per ogni natura è necessario indicare la tabella nella quale i modelli che si basano su questa natura consentono di creare dei record. Esempio: Una natura consente di creare modelli di un elemento del parco, un'altra modelli di contratti, ecc.

<span id="page-21-0"></span>Per le nature che consentono di creare dei modelli di elementi del parco, è possibile indicare una tabella di overflow: quella dei computer, quella delle installazioni software o quella dei telefoni. Esempio: Una natura consente di creare dei modelli di elementi del parco e di computer. In questo caso la creazione di un elemento del parco basato su questa natura è accompagnata automaticamente dalla creazione di un record corrispondente nella tabella dei computer.  $\triangleright$  Creazione di una natura per i computer [pag. 57].

Per ulteriori informazioni, fare riferimento al capitolo *File standard di descrizione del database* della guida *Amministrazione*.

#### Limite di gestione

Le limitazioni di gestione consentono di definire la modalità di gestione di un elemento del parco.

Questa limitazione di gestione si traduce nell'utilizzo di un codice interno o meno. Il codice interno condiziona il record di un elemento del parco nella tabella degli asset. I tre tipi di limitazione di gestione disponibile sono:

 $\Box$  Codice interno unico

Gli elementi del parco che possiedono il proprio codice interno sono asset seguiti singolarmente. L'impiego di un codice interno unico è consigliabile per gli elementi del parco più importanti che necessitano di un follow-up dettagliato e costante. Esempi: un server, una macchina utensile, una fotocopiatrice.

<sup>n</sup> Codice interno unico o condiviso

Gli elementi del parco che condividono lo stesso codice interno vengono raggruppati in lotti e seguiti collettivamente. Gli elementi dello stesso lotto condividono lo stesso codice interno. Questo tipo di gestione è consigliabile per elementi identici che non necessitano di un follow-up separato. Esempio: Un lotto di centinaia di sedie, di caschi di protezione.

<sup>n</sup> Libera

Se viene selezionata una limitazione di gestione libera per la natura di un elemento del parco, è possibile o meno associarle un codice interno. Gli elementi del parco che non possiedono nessun codice interno sono elementi che non necessitano di un follow-up dettagliato. Questi elementi vengono raggruppati in lotti senza follow-up che non compaiono nella tabella degli asset. Esempio: Articoli per ufficio di poco valore (matite, gomme, fermagli) o consumabili il cui follow-up è effettuato indirettamente attraverso gli elementi che se ne servono.

## Criteri di comportamento in una natura

La selezione di una o più opzioni di comportamento per la natura di un elemento incide sulla disponibilità di alcuni campi e schede nelle tabelle degli elementi

stessi. Esempio: la selezione di **Licenza** nella natura di un elemento del parco consente di visualizzare la scheda **Licenza** nella tabella dei modelli. Le opzioni di comportamento disponibili in Asset Manager sono le seguenti:

- $\blacksquare$  Contiene software
- <sup>n</sup> Può essere collegato
- Bene di consumo
- <sup>n</sup> Apparato di cablaggio
- <span id="page-22-0"></span><sup>n</sup> Licenza

# Modelli: organizzare il parco

Nel creare i modelli degli elementi del parco, si determina un dato numero di caratteristiche che i modelli ereditano al momento della creazione: un nome, una marca, caratteristiche tecniche proprie a un computer, ecc.

I modelli si organizzano in modo gerarchico: modelli generici consentono di organizzare più o meno precisamente i modelli. Il modo in cui i modelli vengono organizzati deve corrispondere alla modalità di gestione del parco prescelta.

# 2 Elementi del parco

<span id="page-24-0"></span>Questo capitolo descrive le procedure che consentono di gestire gli elementi del parco. Queste procedure riguardano la modifica dei record delle tabelle interessate dalla gestione del parco di cui le principali sono:

- <sup>n</sup> Nature (amNature)
- <sup>n</sup> Modelli (amModel)
- <sup>n</sup> Elementi del parco (amPortfolio)
- n Asset (amAsset)
- <span id="page-24-1"></span>Computer (amComputer)
- <sup>n</sup> Installazioni software (amSoftInstall)
- Telefoni (amPhone)

# **Nature**

Le nature sono indispensabili per la creazione dei modelli che consentono di creare gli elementi del parco. Dato che la natura condiziona le limitazioni di gestione degli elementi del parco, è necessario creare tante nature quanti tipi di gestione di cui si desidera disporre per un elemento del parco. Esempio: se di desidera gestire dei software come degli asset, dei lotti o dei lotti senza follow-up, è necessario creare tre nature corrispondenti: Software, software (lotto), software (lotto senza follow-up).

Per visualizzare l'elenco delle nature, selezionare il collegamento **Gestione parco/Nature** del browser.

# Creazione della natura per un modello di elemento del parco

Per creare la natura di un modello di elemento del parco:

- 1 Visualizzare le nature (collegamento **Gestione parco/Nature** del browser).
- 2 Fare clic su **Nuovo**.
- 3 Inserire un valore nel campo **Nome**.
- 4 Modificare, se lo si desidera il campo **Codice**.

Per impostazione predefinita, il campo **Codice** riassume il valore del campo **Nome**. Questo campo consente di immettere un codice che identifica il record in modo unico. Può servire come chiave di associazione tra i record del database Asset Manager e quelli di altre applicazioni per l'importazione e l'esportazione dei dati.

- 5 Selezionare **Elemento del parco** nel campo **Crea**.
- 6 Selezionare **Telefono** o **Computer** nel campo **Crea anche** se si desidera creare una natura che consente di creare modelli di telefono e di computer.
- 7 Selezionare una limitazione di gestione.
- 8 Selezionare se necessario, una delle opzioni nel frame **Comportamento**.
- 9 Fare clic su **Crea** per convalidare la creazione.

## Esempi di natura

Si consiglia di creare tante nature quanti sono i modelli di elemento del parco. La seguente tabella offre un elenco non esaustivo di esempi di natura.

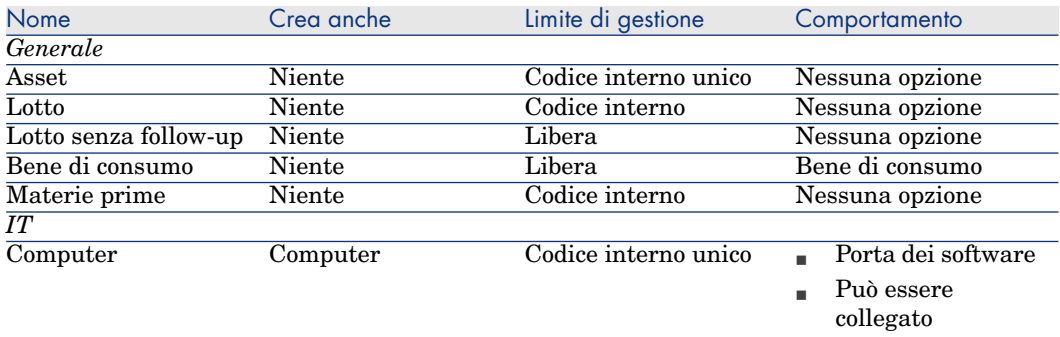

#### **Tabella 2.1. Parco - Esempi di natura**

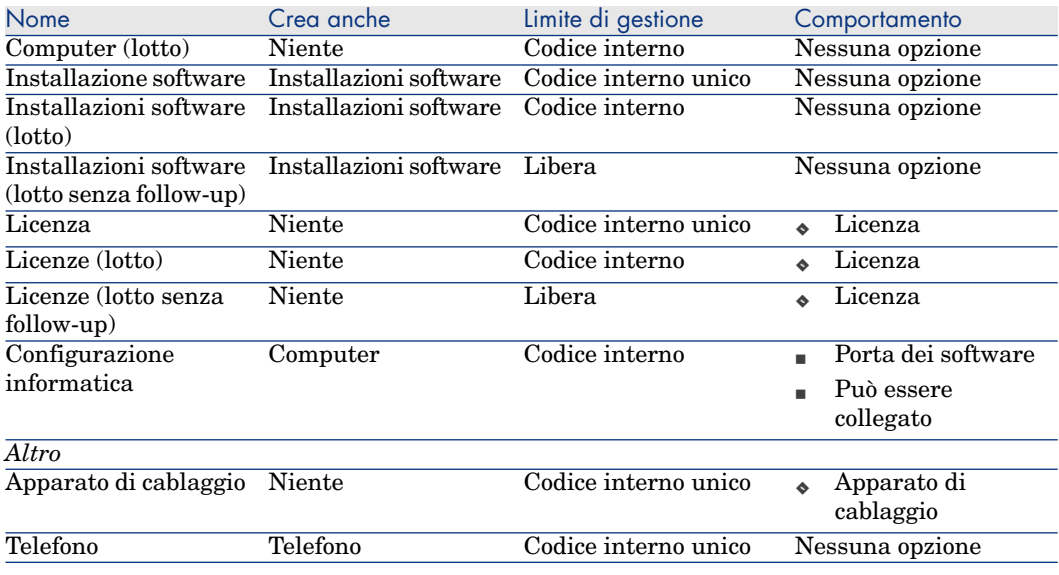

# <span id="page-26-0"></span>Modelli

I modelli consentono di organizzare gli elementi del parco e sono basati sulle nature create. In funzione delle necessità aziendali, i modelli possono essere o molto generici o molto dettagliati.

#### *Esempio di organizzazione dei modelli di software*

L'esempio seguente illustra un modo di organizzare i software:

- 1 Tutti i modelli di software sono basati su una natura che crea un elemento del parco. La limitazione di gestione dipende dal modo in cui si decide di gestire i software: singolarmente, collettivamente o indifferenziatamente.
- 2 Viene creato un modello generico **Software**.
- 3 I sottomodelli consentono di classificare i software in funzione del dominio d'applicazione: automazione d'ufficio, gestione d'impresa, gestione di progetti, ecc.
- 4 Altri modelli vengono creati per il sottomodello Automazione d'ufficio riguardo a specifiche applicazioni: videoscrittura, foglio di calcolo elettronico, DTP, gestione file.
- 5 I modelli creati alla fine della gerarchia corrispondono a modelli specifici sui quali potrà essere basata l'immissione dei software nella tabella degli elementi del parco: Software/Automazione d'ufficio/Videoscrittura/Microsoft Word 2001

Per visualizzare l'elenco dei modelli, fare clic sul collegamento **Gestione parco/Modelli** del browser.

## Creazione di un modello di elemento del parco

Per creare un modello:

- 1 Fare clic su **Nuovo**.
- 2 Inserire un valore nel campo **Natura** della scheda **Generale**.
- 3 Inserire un valore nel campo **Nome**.
- 4 Indicare il modello principale nel campo **Sottomodello di**.
	- Esempio: creando il modello **Automazione d'ufficio**, inserire **Software** nel campo **Sottomodello di**.
- 5 Inserire un valore nel campo **Marca** nel caso di un modello specifico. Esempio: se si crea il modello **Word 2001**, inserire **Microsoft** nel campo **Marca**.
- 6 Nel caso di un lotto, selezionare l'unità utilizzata.
- 7 Selezionare **Autorizzato** se il modello creato è utilizzabile in una richiesta d'acquisto. Inserire se necessario una data e un livello di autorizzazione.
- <span id="page-27-0"></span>8 Fare clic su **Crea** per convalidare la creazione.
- 9 Completare le varie schede in funzione delle caratteristiche ereditate dagli elementi del parco basati sul modello creato.

## Unità impiegate per i lotti

La creazione del modello di un lotto può essere accompagnata dalla specifica dell'unità. Esempio: Viene creato un modello di lotto che contiene sabbia e si desidera utilizzare l'unità di misura *Tonnellata*.

Per creare delle unità, è necessario aver creato delle unità di riferimento per ogni dimensione utilizzata nel parco. Esempi di dimensione: *Temperatura*, *Misura*, *Massa*. Dopo la creazione delle unità di riferimento, è possibile creare un numero illimitato di altre unità il cui coefficiente di conversione con l'unità di riferimento deve essere precisato. Esempio: per la dimensione *Massa*, creare un'unità di riferimento *Chilogrammo* e un'unità *Tonnellata* il cui coefficiente di conversione è  $1000 (1000 \text{ kg} = 1t)$ .

L'unità selezionata nel modello di un elemento del parco appare sotto la forma del suo simbolo dopo il campo **Quantità** della tabella degli elementi del parco e di quella degli asset.

#### Creazione di un'unità di riferimento

La casella Per creare un'unità di riferimento:

- 1 Visualizzare le unità ( menu **Amministrazione/Sistema/Unità** del browser).
- 2 Fare clic su **Nuovo**.
- 3 Completare i campi **Nome**, **Dimensione**,**Simbolo** (Esempio : Chilogrammo, Massa, Kg).
- 4 Immettere *1* nel campo **Coeff. conv.**.
- 5 Fare clic su **Crea** per convalidare la creazione.

#### Creazione delle unità

Per creare un'unità:

- 1 Visualizzare le unità ( menu **Amministrazione/Sistema/Unità** del browser).
- 2 Fare clic su **Nuovo**.
- 3 Completare i campi **Nome**, **Dimensione**, **Simbolo** (Esempio : Libbra, Massa, Lb).

Quando si seleziona una dimensione, il simbolo dell'unità di riferimento della dimensione appare nel campo che si trova accanto al campo **Coeff. conv.**

- 4 Nel campo **Coeff. conv.**, inserire la cifra che consente di convertire l'unità di riferimento nell'unità creata. Esempio: per la libbra inserire 0.454 (una libbra equivale a 0,454 chilogrammi).
- 5 Fare clic su **Crea** per convalidare la creazione.

#### Visualizzazione delle unità

# NOTA:

Questa operazione può essere realizzata unicamente con il client Windows.

Per una maggiore semplicità, si consiglia di personalizzare la finestra delle unità e creare una gerarchia.

Ad esempio, è possibile raggruppare le informazioni in base alla grandezza delle unità:

- 1 Visualizzare le unità ( menu **Amministrazione/Sistema/Unità** del browser).
- 2 Fare clic con il pulsante destro del mouse sul campo **Grandezza**.
- 3 Selezionare **Raggruppa in base a questo campo** dal menu di scelta rapida.

<span id="page-29-0"></span>L'elenco viene ordinato in base alla grandezza e ciascuna grandezza definisce un livello nella gerarchia.

# Utenti di un elemento del parco

Per ogni elemento del parco è necessario scegliere tra 2 modalità di gestione degli utenti:

- **Assegnare un solo utente**
- <sup>n</sup> Assegnare un utente principale e utenti secondari

## Assegnare un solo utente

- 1 Visualizzare i dettagli dell'elemento del parco.
- 2 Visualizzare la scheda **Generale**.
- 3 Deselezionare la casella di controllo **Elemento del parco condiviso** (bUsers).
- 4 Compilare il collegamento **Utente** (User).

## Assegnare un utente principale e utenti secondari

- 1 Visualizzare i dettagli dell'elemento del parco.
- 2 Visualizzare la scheda **Generale**.
- 3 Selezionare la casella di controllo **Elemento del parco condiviso** (bUsers).
- 4 Compilare il collegamento **Utente** (User).

# IMPORTANTE:

Questo collegamento svolge un ruolo chiave in quanto alcuni processi si basano su di esso e non sul collegamento **Utenti** (Users) della scheda **Utenti**. Ad esempio, il richiedente predefinito di un intervento è determinato dal

collegamento **Utente** (User).

- 5 Visualizzare la scheda **Utenti**.
- 6 Aggiungere gli utenti secondari.

# **P** SUGGERIMENTO:

<span id="page-30-0"></span>Può essere sensato aggiungere l'utente che è già stato selezionato a livello del collegamento **Utente** (User).

Non esistono automatismi predefiniti che consentano di ripercuotere i valori del collegamento **Utente** (User) sul collegamento **Utenti** (Users).

## Ricerca di tutti gli utenti di un elemento del parco

Quando si cercano tutt[i gli utenti di un el](#page-21-0)emento del parco (filtro o query, ad esempio), ricordarsi di far riferimento ai seguenti collegamenti:

- Utente (User)
- Utenti (Users)

## Asset

Un asset in Asset Manager corrisponde a un elemento del parco basato su una natura la cui limitazione di gestione richiede che venga identificato con un codice interno unico ( $\blacktriangleright$  Limite di gestione [pag. 22]). Questa limitazione di gestione corrisponde al tipo di gestione singola. Nel database un asset è rappresentato da un record nella tabella degli asset e da uno nella tabella degli elementi del parco.

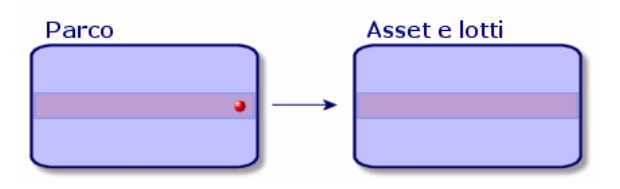

# NOTA:

Per ogni record nella tabella degli asset, selezionare la scheda **Parco** per consultare i dettagli dell'elemento del parco corrispondente.

Per visualizzare l'elenco degli asset, fare clic sul collegamento **Gestione parco/Asset** del browser.

# Creazione di un asset

Per creare un asset

- 1 Visualizzare gli asset (collegamento **Gestione parco/Asset** del browser).
- 2 Fare clic su **Nuovo**.

Nella scheda **Generale**, un codice interno è attribuito a questo nuovo record.

3 Selezionare un modello nel campo **Modello**.

Il modello di un asset deve essere basato su un natura la cui limitazione di gestionee **Codice interno** ( $\blacktriangleright$  Limite di gestione [pag. 22]).

S[e il modello selezionato ha un pre](#page-40-0)fisso, esso compare prima del codice interno.

- 4 Fare clic su **Crea** per convalidare la creazione.
- 5 Completare le schede in funzione delle informazioni di follow-up di cui si dispone per l'asset.

Oltre alle schede **Generale**, **Parco** e **Progetto**, le schede disponibili per la tabel[la degli asset riguardano dom](#page-56-0)ini di follow-up diversi:

- <sup>n</sup> Campo finanziario
	- $\blacksquare$  Costi
	- **n** Acquisizione
	- $\blacksquare$  [Immobilizzazione](#page-49-0)

Follow-up finanziario degli asset [pag. 41].

- $C$ ampo informatico
	- <sup>n</sup> Licenza
	- **Connessioni**
	- <sup>n</sup> Porta

Parco di risorse informatiche [pag. 57].

- $C$ ampo contrattuale
	- <sup>n</sup> Contratti
	- $M$ anutenzione
	- Asset collegati a un contratto [pag. 50] e il manuale relativo ai *Contratti*.
- <sup>n</sup> Campo del cablaggio
	- <sup>n</sup> Slot
	- n Pin/terminazioni
	- <sup>n</sup> Catena di connessioni
	- $Porte$
	- Manuale *Cablaggio*.

## Elementi del parco associati a un asset

Un asset è il solo elemento del parco al quale è possibile associare altri elementi del parco. Gli elementi del parco associati si suddividono in quattro categorie:

<sup>n</sup> consumabili

I consumabili sono degli elementi del parco il cui modello è basato su una natura per la quale è selezionata l'opzione **Bene di consumo**.

Per ulteriori informazioni sulle opzioni di comportamento, fare riferimento alla sezione Natura: creazione e comportamento [pag. 21].

 $\blacksquare$  Le installazioni software

Le installazioni software sono elementi del parco il cui modello è basato su una natura per cui il valore **Installazione software** è stato selezionato nel campo **Crea anche** (seOverflowTbl).

manuale *Risorse software*.

<sup>n</sup> Le licenze

Le licenze sono elementi del parco il cui modello è basato su una natura per la quale è stata selezionata l'opzione **Licenza**.

manuale *Risorse software*.

#### Associazione di elementi del parco a un asset

Per associare un elemento del parco a un asset, sono disponibili vari metodi in funzione dei seguenti criteri:

- <sup>n</sup> L'elemento del parco esiste nel database
- <sup>n</sup> L'elemento del parco sarà creato rapidamente al momento dell'associazione
- <sup>n</sup> L'elemento del parco è un lotto in scorta e si vogliono associare a un asset alcuni dei suoi elementi.

Per filtrare gli elementi del parco associati a un asset in funzione della natura (consumabili, licenze, installazioni software), selezionare una delle opzioni visualizzate per impostazione predefinita a sinistra dell'elenco degli elementi del parco associati all'asset.

Per filtrare gli elementi del parco associati a un asset in funzione della data d'associazione, immettere dei valori nei campi **Dal** e **Al**.

Associazione di un elemento del parco già creato a un asset

- 1 Visualizzare gli elementi del parco (collegamento **Gestione parco/Elementi del parco** del browser).
- 2 Selezionare l'elemento del parco da associare a un asset.
- 3 Selezionare l'asset a cui si associa l'elemento del parco nel collegamento **Componente di** (Parent).
- 4 Fare clic su **Modifica**.

#### Associazione di un elemento del parco creato rapidamente a un asset

- 1 Visualizzare gli asset (collegamento **Gestione parco/Asset** del browser).
- 2 Selezionare l'asset a cui associare un elemento del parco.
- 3 Selezionare la sottoscheda **Componenti** della scheda **Parco**.
- 4 Fare clic su  $\pm$ .
- 5 Creare l'elemento del parco da associare all'asset.
- 6 Fare clic su **Aggiungi**.

#### Associazione degli elementi di un lotto in scorta a un asset

- <span id="page-33-0"></span>1 Visualizzare gli elementi del parco (collegamento **Gestione parco/Elementi del parco** del browser).
- 2 Selezionare l'asset a cui si desidera associare un elemento del parco in scorta.
- 3 Fare clic su **Scorta**.
- 4 Aspettare che la procedura guidata **Aggiungere un elemento della scorta** venga visualizzata.
- 5 Nella pagina **Selezionare un elemento della scorta**, selezionare il lotto da associare all'asset.
- 6 Fare clic su **Avanti**.
- 7 Nella pagina **[Quantità](#page-21-0)**, selezionare il numero di elementi del lotto da associare all'asset.

È anche possibile completare gli altri campi di questa pagina.

8 Fare clic su **Fine**.

## **Lotti**

Un lotto in Asset Manager corrisponde a un elemento del parco basato su una natura la cui limitazione di gestione richiede che venga identificato da un codice interno ( $\blacktriangleright$  Limite di gestione [pag. 22]). Questa limitazione di gestione corrisponde al tipo di gestione collettiva. I lotti contengono elementi identici di cui si indica la quantità. Esempio: un lotto di 1000 caschi protettivi. Questi lotti possono essere composti o da elementi numerabili (lotto di mouse informatici, lotto di sacchi di cemento, ecc.), o da elementi non numerabili (cemento, sabbia, cherosene, ecc.). Nel caso di elementi non numerabili può essere utilizzata un'unità di misura: chilogrammo, tonnellata, litro, metro cubo, ecc. Alla

creazione di un lotto viene creato un doppio record nella tabella degli elementi del parco e in quella degli asset.

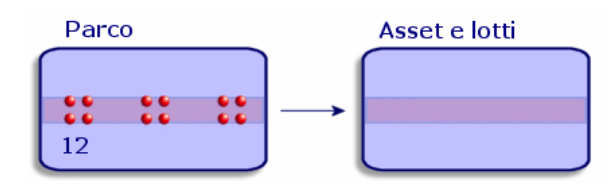

# NOTA:

Per ogni record di un lotto nella tabella degli asset, selezionare la scheda **Parco** per consultare i dettagli dell'elemento del parco corrispondente.

Le varie suddivisioni di un lotto nella tabella degli elementi del parco (» Suddivisione di un lotto [pag. 36]) sono sempre collegate a un solo e stesso record nella tabella degli asset.

Per visualizzare l'elenco degli asset, fare clic sul collegamento **Gestione parco/Asset** del browser.

## Creazione di un lotto

Per creare un lotto

- 1 Visualizzare gli asset (collegamento **[Gestione parco](#page-27-0)/Asset** del browser)
- 2 Fare clic su **Nuovo**.

Nella scheda **Generale**, al nuovo record viene attribuito un codice interno.

3 Selezionare un modello nel campo **Modello**.

Il modello di un lotto deve essere basato su una natura la cui limitazione di gestione è **Codice interno** (• Limite di gestione [pag. 22]).

Se il modello selezionato possiede un prefisso, esso compare dinanzi al codice interno del lotto.

4 Indicare la quantità del lotto.

L'unità di misura del riferimento del lotto deve essere selezionata nel modello sul quale si basa il lotto ( $\triangleright$  Unità impiegate per i lotti [pag. 28]).

- 5 Fare clic su **Crea** per convalidare la creazione.
- 6 Consultare le schede in funzione delle informazioni di follow-up di cui si dispone per il lotto.

Oltre alle schede **Generale**, **Parco** e **Progetto**, le schede disponibili per la tabella degli asset e dei lotti riguarda i seguenti campi di follow-up:

- <sup>n</sup> Campo finanziario
	- <sup>n</sup> Costi
	- **n** Acquisizione
	- $\blacksquare$  [Immobilizzazione](#page-49-0)
	- Follow-up finanziario degli asset [pag. 41]
- $C$ ampo informatico
	- <sup>n</sup> Licenza
	- $^-$  Connessioni
	- <sup>n</sup> Porta
	- Parco di risorse informatiche [pag. 57].
- <sup>n</sup> Campo contrattuale
	- <sup>n</sup> Contratti
	- **n** Manutenzione
	- Asset collegati a un contratto [pag. 50] e il manuale relativo ai *Contratti*.
- <sup>n</sup> Campo del cablaggio
	- <sup>n</sup> Slot
	- <sup>n</sup> Pin/terminazioni
	- <sup>n</sup> Catena di connessioni
	- <sup>n</sup> Porte
	- Manuale *Cablaggio*.

## Suddivisione di un lotto

Suddividere un lotto consente di creare, a partire dal record iniziale del lotto nella tabella degli asset, diversi record a esso collegati nella tabella degli elementi del parco. Ogni record corrisponde a un lotto ottenuto grazie a una suddivisione del record iniziale del lotto.

Esempio:Al ricevimento di un lotto di dodici sedie depositate nella scorta, viene creato un record nella tabella degli asset. Nel database viene creato un record nella tabella degli asset e in quella del parco. Questo lotto viene depositato in scorta.

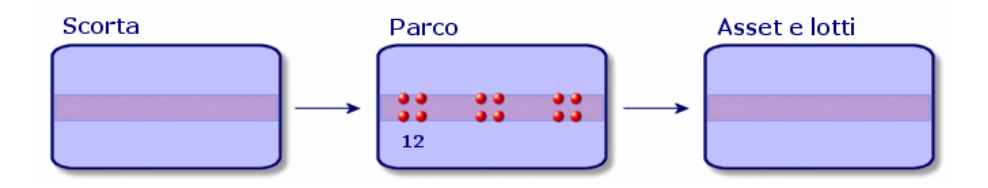
In seguito si suddivide questo lotto in tre lotti di quattro sedie. Quattro sedie rimangono in scorta mentre gli altri due lotti di quattro elementi vengono assegnati a due diverse ubicazioni. In questo caso il record del lotto rimane unico nella tabella degli asset ma sarà collegato a tre record nella tabella degli elementi parco che corrisponderanno rispettivamente:

- n al lotto di quattro sedie rimaste nella scorta
- <sup>n</sup> a un lotto di quattro sedie assegnato a una prima ubicazione
- <sup>n</sup> a un lotto di quattro sedie assegnato a una seconda ubicazione

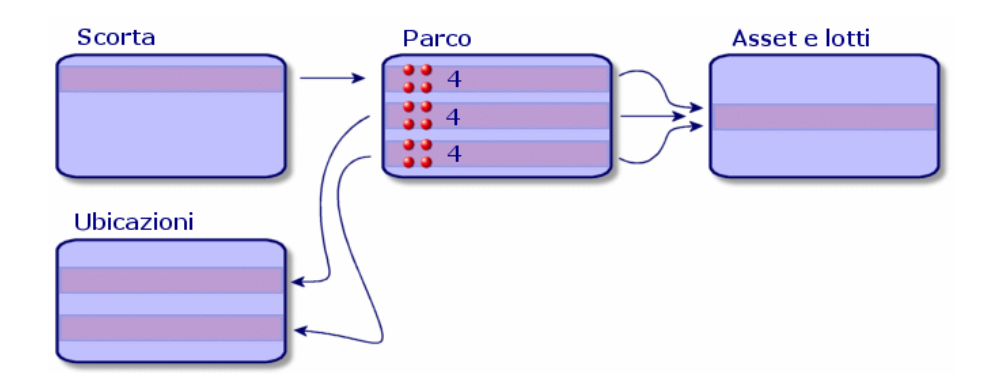

#### Suddividere un lotto

Per suddividere un lotto esistono due modi:

- <sup>n</sup> Utilizzo della procedura guidata **Suddivisione lotto**
- <sup>n</sup> Creare diversi collegamenti alla tabella degli elementi del parco a partire dalla tabella degli asset

#### Utilizzare la procedura guidata **Suddivisione di un lotto**

Per utilizzare la procedura guidata **Suddivisione di un lotto** :

- 1 Visualizzare l'elenco degli elementi del parco.
- 2 Selezionare il lotto da suddividere.
- 3 Fare clic su **Suddividi**.

4 Aspettare che venga visualizzata la pagina della procedura guidata **Suddivisione di un lotto**.

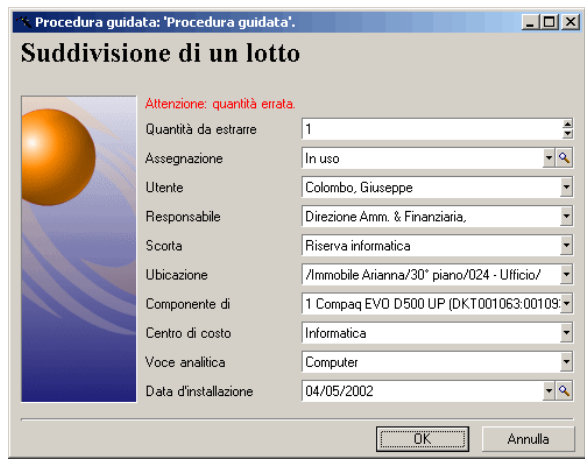

- 5 Immettere il numero di elementi del nuovo lotto nel campo **Quantità da estrarre**.
- 6 Immettere i nuovi dati che consentiranno di contestualizzare il nuovo lotto: ubicazione, utente, responsabile, ecc.
- 7 Fare clic su **Fine**.

Nella tabella degli elementi del parco il lotto suddiviso viene dedotto dal numero di elementi contenuti nel nuovo lotto che compare come nuovo record nella tabella degli elementi del parco.

#### Creazione di più collegamenti alla tabella degli elementi del parco nella tabella degli asset

Per creare vari collegamenti alla tabella degli elementi del parco nella tabella degli asset:

- 1 Visualizzare l'elenco degli asset.
- 2 Selezionare un record di un lotto.
- 3 Portarsi nella scheda **Parco** e aggiungere un collegamento alla tabella degli elementi del parco.

Client Windows: quando un record della tabella degli asset e dei lotti è collegato a più record nella tabella degli elementi del parco, si consiglia di visualizzare questi collegamenti sotto forma di elenco. (Portarsi nella scheda **Parco**, fare clic sul pulsante destro del mouse e selezionare **Visualizza come elenco** dal menu di scelta rapida che viene visualizzato).

# Lotti senza follow-up

Un asset senza follow-up in Asset Manager corrisponde a un elemento del parco basato su una natura la cui limitazione di gestione è libera ( $\blacktriangleright$  Limite di gestione [pag. 22]). Questa limitazione di gestione corrisponde al tipo di gestione indifferenziata.

Un lotto senza follow-up è presente solo nella tabella degli elementi del parco. Ciò gli consente di essere contestualizzato: è collegato a un'ubicazione, un utente, un responsabile e un centro di costo. Dall'assenza del lotto senza follow-up dalla tabella degli asset deriva la mancanza di informazioni finanziarie, tecniche e contrattuali. I lotti senza follow-up devono essere riservati a elementi di poco valore (articoli per ufficio di poco valore) o a dei consumabili. In effetti questi ultimi hanno comunque un follow-up indiretto attraverso gli elementi del parco che se ne servono.

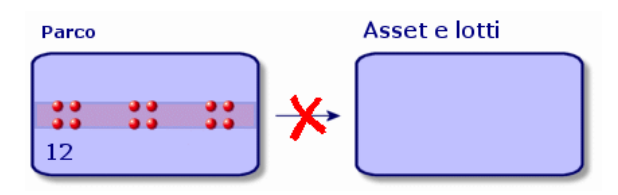

Per visualizzare l'elenco degli elementi del parco, fare clic sul collegamento **Gestione parco/Elementi del parco** del browser.

## Creazione di un lotto senza follow-up

Per creare un lotto senza follow-up:

- 1 Visualizzare gli elementi del [parco \(collegamento](#page-45-0) **Gestione parco/Elementi del parco** del browser).
- 2 Fare clic su **Nuovo**.

Al nuovo record è attribuito un codice.

- 3 Selezionare un modello nel campo **Modello**.
- 4 Indicare la quantità del lotto senza follow-up. L'unità di misura di riferimento del lotto deve essere selezionata nel modello sul quale si basa il lotto.  $(\triangleright$  Unità impiegate per i lotti [pag. 28]).
- 5 Fare clic su **Crea** per convalidare la creazione.
- 6 Completare le schede in funzione delle informazioni di contestualizzazione di cui si dispone per il lotto ( $\triangleright$  Contestualizzare elementi del parco [pag. 46]).

## Consumabili

I consumabili sono elementi del parco che una volta associati a un asset non possono più essere dissociati dall'asset. I consumabili vengono creati a partire da modelli che si basano su una natura la cui limitazione di gestione è **Libera**. Anche l'opzione di comportamento **Bene di consumo** deve essere selezionata ( Limite di gestione [pag. 22]).

Elementi del parco associati a un asset [pag. 33]

## Suddivisione di un lotto senza follow-up

Per suddividere un lotto senza follow-up:

- 1 Visualizzare l'elenco degli elementi del parco.
- 2 Selezionare il lotto da suddividere.
- 3 Fare clic su **Suddividi**.
- 4 Aspettare che venga visualizzata la pagina della procedura guidata **Suddivisione di un lotto**.

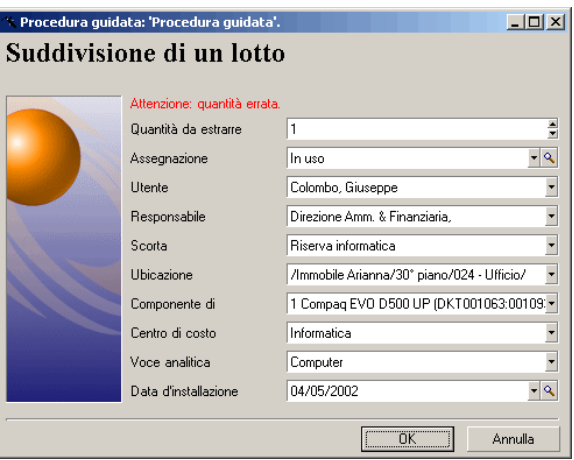

- 5 Immettere il numero di elementi del nuovo lotto nel campo **Quantità da estrarre**.
- 6 Immettere i nuovi dati che consentiranno di contestualizzare il nuovo lotto: ubicazione, utente, responsabile, ecc.
- 7 Fare clic su **Fine**.

Nella tabella degli elementi del parco il lotto suddiviso viene dedotto dal numero di elementi contenuti nel nuovo lotto che compare come nuovo record nella tabella degli elementi del parco.

## Trasformazione di un lotto senza follow-up in lotto con follow-up

Per varie ragioni si può voler trasformare un lotto senza follow-up in lotto con follow-up. Esempio: si desidera collegare a vari progetti un lotto di scrivanie utilizzate per manifestazioni varie. A tal fine questo lotto deve corrispondere a un record nella tabella degli asset.

Per trasformare un lotto senza follow-up:

- 1 Visualizzare l'elenco degli elementi del parco.
- 2 Selezionare un lotto senza follow-up.
- 3 Fare clic su **Etichetta**.

Questa azione porta alla creazione di un record che corrisponde al lotto nella tabella degli asset. Al record del lotto viene assegnato un codice interno (un'etichetta) tramite etichettatura. Il codice interno è una delle caratteristiche dei record della tabella degli asset.

# Follow-up finanziario degli asset

Il follow-up finanziario degli asset consente di:

<sup>n</sup> descrivere la modalità di esecuzione

Il server del sistema di messaggistica è stato comprato, affittato o preso in prestito?

<sup>n</sup> Registrare le spese che ne derivano

Quante volte è stato necessario ordinare lotti da 50 risme di carta per la fotocopiatrice del reparto della documentazione?

<sup>n</sup> descriverne l'immobilizzazione

Quale tipo di ammortamento è stato scelto per i veicoli aziendali?

Per consultare o modificare le informazioni del follow-up finanziario, visualizzare l'elenco degli asset e selezionare una delle seguenti schede:

- Acquis. (Acquisizione)
- <sup>n</sup> **Costi**
- **Immo.** (Immobilizzazione)

# NOTA:

In questo paragrafo la nozione di *Asset* include sia quella dell'asset che quella di lotto registrato nella tabella degli asset.

## Acquisizione di un asset

La scheda **Acquis.** consente di visualizzare le maggiori informazioni sull'acquisizione di un asset. La maggior parte delle informazioni sono organizzate in sottoschede.

#### Modalità d'acquisizione

Asset Manager gestisce 4 modalità d'acquisizione degli asset:

- $\blacksquare$  Acquisto
- $A$ ffitto
- n Leasing
- **n** Prestito

La scelta di una di queste modalità condiziona la visualizzazione:

- <sup>n</sup> di alcune schede dei dettagli dell'asset,
- <sup>n</sup> di alcuni campi nella scheda **Acquis.**,
- <sup>n</sup> di alcune sottoschede della scheda **Acquis.**.

Per impostazione predefinita, la modalità di acquisizione (nome SQL seAcquMethod) di un asset è la modalità Acquisto. Le altre modalità disponibili sono le seguenti: affitto, leasing, prestito.

#### Contratti relativi all'acquisizione di un asset

Indipendentemente dalla modalità di acquisizione selezionata, è possibile associare un contratto all'acquisizione a partire dalla sottoscheda **Approvvigionamento**. Il contratto così selezionato appare nella scheda **Contratti** dei dettagli dell'asset.

# **ATTENZIONE**

Se si convalida la selezione di un contratto, il campo **Modalità acq.** (Nome SQL: seAcquMethod) viene automaticamente modificato per indicare la modalità di finanziamento indicata nel campo **Modalità di acquisizione predefinita degli asset** (Nome SQL : seAcquMethod), nella scheda **Generale** dei dettagli del contratto.

#### Società collegate all'acquisizione di un asset o di un lotto

Nella sottoscheda **Approvvigionamento**, è possibile selezionare:

- un **Locatore** (Nome SQL : Lessor) per gli asset in affitto o in leasing.
- <sup>n</sup> un **Locatore** per gli asset oggetto di prestito.

#### Sottoschede supplementari di descrizione di affitto

Indipendentemente dalla modalità di acquisizione selezionata, è possibile aggiungere sottoschede di descrizione di affitto nella scheda **Acquis.**. A tal fine posizionarsi sulla sottoscheda, fare clic con il pulsante destro del mouse e scegliere l'opzione **Aggiungi un collegamento**.

Il termine 'affitto' viene utilizzato in senso lato: si tratta di somme da pagare periodicamente per un asset. Si potrebbe trattare di premi d'assicurazione, di versamenti relativi ad un contratto di manutenzione, ce... Queste sottoschede sono simili alle sottoschede di descrizione degli affitti di leasing.

Queste sottoschede sono simili alle sottoschede di descrizione degli affitti di leasing.

## Costi di un asset

La scheda **Costi** dei dettagli dell'asset visualizza l'elenco delle linee di spesa associate all'asset.

Nella parte superiore della scheda si trovano filtri specifici.

Il pulsante a consente di sommare i costi visualizzati nell'elenco, dopo avere applicato gli eventuali filtri.

## Immobilizzazione di un asset

Questo paragrafo illustra dettagliatamente i seguenti punti:

- <sup>n</sup> Descrizione dell'immobilizzazione di un asset
- <sup>n</sup> Come associare un'immobilizzazione e un asset

#### Descrizione dell'immobilizzazione di un asset

#### Descrizione e calcolo dell'ammortamento di un asset

Le informazioni relative all'immobilizzazione di un asset si trovano nella scheda **Immobilizz.** dei dettagli dell'asset.

Questa scheda viene visualizzata soltanto se il campo **Modalità acquisizione** (nome SQL: seAcquMethod) della scheda **Acquis.** ha per valore **Acquisto**.

Questa scheda contiene due tipi di informazioni:

- <sup>n</sup> Il riquadro di sinistra contiene campi e collegamenti utili al calcolo dell'ammortamento e del valore residuo dell'asset.
- <sup>n</sup> La tabella di destra presenta i record della tabella **Immobilizzazioni** (nome SQL: amFixedAsset) associati all'asset dopo la loro importazione in Asset Manager.

Le formule di calcolo degli ammortamenti vengono definite nella tabella **Formule di calcolo di deprezzamento** (nome SQL: amDeprScheme). La selezione della formula di calcolo per l'asset avviene grazie al collegamento **Tipo di ammortamento** (nome SQL: DeprScheme).

#### Definizione delle formule di calcolo di ammortamento

Per definire una formula di calcolo d'ammortamento:

- n A partire dai dettagli dell'asset:
	- 1 Visualizzare la scheda **Immobilizz.**,
	- 2 Fare clic sul pulsante  $\blacksquare$  (client Windows) o  $\blacksquare$  (client Web) a destra del campo **Tipo di ammortamento** (DeprScheme).
- <sup>n</sup> Dalla finestra visualizzata mediante il menu **Amministrazione/ Elenco delle finestre**:

# NOTA:

Questa operazione può essere realizzata unicamente con il client Windows.

- 1 Selezionare **Elenco dei tipi di deprezzamento** (nome SQL amDeprScheme).
- 2 Fare clic su **Nuovo**.
- 3 Completare la scheda **Generale**.
- 4 Creare una procedura di calcolo nella scheda **Procedura**.

L'obiettivo della procedura consiste nel calcolare l'ammontare degli ammortamenti a partire dai campi:

- <sup>n</sup> Nella tabella **Formule di calcolo di deprezzamento**:
	- Campo **Durata** (nome SQL: tsDeprDur),
	- <sup>n</sup> Campo **Coefficiente** (nome SQL: fCoeff),
	- <sup>n</sup> Campo **Tasso** (nome SQL: pRate).
- <sup>n</sup> Nella tabella **Asset** (nome SQL: amAsset):
	- <sup>n</sup> Campo **Data acquisiz.** (nome SQL: dStartAcqu),
	- <sup>n</sup> Campo **Base ammortamento** (nome SQL: mDeprBasis),
	- <sup>n</sup> Campo **Data stima** (nome SQL: dDeprRecalc).

La cifra ottenuta deve modificare il valore del campo **Ammortamenti** (nome SQL: mDeprVal).

# NOTA:

Il campo **Valore residuo** (nome SQL: mNetValue) viene ricalcolato automaticamente da Asset Manager quando i campi **Base ammortamento** e **Ammortamenti** vengono modificati.

Esempio (molto) semplificato di procedura di calcolo di un ammortamento lineare:

```
Dim iNbOfDays As Integer
iNbOfDays = amDateDiff([dDeprRecalc],[dStartAcqu])
If (iNbOfDays <= 0) Or ([DeprScheme.tsDeprDur] <= 0) Then
Set [mDeprVal] = 0
ElseIf (iNbOfDays >= [DeprScheme.tsDeprDur]) Then
Set [mDeprVal] = [mDeprBasis]
Else
Set [mDeprVal] = [mDeprBasis] * iNbOfDays / [DeprScheme.tsDeprDur]
End If
Set [dDeprRecalc] = amDate -> Set [dDeprRecalc] = amDate()
```
Automaticamente Asset Manager ricalcola il campo **Ammortamenti** se i campi di riferimento vengono modificati.

#### Stima degli ammortamenti per un insieme di asset

Se si desidera aggiornare il valore del campo **Ammortamenti** ad una data specifica per una selezione di asset, basta modificare la data del campo **Data stima** dopo avere selezionato insieme gli asset da aggiornare.

È inoltre possibile creare un'azione di **Tipo** (nome SQL: seActionType): **Procedura** che effettua questa operazione. La procedura sarà di tipo:

Set [dDeprRecalc] = amDate

Il campo **Ammortamenti** verrà aggiornato automaticamente da Asset Manager. È inoltre possibile creare uno schema di workflow che avvia periodicamente l'azione di cui sopra sull'insieme degli asset.

#### Come associare un'immobilizzazione e un asset

Esistono due possibilità:

#### Dai dettagli dell'asset

- 1 Visualizzare la scheda **Immobilizz.**.
- 2 Aggiungere o eliminare immobilizzazioni associate all'asset.

È anche possibile visualizzare l'elenco delle immobilizzazioni in un'altra finestra, selezionare l'immobilizzazione da associare e trascinarla verso l'elenco della scheda **Immobilizz.** dell'asset.

#### Dai dettagli dell'immobilizzazione

- 1 Visualizzare la scheda **Asset**.
- 2 Aggiungere o eliminare asset associati all'immobilizzazione. È possibile anche visualizzare l'elenco degli asset in un'altra finestra, selezionare l'asset da associare e trascinarlo verso la scheda **Asset** dell'immobilizzazione.

# Movimenti degli elementi del parco

La tabella degli elementi del parco consente di sorvegliare i movimenti degli elementi.

Per ogni elemento selezionato si dispone di informazioni di contestualizzazione che è possibile modificare in funzione dello spostamento dell'elemento. Altre operazioni in Asset Manager si ripercuotono automaticamente nella tabella degli elementi del parco. Esempio: Se nella tabella dei servizi e dei dipendenti, una fotocopiatrice è attribuita a un altro servizio, basta consultare il record della fotocopiatrice nella tabella degli elementi del parco per sapere del cambiamento di ubicazione. La tabella degli elementi del parco consente anche di sapere chi prenota un elemento ordinato ma non ancora ricevuto.

Nella tabella degli elementi del parco due schede in particolare consentono di gestire gli spostamenti degli elementi del parco:

- <sup>n</sup> La scheda **Generale** che consente di monitorare gli spostamenti degli elementi del parco
- <span id="page-45-0"></span><sup>n</sup> La scheda **Prenotazione** che consente a un dipendente di prenotare un elemento non assegnato.

## Contestualizzare elementi del parco

I vari campi della scheda **Generale** della tabella degli elementi del parco consentono di contestualizzare ogni elemento in quanto vi associano:

- n un'assegnazione particolare
- <sup>n</sup> date di messa in opera e d'inventario
- $\blacksquare$  un utente
- n un responsabile
- <sup>n</sup> un'ubicazione o una scorta nel caso in cui l'elemento non sia ancora assegnato
- <sup>n</sup> un centro di costo

Se le informazioni di contestualizzazione fornite per impostazione predefinita sono insufficienti, è possibile aggiungere nuove caratteristiche e nuovi campi. Per aggiungere delle caratteristiche consultare il capitolo 'Tabella delle

caratteristiche' del manuale "Tabelle comuni" e il capitolo "Personalizzare il database" del manuale Amministrazione di Asset Manager.

È possibile suddividere un lotto nella tabella degli elementi del parco. La procedura guidata Suddivisione di un lotto [pag. 36] consente di indicare per ogni lotto creato una nuova ubicazione, un nuovo servizio utente, un nuovo centro di costo e così via. Ogni lotto creato con la procedura guidata Suddivisione di un lotto [pag. 36] resta collegato allo stesso record nella tabella degli asset. Ciò consente di mantenere un follow-up unico per gli elementi con dati contestuali differenti.

Lotti [pag. 34]

#### Prenotazione di elementi del parco

Un elemento può essere prenotato solo se il campo **Assegnazione** (Nome SQL : seAssignment) della scheda **Generale** dei dettagli dell'elemento indica **In scorta** o **In attesa di ricevimento**.

È possibile prenotare un asset in diversi modi:

#### Dai dettagli dell'elemento del parco

Per prenotare un elemento del parco:

- 1 Visualizzare gli elementi del parco (collegamento **Gestione parco/Elementi del parco** del browser).
- 2 Indicare la linea di richiesta dell'elemento del parco selezionato.
- 3 Selezionare la scheda **Prenotazione** dei dettagli dell'elemento del parco che si desidera prenotare.
- 4 Immettere le date di inizio e di fine di prenotazione, nonché il nome del dipendente che effettua la prenotazione.

Per annullare una prenotazione di asset, basta modificare il valore del campo **Assegnazione** o eliminare i valori dei campi relativi alla prenotazione.

#### Da una richiesta d'acquisto

Una richiesta d'acquisto può essere composta da:

- <sup>n</sup> elementi del parco da ordinare che non esistono ancora nella tabella degli elementi del parco.
- <sup>n</sup> elementi del parco prenotati mediante la richiesta d'acquisto. Questi elementi sono stati già creati nella tabella degli elementi del parco secondo le condizioni di cui sopra.

Per prenotare un elemento del parco tramite una richiesta d'acquisto:

1 Visualizzare i dettagli della richiesta d'acquisto.

- 2 Visualizzare i dettagli della composizione della richiesta d'acquisto facendo clic su **Compo.**.
- 3 Portarsi nella scheda **Prenotazioni**.
- 4 Fare clic su  $\overline{+}$ .
- 5 La finestra che appare contiene l'elenco degli elementi del parco il cui campo **Assegnazione** (nome SQL: seAssignment) indica **Non assegnato** o **In attesa di ricevimento**.
- 6 Se esistono elementi del parco che rispettano questi criteri , selezionarli e fare clic su **Seleziona** per prenotarli. In caso contrario fare clic su **Nuovo** e creare nuovi elementi del parco. Il campo **Assegnazione** degli elementi del parco che vengono creati deve indicare **In scorta** o **In attesa di ricevimento**. Completare i campi necessari poi fare clic su **Aggiungi** per creare l'elemento del parco, quindi su **Seleziona** per prenotarlo.
- 7 Convalidare la prenotazione facendo clic su **Modifica** nei dettagli della linea di composizione della richiesta.
- 8 Eventualmente completare il campo *Data scaedenza* [\(nome SQL: dtEnd\)](#page-51-0) dei [det](#page-51-0)tagli dell'elemento del parco facendo clic sul pulsante nella scheda **Prenotazioni** dei dettagli della composizione della richiesta.

Per eliminare una prenotazione effettuata attraverso una richiesta:

- 1 Selezionare la prenotazione nell'elenco della scheda **Prenotazioni** dei dettagli della composizione della richiesta.
- 2 Fare clic su  $\Box$  per annullarla.

#### Incidenza sulla gestione delle scorte

La prenotazione di un elemento del parco incide nella gestione della scorta alla quale è associato: gli elementi del parco prenotati non vengono contabilizzati al momento del controllo dei livelli delle scorte. ( $\triangleright$  Creazione delle regole di scorta [pag. 52]).

NOTA:

La scorta associata ad un elemento del parco che viene prenotato è indicata nel campo **Scorta** (nome SQL: Stock) della scheda **Generale** dei dettagli dell'elemento del parco.

## Gestione del termine del ciclo di vita di un elemento del parco

Quando un elemento del parco non è più utilizzato (dismesso, eliminato, rubato, rivenduto...), può essere più agevole lasciarlo nel database modificandone la descrizione per registrare il nuovo stato.

Per registrare che un elemento del parco sta per essere dismesso:

- 1 Selezionare l'elemento del parco che non è più utilizzato.
- 2 Attribuire il valore **Dismesso (o consumato)** al campo **Assegnazione** (Nome SQL : seAssignment) nella scheda **Generale**
- 3 Se necessario rimuovere l'elemento dall'elemento principale eliminando il testo dal campo **Componente di** (Nome SQL : Parent).
- 4 Nel caso di un asset o di un lotto senza follow-up, aggiornare le schede **Immobilizz.**, **Contratti**, **Manut.**, **Acquis.**, **Connessioni** e **Progetti** nella tabella degli asset.

# NOTA-

Quando viene eliminato il record di un elemento del parco, tutte le informazioni relative a questo elemento vengo perse definitivamente. È consigliabile quindi dismettere quegli elementi che non vengono più utilizzati ma di cui è necessario conservare alcune informazioni.

## Restituzione di un elemento del parco a un fornitore

Se un elemento del parco è stato ricevuto e accettato e ci si accorge che c'è un problema (è danneggiato, ad esempio):

- 1 Selezionare l'elemento del parco difettoso.
- 2 Impostare il valore *Restituzione fornitore* nel campo **Assegnazione** (Nome SQL: seAssignment).

Si tratta di uno stato temporaneo, in quanto non è ancora noto quale sarà la fase successiva:

<sup>n</sup> Se l'elemento del parco è riparato e recuperato: impostare il valore *In uso* nel campo **Assegnazione**.

Gli identificativi dell'elemento del parco non cambiano (campo **Codice interno** (AssetTag), ad esempio).

- <sup>n</sup> Se l'elemento del parco è stato sostituito con un altro elemento del parco: impostaare il valore *Dismesso (o consumato)* nel campo **Assegnazione** e creare il nuovo elemento del parco (con dei nuovi identificativi).
- <sup>n</sup> Se l'elemento del parco è ripreso dal fornitore: impostare il valore *Dismesso (o consumato)* nel campo **Assegnazione**.

## Affidare momentaneamente un elemento del parco a una società terza

Se si affida momentaneamente un elemento del parco a una società terza per effettuare una riparazione, una verifica o un aggiornamento:

- 1 Selezionare l'elemento del parco difettoso.
- 2 Impostare il valore *Restituzione per manutenzione* nel campo **Assegnazione** (nome SQL: seAssignment).

L'elemento del parco sarà successivamente reintegrato nel parco.

## Dichiarare l'assenza di un elemento del parco

Se non è possibile trovare un elemento del parco:

- 1 Selezionare l'elemento del parco in questione.
- 2 Impostare il valore *Mancante* nel campo **Assegnazione** (Nome SQL: seAssignment).

È buona prassi selezionare questo valore per un'installazione software il cui campo **Data invent.** (dtInvent) è anteriore al campo **Ultimo inventario software** (dtSoftScan) del proprio computer.

# Asset collegati a un contratto

È possibile associare uno o più contratti a un asset.

I contratti associati sono visibili in due schede della tabella degli asset: la scheda **Contratto** e la scheda **Acquis.**.

# NOTA:

In questo paragrafo la nozione di *Asset* include sia quella dell'asset che quella di lotto registrato nella tabella degli asset.

## Scheda Contratti

La scheda **Contratti** contiene l'elenco dei contratti associati a un asset.

Nella parte superiore della scheda si trova un filtro specifico.

Questo filtro consente di visualizzare i contratti sulla base di tre criteri:

- **Tutti** visualizza l'integralità dei contratti
- **Correnti** visualizza i contratti validi per un determinato periodo
- **Scaduti** visualizza i contratti obsoleti

I contratti associati sono elencati e ordinati in base alla natura, alla società, alla data d'inizio, data di fine o alla data d'inclusione nel contratto.

Quando si aggiunge un contratto o quando si consulta una linea di contratto, si apre une nuova finestra che illustra i dettagli della linea di contratto:

- <sup>n</sup> Selezionare il contratto desiderato, precisare poi la data d'inclusione nel contratto e la data prevista di esclusione dal contratto.
- <sup>n</sup> Completare eventualmente i campi **Autorizzazione** (Nome SQL : seAuthorization) e **Num. utenti** (Nome SQL : lUseCount).

## Scheda Acquisizione (Acquis.)

L'acquisizione di un asset può essere effettuata nel quadro di un contratto.

La scheda **Acquis.** consente di associare un contratto a un asset acquisito con uno dei seguenti metodi:

- Acquisto.
- $A$ ffitto.
- $\blacksquare$  Leasing
- n Prestito.

A seconda della modalità di acquisizione dell'asset, delle sottoschede consentono di precisare le particolarità del contratto d'acquisizione dell'asset.

Consultare il manuale *Contratti* per ulteriori informazioni sulla modalità di creazione e di gestione dei contratti associati a un asset.

# **Scorte**

Una scorta contiene elementi del parco in scorta o in attesa di ricevimento.

Nei dettagli di un elemento del parco, il campo **Assegnazione** (Nome SQL : seAssignment) della scheda **Generale** presenta il valore **In scorta** o **In attesa di ricevimento**. Esempio: un elemento del parco acquistato di recente e che non è stato ancora installato o assegnato a un utente. Questi elementi del parco sono visibili nella scheda **Parco** della scorta.

Asset Manager consente di associare a una scorta regole che azionano richieste d'acquisto automatizzate per rifornire la scorta. Il controllo dei livelli minimi delle scorte è garantito da Asset Manager Server.

# **ATTENZIONE**

È necessario che Asset Manager Automated Process Manager funzioni su una postazione (client o server) affinché il monitoraggio dei livelli minimi delle scorte sia effettivo.

Asset Manager consente di creare tutte le scorte che si desidera.

<span id="page-51-0"></span>Per accedere alla tabella delle scorte, fare clic sul collegamento **Gestione parco/Parco esteso/Scorte** del browser.

## Creazione delle regole di scorta

Asset Manager consente di associare a una scorta regole che attivano richieste d'acquisto automatiche per poter rifornire la scorta di elementi del parco.

Queste regole vengono definite nella scheda **Gestione** dei dettagli della scorta. Ogni regola è associata a un modello e indica la quantità al di sotto della quale gli elementi del parco che si basano su questo modello devono essere ordinati.

Asset Manager Automated Process Manager monitora i livelli di riapprovvigionamento delle linee di scorta.

Per creare una regola di scorta:

- 1 Selezionare la scheda **Gestione**.
- 2 Fare clic su  $\blacksquare$
- 3 Attendere che venga visualizzata la finestra **Aggiunta di una regola di scorta**.
- 4 Indicare il modello di elemento del parco per il quale si desidera creare una regola di scorta (Esempio: cartucce d'inchiostro per le stampanti).
- 5 Completare il campo **Livello di riordino** con la quantità alla quale viene creata una richiesta d'acquisto automatica (Esempio: 5).
- 6 Completare il campo **Da ordinare** con il numero di elementi del parco da ordinare.

Se l'elemento del parco è un asset o un lotto, Asset Manager Automated Process Manager crea una richiesta d'acquisto il cui campo **Quantità** è pari a 5. Al ricevimento dell'ordine basato su questa richiesta d'acquisto:

- <sup>n</sup> Nel caso di un asset vengono creati cinque record nella tabella degli elementi del parco.
- <sup>n</sup> Nel caso di un lotto viene creato un record nella tabella degli elementi del parco la cui quantità è pari a 5.

Per ogni regola di scorta relativa a un modello:

1 Asset Manager Automated Process Manager calcola la quantità di elementi disponibili realmente a partire dalla scheda **Parco** dei dettagli della scorta.

Per quegli elementi del parco che corrispondono a lotti, Asset Manager Automated Process Manager verifica la quantità di elementi del lotto indicata nel campo **Quantità** del lotto.

2 Al di sotto di una certa quantità indicata nel campo **Livello di riordino** (Nome SQL : lReordLevel) dei dettagli della regola di scorta, Asset Manager Automated Process Manager crea automaticamente una richiesta d'acquisto.

- 3 Finché la richiesta non è stata ricevuta integralmente,Asset Manager Server non verifica la regola di scorta che l'ha generata. Non risulta quindi alcuna richiesta inviata.
- 4 Una volta che la richiesta è stata ricevuta integralmente, Asset Manager Server:
	- <sup>n</sup> Riaggiusta i livelli di scorta.
	- <sup>n</sup> Elimina il contenuto del campo **Linea di richiesta** (nome SQL: ReqLine) dei dettagli della regola di scorta.
	- <sup>n</sup> Riattiva la regola di scorta.

# NOTA-

La frequenza di controllo delle scadenze della tabella delle scorte viene definita a livello di Asset Manager Automated Process Manager.

#### Calcolo del numero di elementi effettivamente disponibili

Per conoscere il numero di elementi realmente disponibili a ogni controllo di una regola di scorta relativa a un dato modello, Asset Manager Automated Process Manager conta il numero di elementi basati sul modello contenuti nella scheda **Parco** dei dettagli della scorta.

Vengono considerati solo gli elementi del parco non prenotati.

#### Creazione delle richieste di riapprovvigionamento

Se necessario, Asset Manager Automated Process Manager genera una linea di richiesta d'acquisto di riapprovvigionamento per ogni regola di scorta:

- <sup>n</sup> I parametri della richiesta d'acquisto sono iscritti nella scheda**Richiesta autom.** dei dettagli della scorta.
- <sup>n</sup> La richiesta d'acquisto indica la quantità da riordinare (campo **Da ordinare** (Nome SQL : lQtyToOrder) dei dettagli della regola di scorta).

Al ricevimento di una richiesta d'acquisto creata automaticamente al controllo dei livelli di scorta, le quantità in scorta vengono modificate.

## Procedura di gestione della scorta

Questo paragrafo illustra i seguenti punti:

- <sup>n</sup> Elenco degli elementi del parco in scorta
- <sup>n</sup> Includere elementi del parco in scorta
- <sup>n</sup> Escludere elementi del parco da una scorta

#### Elenco degli elementi del parco in scorta

La scheda **Parco** dei dettagli di una scorta offre l'elenco di tutti gli elementi del parco presenti in scorta.

#### Filtri

Al di sopra dell'elenco degli elementi del parco in scorta ci sono tre filtri:

- $\blacksquare$  Primo filtro semplice.
- $\blacksquare$  Secondo filtro semplice.
- $\blacksquare$  Terzo filtro semplice.

Tra i filtri esiste una condizione di tipo AND del linguaggio SQL.

#### Visualizzazione con struttura ad albero degli elementi del parco in scorta

Quando la visualizzazione dell'elenco degli elementi in scorta ha una struttura ad albero:

- <sup>n</sup> Se un elemento in scorta contiene elementi associati che non figurano in scorta, questi non vengono visualizzati.
- <sup>n</sup> Se un elemento in scorta è un sottoelemento di altri elementi, viene visualizzata tutta la catena di elementi principali. Gli elementi principali che non sono in scorta appaiono in grigio.

#### Includere elementi in scorta

Esistono varie possibilità per includere elementi in scorta:

#### Dai dettagli degli elementi del parco

Nella scheda **Generale** dei dettagli degli elementi del parco:

- 1 Selezionare *In scorta* per il campo **Assegnazione** (nome SQL: seAssignment).
- 2 Selezionare la scorta nel campo **Scorta** (nome SQL: Stock).

#### Dai dettagli della scorta

Nella scheda **Parco** dei dettagli della scorta, utilizzare il pulsante **per** aggiungere elementi.

#### Dai dettagli di un ordine d'acquisto

Le linee di composizione di un ordine che creano elementi del parco possono creare elementi in scorta. A tal fine:

- 1 Selezionare l'ordine appropriato nella tabella degli ordini (collegamento **Acquisti/Ordini** del browser).
- 2 Per ogni linea di composizione di un ordine che crea un elemento del parco, verificare che il campo **Scorta cons.** (Nome SQL : Stock) della scheda

**Acquisto** dei dettagli della linea di composizione indichi il nome della scorta. In caso contrario completare il campo.

3 Per creare elementi del parco in attesa di ricevimento, verificare che il campo **Stato ord.** presenti il valore **Convalidato** o **Ordinato**. Fare clic su **Crea**: gli elementi del parco sono creati nella tabella degli elementi del parco.

Per ogni elemento così creato nella tabella degli elementi del parco:

- <sup>n</sup> Il campo **Assegnazione** nella scheda **Generale** dei dettagli dell'elemento indica **In attesa di ricevimento**.
- <sup>n</sup> Il campo **Scorta** indica la scorta selezionata nel campo **Consegna** della scheda **Acquisto** della linea di composizione dell'ordine riguardante l'elemento.

#### Uscita degli asset da una scorta

Esistono vari modi per escludere elementi da una scorta:

#### Dai dettagli degli elementi del parco

Nella scheda **Generale** dei dettagli di un elemento del parco:

- 1 Visualizzare l'elenco degli elementi del parco in modalità "Elenco e dettagli".
- 2 Selezionare contemporaneamente gli elementi del parco da escludere dalla scorta.
- 3 Selezionare *In uso* per il campo **Assegnazione** (nome SQL: seAssignment).
- 4 Selezionare l'utente e il responsabile degli elementi se sono comuni agli elementi.
- 5 Completare eventualmente l'ubicazione se è comune.

#### Dai dettagli della scorta

- 1 Portarsi nella scheda **Parco** dei dettagli della scorta.
- 2 Selezionare contemporaneamente gli elementi da escludere dalla scorta.
- $3$  Premere il pulsante  $\Box$  che si trova a destra dell'elenco. In questo caso il campo **Assegnazione** dell'elemento presenta il valore **In uso**.

O:

- 1 Portarsi nella scheda **Parco** dei dettagli della scorta.
- 2 Visualizzare i dettagli di ogni elemento da dismettere dalla scorta.
- 3 Selezionare il valore **In uso** per il campo **Assegnazione** della scheda **Generale** dei dettagli di ogni elemento.
- 4 Selezionare l'utente, il responsabile e l'ubicazione degli elementi del parco.

*56 | HP Asset Manager 5.10 - Parco*

# 3 Parco di risorse informatiche

<span id="page-56-0"></span>Asset Manager è particolarmente indicato per la gestione del parco informatico. Per ogni computer del parco informatico (computer, postazione di lavoro, computer portatile, server, ecc.), Asset Manag[er dispone di un insi](#page-15-0)eme di campi e di tabelle proprie al settore informatico.

# **Computer**

La gestione individuale è il tipo di gestione più appropriato per un computer. Questa gestione consente di definire dei dati tecnici nei modelli dei computer di cui erediteranno tutti i computer del parco basati su questi modelli.

La gestione separata è anche l'unico tipo di gestione che consente a un record di comparire contemporaneamente nella tabella degli elementi del parco, in quella degli asset e in quella dei computer ( $\blacktriangleright$  Tabelle di overflow [pag. 16]).

### Creazione di una natura per i computer

Per creare una natura di computer che consente di gestire singolarmente i computer del parco:

- 1 Visualizzare le nature (collegamento **Gestione parco/Nature** del browser).
- 2 Fare clic su **Crea**.
- 3 Immettere il nome e il codice della natura creata (Esempio: Computer e computer).
- 4 Selezi[onare](#page-26-0) **[Elemento del parco](#page-56-0)** nel campo **Crea**.
- 5 Selezionare **Computer** nel campo **Crea anche**.

La tabella dei computer viene utilizzata per l'integrazione di strumenti di distribuzione di software con Asset Manager.

- 6 Selezionare le opzioni **Porta dei software** e **Può essere collegato**.
- 7 Fare clic su **Crea** per convalidare la creazione.

## Creazione di un modello di computer

La procedura di creazione dei modelli di computer è identica a quella degli altri modelli ( Modelli [pag. 27]). Basta selezionare una natura propria ai computer ( Creazione di una natura per i computer [pag. 57]).

Dato che la tabella dei modelli consente di organizzare il parco, è consigliabile creare dei modelli generici. Esempio: Viene creato un modello *Computer* accompagnato da sottomodelli *Computer desktop*, *PC portatile*, *Server*. Sotto questi modello è possibile creare modelli di computer di cui ci si serve per creare computer del parco.

## Creazione di un modello di computer (Esempio)

Questo paragrafo consente di creare il modello di un computer con le seguenti caratteristiche:

- Computer HP VECTRA VL 800
- <sup>n</sup> Processore Intel® Pentium® 4 1.3 GHz
- <sup>n</sup> Memoria standard 128 MB di RDRAM
- Disco rigido da 40 GB
- Unità disco 3.5", 1.44 MB
- <sup>n</sup> DVD-ROM 12x/40x
- Tastiera multimedia HP
- Mouse ottico HP

Per creare il modello di questo computer:

- 1 Visualizzare i modelli (collegamento **Gestione parco/Modelli** del browser).
- 2 Fare clic su **Nuovo**.
- 3 Immettere *VECTRA VL 800* nel campo **Nome**.
- 4 Immettere **Hewlett-Packard** nel campo **Marca**.
- 5 Selezionare per esempio *Computer desktop* nel campo **Sottomodello di**.
- 6 Nella scheda **Generale**, immettere o selezionare nel campo **Natura** una natura che consenta di creare modelli di computer ( $\triangleright$  Creazione di una natura per i computer [pag. 57]).
- 7 Nella scheda **Hardware**, inserire i dati che corrispondono al computer:
	- <sup>n</sup> *Pentium 4* nel campo **CPU**
	- <sup>n</sup> *1300* nel campo **Frequenza** (per impostazione predefinita, l'unità utilizzata è il Megahertz)
	- <sup>n</sup> *128* nel campo **Memoria**
	- <sup>n</sup> *40000* nel campo **Hard [Disk MB](#page-32-0)**
- 8 Fare clic su **Crea** per convalidare la creazione.
- 9 Seguendo la stessa procedura, creare i modelli corrispondenti ai vari elementi associati al computer:
	- unità disco
	- unità DVD
	- <sup>n</sup> tastiera
	- n mouse

Non è possibile stabilire delle associazioni tra modelli.Al contrario è possibile dopo la creazione del computer VECTRA VL 800 associargli i vari asset basati su questi modelli ( $\blacktriangleright$  Elementi del parco associati a un asset [pag. 33]).

## Creazione di computer manualmente

I computer sono registrati in tre tabelle in Asset Manager:

- <sup>n</sup> La tabella degli elementi del parco (amPortfolio)
- <sup>n</sup> la tabella degli asset e dei lotti (amAsset)
- <sup>n</sup> La tabella dei computer (amComputer)

Il seguente schema illustra le tabelle specifiche dei computer.

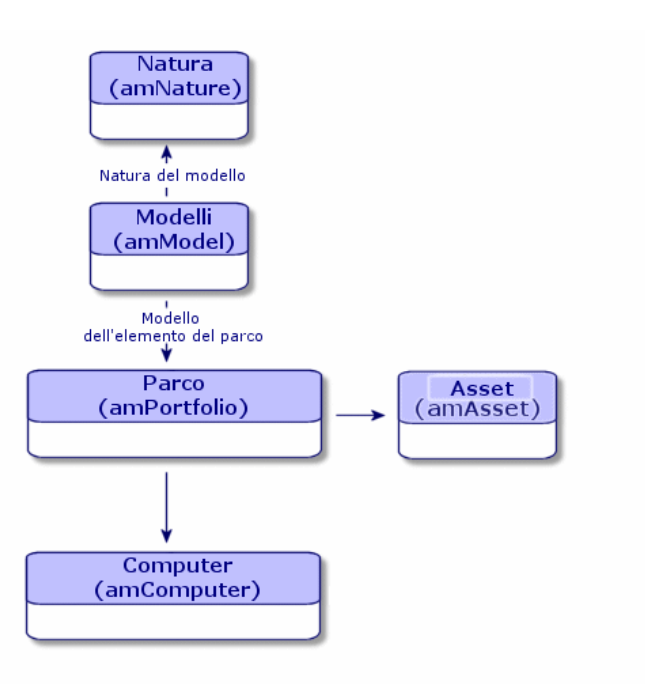

Dato che la creazione di un computer è simile a quella di un asset, consultare la sezione Creazione di un asset [pag. 32]. Per associare elementi del parco a un computer, fare riferimento alla sezione Associazione di elementi del parco a un asset [pag. 33]. Gli asset associati a un computer sono le periferiche (tastiera, stampante, varie unità), i software e i consumabili.

## Creazione di computer in modo automatizzato

Il metodo più efficace e affidabile per rappresentare lo stato del parco di computer consiste nell'utilizzare dei software di inventario automatico quali HP Device and Dependency Mapping.

## NOTA:

È possibile utilizzare altri strumenti d'inventario. A questo scopo, adattare gli scenari HP Connect-It e i moduli Asset Manager Server affinché funzionino con lo strumento d'inventario.

Grazie a tali strumenti, è possibile individuare i computer presenti nel parco. Una volta repertoriati, i computer possono essere trasferiti nel database Asset Manager.

#### Configurazione dell'ambiente per importare il database di inventario ottenuto con HP Device and Dependency Mapping

- 1 Realizzare l'inventario dei software con una versione di HP Device and Dependency Mapping, che figura nella matrice di compatibilità della versione di HP Connect-It fornita con Asset Manager 5.1 (disponibile sul sito www.hp.com/go/hpsoftwaresupport).
- 2 Installare HP Connect-It nella versione fornita con Asset Manager 5.1.
- 3 Avviare l'editor di scenari di HP Connect-It.
- 4 Aprire lo script edac.scn (nella sottocartella scenario\ed\ed<Numero di versione di HP Device and Dependency Mapping>\ed<Numero di versione di HP Device and Dependency Mapping>ac<Numero di versione di Asset Manager> della cartella d'installazione di HP Connect-It) (menu **File/ Apri**).

Esempio: C:\Program Files\HP\Connect-It <Numero di versione> <Lingua>\scenario\ed\ed2ac51.

5 Configurare il connettore *Enterprise Discovery* (selezionare il connettore nello schema dello scenario, menu di scelta rapida **Configura il connettore...**).

Nella pagina *Selezionare il tipo di connessione* della procedura guidata di configurazione, selezionare il protocollo di connessione e configurare le pagine di configurazione associate.

6 Configurare il connettore *Asset Management* (selezionare il connettore nello schema dello scenario, menu di scelta rapida **Configura connettore...**).

Completare la pagina *Definizione dei parametri di connessione* della procedura guidata di configurazione.

- 7 Salvare le modifiche e uscire dall'editor di scenari di HP Connect-It.
- 8 Avviare Asset Manager Server.
- 9 Connettersi al database Asset Manager (menu **File/Connessione a un database**).
- 10 Visualizzare i moduli (menu **Strumenti/Configura i moduli**).
- 11 Selezionare il modulo *Aggiornare il database a partire dal risultato dell'inventario Enterprise Discovery* (EdAc).
- 12 Selezionare la casella di controllo **Attivato**.
- 13 Modificare il campo **Dati utente** che ha la forma:

"\$connectit\_exedir\$/conitsvc.exe" -once -wpplog '\$connectit\_exedir\$/../ scenario/ed/ed2ac\$version\$/edac.scn' -dc:'Asset Management.SERVER'=\$cnx \$ -dc:'Asset Management.LOGIN'=\$login\$ -dc:'Asset Management.TEXTPASSWO RD'=\$pwd\$

Sostituire *2* con il numero di versione del software HP Device and Dependency Mapping installato sulla stazione di lavoro.

- 14 Definire la periodicità di attivazione del modulo *Aggiornare i dati a partire dal risultato dell'inventario Enterprise Discovery* (riquadro **Intervalli di verifica**).
- 15 Salvare le modifiche (pulsante **Modifica**).
- 16 Uscire da Asset Manager Server.

Importazione del database d'inventario ottenuto con HP Device and Dependency Mapping

#### Importazione del database d'inventario

L'importazione del database d'inventario ottenuta con HP Device and Dependency Mapping viene attivata automaticamente da Asset Manager Server, a condizione che quest'ultimo funzioni come un task in secondo piano e che i moduli corrispondenti siano attivi.

#### Contenuto dell'importazione dal database d'inventario

Il database d'inventario contiene l'insieme dei computer inventariati.

Ad ognuno di questi computer sono collegati i componenti (schermi, stampanti, ecc.) ed i software riconosciuti.

#### Risultato dell'importazione nel database Asset Manager

Un elemento di parco viene creato per ogni computer, ogni componente del computer e ogni software da questo riconosciuto.

## Consultazione dei computer nel database HP Device and Dependency Mapping a partire da Asset Manager

Dai dettagli di un computer è possibile visualizzare i dettagli del computer nel database HP Device and Dependency Mapping facendo clic sull'indirizzo URL del computer.

#### Task preliminari

Rendere il database HP Device and Dependency Mapping accessibile utilizzando un browser Internet

Il database HP Device and Dependency Mapping deve essere accessibile con un browser Internet sulle stazioni di lavoro degli utenti che desiderano visualizzare i dettagli del computer nel database HP Device and Dependency Mapping.

#### <span id="page-62-0"></span>Importazione dei dati tecnici *Parco - Dati tecnici* nel proprio database

Affinché l'integrazione si svolga correttamente, sarà necessario importare i dati tecnici *Parco - Dati tecnici*.

#### **Importazione dei** *dati tecnici* **alla creazione del database**

Seguire le istruzioni contenute nel manuale *Amministrazione*, capitolo *Creazione, modifica ed eliminazione di un database Asset Manager/Creazione della struttura del database con Asset Manager Application Designer*.

Nella pagina **Dati da importare**, selezionare l'opzione *Parco - Dati tecnici*.

#### **Importazione dei** *Dati tecnici* **in un database esistente**

Procedere nel modo seguente:

- 1 Avviare Asset Manager Application Designer.
- 2 Selezionare il menu **File/Apri**.
- 3 Selezionare l'opzione **Apri un file di descrizione di database crea un nuovo database**.
- 4 Selezionare il file gbbase.xml, ubicato nella sottocartella config della cartella d'installazione di Asset Manager.
- 5 Avviare la procedura guidata di creazione di database (menu **Azione/Crea un database**).
- 6 Completare le pagine della procedura guidata come segue (navigare da una pagina all'altra mediante i pulsanti **Avanti** e **Indietro**):

#### Pagina **Genera uno script SQL/Crea database**:

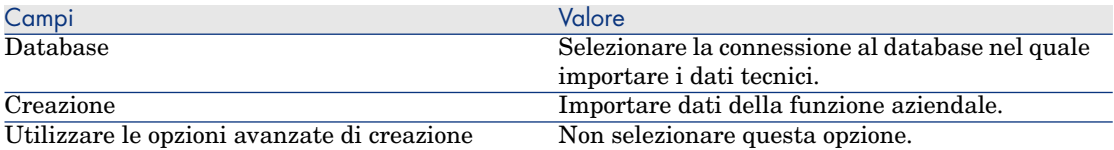

Selezionare il record *000/Telecom Italia 000/TIM*

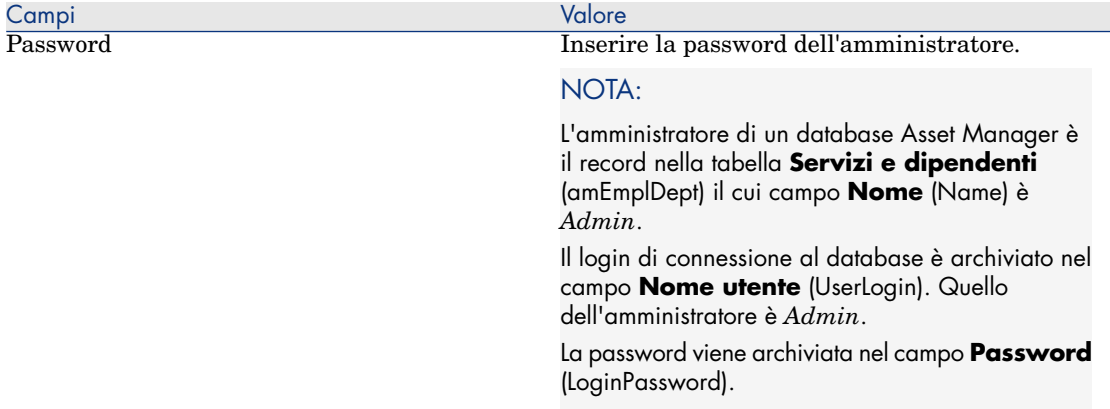

## Pagina **Dati da importare**:

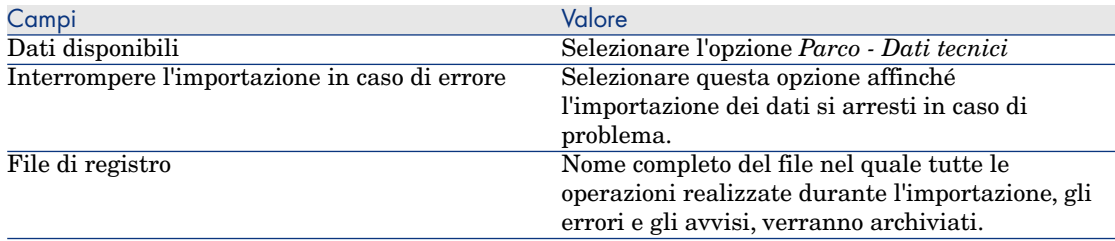

7 Eseguire le operazioni definite mediante la procedura guidata (pulsante **Fine**).

Dichiarare l'indirizzo URL del client Web di HP Device and Dependency Mapping

- 1 Avviare il client Web o Windows di Asset Manager.
- 2 Avviare la procedura guidata *Modificare l'indirizzo URL dei server applicativi...* (BstBackEndOpt) (collegamento **Amministrazione/Modificare l'indirizzo URL dei server applicativi...** del browser).
- 3 Compilare la procedura guidata come segue:

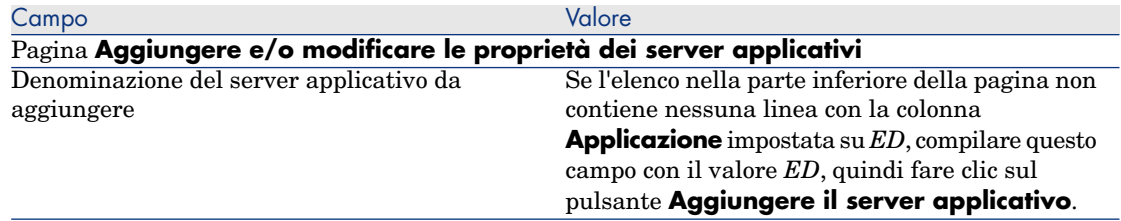

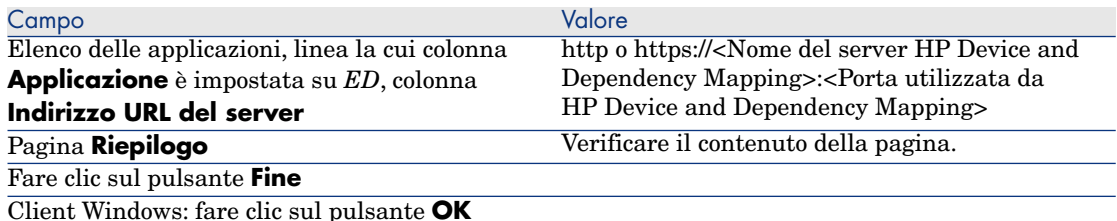

4 Client Windows: riconnettersi al database (menu **File/Connessione a un database**).

Creazione del computer nel database Asset Manager

- 1 Avviare il client Windows o Web di Asset Manager.
- 2 Visualizzare i computer (collegamento **Gestione parco/Informatica/Apparecchiature informatiche/Computer**).
- 3 Compilare i dettagli del computer, specialmente i seguenti campi e collegamenti:

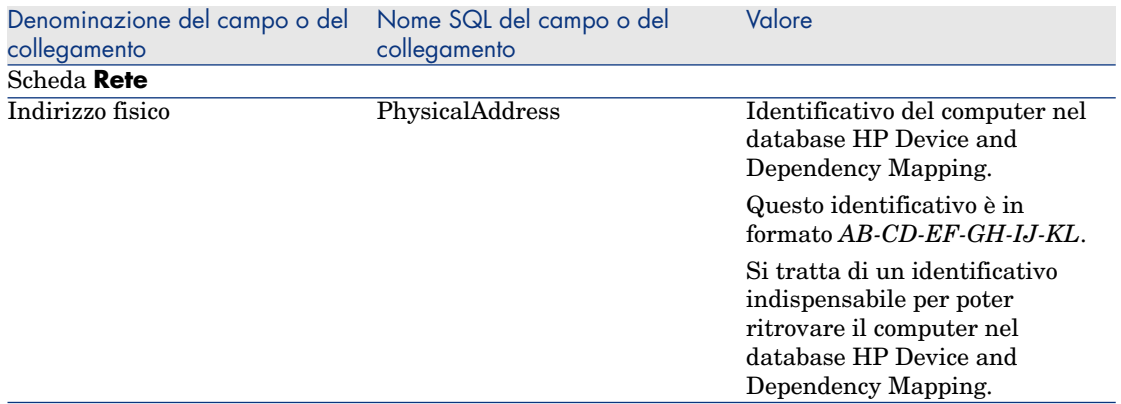

Consultazione del computer nel database HP Device and Dependency Mapping a partire da Asset Manager

- 1 Avviare il client Windows o Web di Asset Manager.
- 2 Visualizzare i computer (collegamento **Gestione parco/Informatica/Apparecchiature informatiche/Computer** del browser).
- 3 Selezionare il computer da visualizzare nel database HP Device and Dependency Mapping.
- 4 Visualizzare la scheda **Hardware**.

5 Fare clic sul collegamento *Visualizza i dettagli in Enterprise Discovery*. Client Windows: il browser Internet predefinito viene avviato, se necessario , e visualizza la pagina corrispondente all'indirizzo URL associato al collegamento *Visualizza i dettagli in Enterprise Discovery*.

Client Web: il client Web visualizza la pagina corrispondente all'indirizzo URL associato al collegamento *Visualizza i dettagli in Enterprise Discovery* nella rispettiva area di lavoro.

#### Come è stato possibile?

Asset Manager utilizza il campo calcolato *Enterprise Discovery* (sysCoreWebED) per generare un'ancora HTML *<A>* con un attributo *HREF* la cui denominazione è *Visualizza i dettagli in Enterprise Discovery* e che punta su un indirizzo URL generato tramite concatenazione:

- $\blacksquare$  di stringhe di testo;
- n dell'indirizzo URL del server HP Device and Dependency Mapping definito dalla procedura guidata *Modificare l'indirizzo URL dei server applicativo...* (BstBackEndOpt);
- del campo **Indirizzo fisico** (PhysicalAddress) del computer.

Quando si fa clic sul collegamento *Visualizza i dettagli in Enterprise Discovery*, Asset Manager elabora l'indirizzo URL.

## Visualizzazione di incidenti, modifiche e problemi dichiarati per il computer nel database HP Service Manager

Dai dettagli di un computer è possibile visualizzare l'elenco degli incidenti, delle modifiche e dei problemi dichiarati per il computer nel database HP Service [Manager.](#page-62-0)

#### Task preliminari

#### Rendere il database HP Service Manager accessibile utilizzando un browser Internet

Il database HP Service Manager deve essere accessibile con un browser Internet sulle stazioni di lavoro degli utenti che desiderano visualizzare i dettagli del computer nel database HP Service Manager.

#### Importazione dei dati tecnici *Parco - Dati tecnici* nel proprio database

Affinché l'integrazione si svolga correttamente, sarà necessario importare i dati tecnici *Parco - Dati tecnici*.

Importazione dei dati tecnici Parco - Dati tecnici nel proprio database [pag. 63]

#### Dichiarare l'indirizzo URL del client Web di HP Service Manager

- 1 Avviare il client Web o Windows di Asset Manager.
- 2 Avviare la procedura guidata *Modificare l'indirizzo URL dei server applicativi...* (BstBackEndOpt) (collegamento **Amministrazione/Modificare l'indirizzo URL dei server applicativi...** del browser).
- 3 Compilare la procedura guidata come segue:

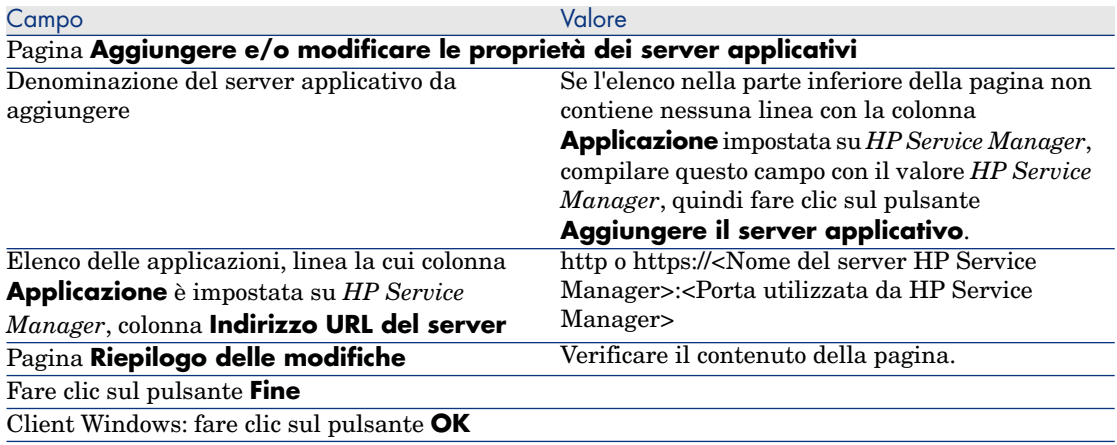

4 Client Windows: riconnettersi al database (menu **File/Connessione a un database**).

#### Creazione dei computer nei database Asset Manager e HP Service Manager

Affinché sia possibile ritrovare nel database HP Service Manager i computer selezionati nel database Asset Manager, è necessario che siano identificati in questo modo nei campi seguenti:

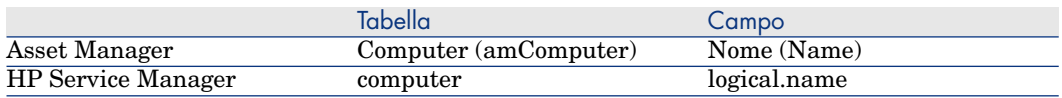

Pour automatizzare la riconciliazione tra il database Asset Manager e il database HP Service Manager, è possibile utilizzare degli scenari HP Connect-It di integrazione tra Asset Manager e HP Service Manager o tra uno strumento di inventario e Asset Manager e tra lo stesso strumento di inventario e HP Service Manager.

Consultazione di incidenti, modifiche e problemi del computer nel database HP Service Manager a partire dal client Windows di Asset Manager

- 1 Avviare il client Windows.
- 2 Visualizzare i computer (collegamento **Gestione parco/Informatica/Apparecchiature informatiche/Computer** del browser).
- 3 Visualizzare i dettagli del computer.
- 4 Effettuare uno dei seguenti task:

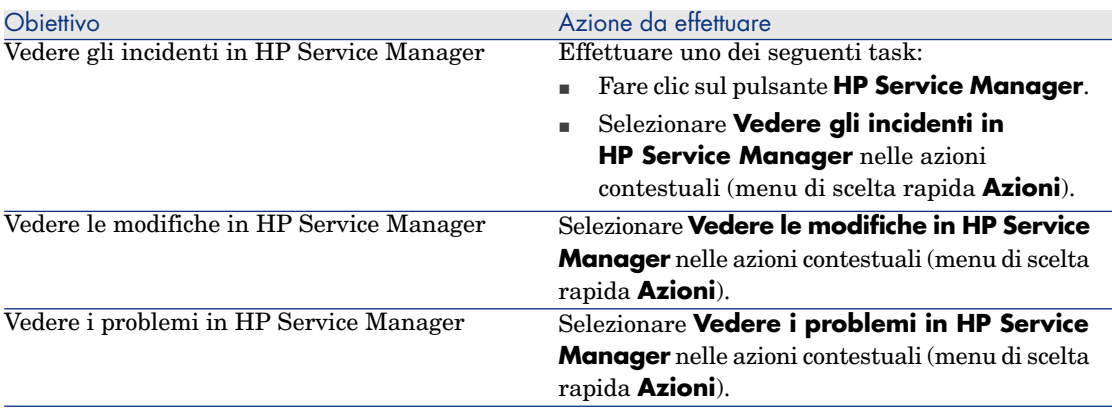

Consultare incidenti, modifiche e problemi del computer nel database HP Service Manager a partire dal client Web di Asset Manager

- 1 Avviare il client Web.
- 2 Visualizzare l'elenco dei computer (collegamento **Gestione parco/Informatica/Apparecchiature informatiche/Computer** del browser).
- 3 Selezionare il computer nell'elenco (casella di controllo della colonna di sinistra)
- 4 Effettuare uno dei seguenti task:

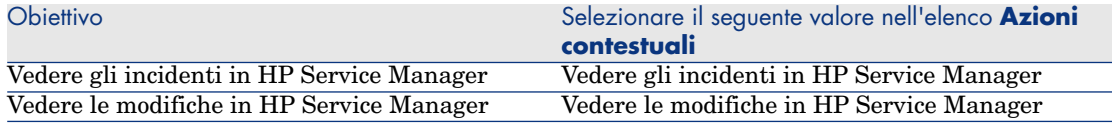

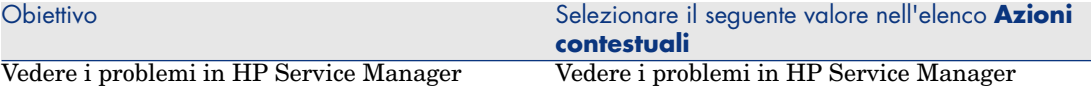

#### Come è stato possibile?

Per generare un indirizzo URL adeguato, Asset Manager utilizza i seguenti campi calcolati (collegamento **Amministrazione/Sistema/Campi calcolati** del browser):

- Modifiche in HP Service Manager (sysCoreWebSCChanges)
- <sup>n</sup> Problemi in HP Service Manager (sysCoreWebSCProblems)
- Incidenti in HP Service Manager (sysCoreWebSCTickets)

Per aprire la pagina adeguata del client Web HP Service Manager, Asset Manager utilizza le seguenti azioni (collegamento **Amministrazione/Azioni** del browser):

- <sup>n</sup> Vedere le modifiche in HP Service Manager (BstSCChanges)
- <sup>n</sup> Vedere i problemi in HP Service Manager (BstSCProblems)
- Vedere gli incidenti in HP Service Manager (BstSCTickets)
- <sup>n</sup> Vedere gli incidenti in HP Service Manager (BstHP Service ManagerTickets)

Queste azioni utilizzano i campi calcolati per ottenere l'URL della pagina HP Service Manager da visualizzare.

# Configurazioni informatiche

Le configurazioni standard includono la CPU, le periferiche e i software di base. Corrispondono alle offerte di pacchetti di vari fornitori IT.

È possibile gestire ogni configurazione informatica come un unico asset oppure gestire ogni elemento di questa configurazione come asset unici da associare.

## Gestione di una configurazione informatica come asset unico

Per gestire una configurazione informatico come asset unico, è necessario creare un modello corrispondente alla configurazione. Dopo aver creato le configurazioni basate su questo modello, è possibile associar loro altri elementi del parco non inclusi nella configurazione: consumabili, nuovi software, nuove periferiche.

#### Vantaggi

Gestire una configurazione informatica come un asset unico consente di ridurre le operazioni di creazione record. Dato che una configurazione informatica rappresenta un unico record nella tabella degli asset, si riducono i costi derivanti dal [follow-u](#page-31-0)p finanziario: ammortamento e prezzo di acquisizione unico, contabilità semplificata, ecc. Al contrario il follow-up di una modifica più importante (eliminazione, aggiornamento) di uno degli elementi della configurazione potrà essere realizzato solo se si utilizza una procedura di modif[ica complessa.](#page-32-0)

## Gestione degli elementi di una configurazione informatica come asset associati

Per gestire gli elementi di una configurazione informatica come asset associati basta:

- 1 creare dei record che corrispondono a questi asset nel parco  $(\triangleright$  Creazione di un asset [pag. 32])
- 2 selezionare un elemento principale tra quelli della configurazione informatica (Esempio: la CPU)
- 3 associare a questo elemento principale altri elementi della configurazione ( Elementi del parco associati a un asset [pag. 33]).

#### Vantaggi

La gestione di una configurazione informatica come asset associati consente di seguire nei dettagli ogni elemento. Di conseguenza la sostituzione di una tastiera consisterà nell'eliminare il collegamento alla vecchia tastiera e nel crearne un altro a una nuova tastiera.

# Connessioni tra computer

Asset Manager consente di descrivere le connessioni che esistono tra i computer.

Il modello di connessione utilizzato in Asset Manager descrive una connessione tra due computer A e B. È possibile personalizza[re il modello e descrivere tutt](#page-21-0)i [i tipi di conn](#page-21-0)essioni e s[oprattut](#page-24-0)to il tipo Client/Server. Il concetto di connessione è illustrato nei seguenti capitoli di Asset Manager:

- <sup>n</sup> Nella scheda **Porte** dei dettagli di un modello (amModel) o dei dettagli di un asset (amAsset).
- Nell'elenco dei tipi di connessioni (amCnxType).

## Requisiti preliminari

Le connessioni vengono descritte nelle schede **Porte** dei dettagli di un asset. Questa scheda viene visualizzata se è stata selezionata l'opzione **Può essere collegato** nella natura del modello dell'asset ( $\triangleright$  Criteri di comportamento in una natura [pag. 22] e Nature [pag. 25]).

# NOTA:

Un computer può avere un numero di porte illimitato e ognuna identificata in modo unico con un numero. Una porta può essere utilizzata per una sola connessione.

#### Porte

La connessione tra due computer viene effettuata tramite le porte. Diventa effettiva quando una porta del computer A e una porta del computer B sono collegate tra loro. La connessione è reciproca e viene segnalata nella scheda **Porte** dei dettagli di ogni computer coinvolto nella connessione. Una porta di connessione può essere:

<sup>n</sup> Occupata (ossia collegata a una porta di un altro computer o a una porta diversa dello stesso computer). In questo caso viene descritta nel modo seguente:

<Computer> <Numero di porta> - <Numero di porta> <Computer>

Per esempio la connessione tra due computer A e B verrà descritta come segue:

<sup>n</sup> Nei dettagli del computer A

<Computer A> <Numero di porta del computer A utilizzato> - <Numero d i porta del computer B utilizzato> <Computer B>

<sup>n</sup> Nei dettagli del computer B

<Computer B> <Numero di porta del computer B utilizzato> - <Numero d i porta del computer A utilizzato> <Computer A>

<sup>n</sup> Libera (cioè, disponibile per una connessione). In questo caso, viene descritta come segue:

<Computer> <Numero di porta> -

## Creazione di una connessione

In questo paragrafo verrà utilizzato un esempio per illustrare la metodologia di creazione di una connessione tra due computer: un server e una postazione client. L'esempio è composto dalle tre seguenti fasi:

- 1 Creazione di una connessione
- 2 Creazione dei computer da connettere
- 3 Dichiarazione della connessione
- 4 Informazioni complementari sulla connessione

#### Creazione di una connessione

La creazione di un tipo di connessione consente di mettere in relazione due tipi di porta, identificati dai seguenti campi:

- **Tipo** (Nome SQL : Type) indica la porta sorgente.
- **Tipo dest.** (Nome SQL : TargetType) indica la porta destinazione associata alla porta sorgente.

Questa relazione è a senso unico. In una connessione la selezione del tipo di porta sorgente per una porta forza la selezione del tipo di porta destinazione per la porta alla quale è connessa. La selezione del tipo di porta destinazione per una porta non forza la selezione del tipo di porta sorgente per il computer al quale è connessa. Pertanto per creare un modello di connessione reciproca, è assolutamente necessario creare due tipi di connessioni simmetriche. Per esempio nel caso di una connessione Client/ Server:

- n Dal tipo Client verso il tipo Server.
- Dal tipo Server verso il tipo Client.

In questo paragrafo verrà creato un modello reciproco di connessione Client/ Server. La selezione del modello nella creazione di una connessione tra due computer A e B aziona le seguenti elaborazioni automatiche:

- Se il tipo di una porta dell'asset A è Client, il tipo di porta alla quale è connessa sull'asset B diventa Server.
- $\blacksquare$  Se il tipo di porta dell'asset A è Server, il tipo di porta alla quale è connessa sull'asset B diventa Client.

NOTA:

Ciò accade soltanto nel caso di creazione diretta della connessione.

#### Apertura della finestra dei tipi di connessione

Visualizzare i tipi di connessione (collegamento **Amministrazione/Tipi di connessione** del browser).

#### Creazione di un tipo di connessione client/ server

Creare il tipo di connessione client/ server rispettando le seguenti tappe:

- 1 Fare clic su **Nuovo**.
- 2 Completare il campo **Tipo** con il valore "Client".
- 3 Completare il campo **Tipo dest.** con il valore "Server".
- 4 Immettere eventualmente un'ulteriore descrizione nel campo **Descrizione** (Nome SQL : memDescription).
- 5 Fare clic su **Crea** per convalidare la creazione.
## Creazione di un tipo di connessione server/client

Creare il tipo di connessione server/client rispettando le seguenti fasi:

- 1 Fare clic su **Nuovo**.
- 2 Completare il campo **Tipo** con il valore "Server".
- 3 Completare il campo **Tipo dest.** con il valore "Client".
- 4 Immettere eventualmente un'ulteriore descrizione nel campo **Descrizione** (Nome SQL : memDescription).
- 5 Fare clic su **Crea** per convalidare la creazione.

## Creazione dei computer da connettere

## Fase n°1: Creazione dei due modelli di computer

Per la creazione di un modello di server e di un modello di computer, fare riferimento alla sezione Creazione di un modello di computer (Esempio) [pag. 58].

Alla creazione dei modelli di computer, completare i campi della scheda **Porte**. I computer creati a partire da questi due modelli erediteranno le caratteristiche della scheda.

La seguente tabella offre un esempio di creazione di un modello di server e di un modello di stazione client.

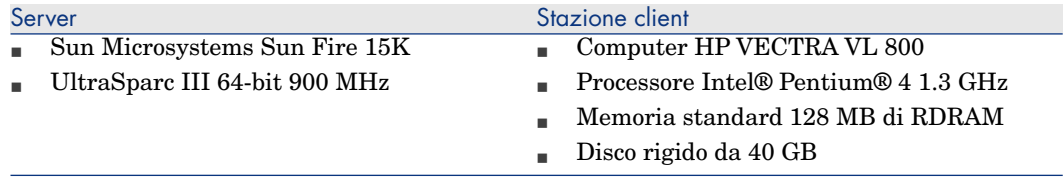

Dopo aver creato i due modelli di computer, creare i due computer nella tabella degli asset sulla base dei due computer ( $\blacktriangleright$  Creazione di un asset [pag. 32]).

## Fase n°2: Creazione dei computer nella tabella degli asset

Visualizzare gli asset (collegamento **Gestione parco/Asset** del browser). Creare due nuovi asset selezionando per ognuno di essi uno dei due modelli creati in precedenza. Convalidare le creazioni facendo clic su **Crea**.

## Dichiarazione della connessione

### Metodi di creazione di una connessione

La creazione di una connessione tra due computer può essere effettuata in due modi diversi:

- <sup>n</sup> O attraverso la creazione di una porta su ogni computer interessato prima dell'associazione delle due porte per creare la connessione. È consigliabile utilizzare questo metodo di creazione.
- <sup>n</sup> O attraverso la creazione diretta della connessione a partire da uno dei computer.

Si collegheranno due asset utilizzando ognuno di questi metodi.

## Creazione di porte sugli asset, poi associazione di tali porte

Nell'elenco dei record della tabella degli asset, selezionare il computer *Sun Fire 15K* e fare clic sulla scheda **Porta**. Di seguito verrà illustrata fase dopo fase, la creazione di una porta vuota:

- 1 Fare clic sul pulsante  $\blacksquare$ . Asset Manager apre la finestra di creazione delle porte di connessione dell'asset *Sun Fire 15K*.
- 2 Se si vuole creare semplicemente una porta libera di tipo "Server", i campi **Asset dest.** (Nome SQL : TargetAsset) e **Porta dest.** (Nome SQL : TargetPort), che consentono d'identificare l'asset e la porta dell'asset al quale ci si connette, saranno lasciati vuoti.
- 3 Completare il campo **Tipo di porta** (Nome SQL :Type) con il valore "Server".
- 4 Fare clic su **Crea** per convalidare la creazione.
- 5 Da notare che la porta è visualizzata nella scheda **Porte** con la forma:

La stessa operazione deve essere effettuata per il computer *VECTRA VL 800* :

- 1 Selezionare l'asset *VECTRA VL 800* e fare clic sulla scheda **Porta** dei dettagli dell'asset.
- 2 Fare clic su **E**. Asset Manager apre la finestra di creazione delle porte di connessione dell'asset
- 3 Completare solo il campo **Tipo** con il valore "Client".
- 4 Fare clic su **Crea** per convalidare la creazione.
- 5 Da notare che la porta è visualizzata nella scheda **Porta** con la forma:

1

1

Rimane da connettere le due porte. Questa connessione può essere realizzata a partire da uno dei due computer:

- 1 Selezionare il server *Sun Fire 15K* nell'elenco degli asset e fare clic sulla scheda **Porte**.
- 2 Selezionare la porta *1* e fare clic su .
- 3 Completare ora il campo **Asset dest.** selezionando la postazione client *VECTRA VL 800*.
- 4 Il campo **Porta dest.** elenca tutte le porte libere dell'asset.

# NOTA:

È possibile anche selezionare direttamente una porta nell'elenco delle porte visualizzate facendo clic su  $\mathbb{L}$ . Quando si seleziona una porta in questo elenco, Asset Manager completa automaticamente il campo **Asset dest.**.

- 5 Fare clic su **Modifica** o **Chiudi**.
- 6 Nei dettagli del computer *Sun Fire 15K*, la connessione viene visualizzata nel formato seguente:

1 - 1 (<Codice interno dell'asset remoto>)

Nei dettagli dell'asset *VECTRA VL 800*, viene creata una connessione reciproca ossia:

1 - 1 (<Codice interno dell'asset remoto>)

7 La connessione viene convalidata.

Creazione diretta di una connessione

# NOTA:

Per effettuare questa connessione conservando i computer creati in precedenza, sarà necessario eliminare le voci della scheda **Porte** di ogni computer selezionandole, quindi facendo clic su  $\Box$ .

Nell'elenco dei record della tabella degli asset, selezionare *Sun Fire 15K* e fare clic sulla scheda **Porte** dei dettagli dell'asset. Si sta per creare, fase dopo fase, una connessione all'asset *Sun Fire 15K*:

- 1 Fare clic su  $\blacksquare$ . Asset Manager apre la finestra di creazione delle porte di connessione del computer *Sun Fire 15K*.
- 2 Completare il campo **Asset dest.** con il valore *VECTRA VL 800*.
- 3 Selezionare Server come *Tipo*.
- 4 Fare clic su **Aggiungi**.

Asset Manager crea automaticamente:

- <sup>n</sup> Una porta di tipo "Server" sul computer *Sun Fire 15K*.
- <sup>n</sup> Una porta di tipo "Client" sul computer *VECTRA VL 800*.
- Una connessione tra queste due porte.

## Informazioni complementari sulla connessione

Asset Manager consente di indicare delle informazioni riguardanti la connessione dai dettagli di una connessione. Nei dettagli di un asset, fare clic sulla scheda **Porte**, selezionare una connessione stabilita e fare clic su  $\mathbb{R}$ . Asset Manager visualizza i dettagli della connessione. Il campo **Connessione** (Nome SQL : Connection) serve alla definizione delle informazioni complementari. Facendo clic su **I**, Asset Manager si visualizza la finestra dei dettagli della connessione.

## NOTA:

Nessuna elaborazione automatica è associata ai campi di questa finestra. In particolare, non vengono generate linee di spesa per le spese collegate ad una connessione.

## Gestione delle connessioni

Questo paragrafo spiega come gestire una connessione. Sarà possibile reperirvi le seguenti informazioni:

- <sup>n</sup> Visualizzazione del numero di connessioni
- <sup>n</sup> Annullamento di una connessione tra due asset.
- <sup>n</sup> Conseguenze dell'eliminazione di un asset connesso
- <sup>n</sup> Conseguenze della modifica dell'assegnazione di una porta di connessione

## Visualizzazione del numero di connessioni

Le informazioni della scheda **Porte** dei dettagli di un asset consentono di realizzare un follow-up basico delle connessioni dell'asset. I campi **Num. max conness.** (Nome SQL : sMaxCnxCount) e **Num. connessioni** (Nome SQL : sCnxCount) descrivono rispettivamente il numero di connessioni possibili e il numero di connessioni realizzate di un asset. Asset Manager aggiorna il campo **Num. connessioni** all'aggiunta a all'eliminazione di una connessione.

# NOTA:

Il campo **Num. max conness.** fornisce informazioni indicative e non attiva alcun automatismo. Asset Manager non ostacola la creazione di una connessione supplementare se il numero di connessioni constatate supera il numero di connessioni realizzabili.

## Eliminazione di una connessione tra due asset

Di seguito la procedura da seguire per eliminare una connessione:

- 1 Posizionarsi nei dettagli di uno dei due asset.
- 2 Fare clic sulla scheda **Porte** e selezionare la connessione da eliminare. Fare  $_{\rm{click}}$  clic su  $_{\odot}$
- 3 Asset Manager visualizza i dettagli della connessione.
- 4 Se si eliminano i valori di uno dei due campi **Asset dest.** (Nome SQL : TargetAsset) o **Porta dest.** (Nome SQL : TargetPort) e se si fa clic su **Modifica**, Asset Manager termina la connessione tra i due asset. Ne deriva che:
	- $\blacksquare$  Le informazioni supplementari sul follow-up della connessione (accessibili dal campo **Connessione** (Nome SQL : Connection) vengono eliminate.
	- <sup>n</sup> Le porte utilizzate dalla connessione vengono liberate.

# NOTA:

Per evitare di eliminare anche le porte implicate nella connessione, non fare clic sul pulsante nella scheda **Porte** dei dettagli di uno degli asset connessi.

## Conseguenze dell'eliminazione di un asset connesso

Quando si elimina un asset connesso, Asset Manager esegue le seguenti operazioni:

- <sup>n</sup> Eliminazione di tutte le connessioni associate all'asset.
- <sup>n</sup> Eliminazione di tutte le porte dell'asset.
- <sup>n</sup> Liberazione delle porte degli asset connessi all'asset eliminato.

## Conseguenze della modifica dell'assegnazione di una porta di connessione

Per modificare l'assegnazione di una porta di connessione:

- <sup>n</sup> Liberare completamente la porta. Questa è allora disponibile per una nuova connessione.
- <sup>n</sup> Connetterla ad una porta diversa da quella alla quale era connessa inizialmente. In questo caso, la porta destinazione alla quale la porta era connessa viene liberata e diventa disponibile per una nuova connessione.

# Apparati mobili

Gli apparati mobili corrispondono a dispositivi e accessori di comunicazione di tipo telefoni cellulari, PDA, ecc.

Gli apparati mobili sono rappresentati sotto forma di elementi del parco, alla stregua dei computer; sono contenuti nella tabella dei computer ma sono descritti da alcuni campi specifici.

Sono accessibili tramite il collegamento **Gestione**

**parco/Informatica/Apparecchiature informatiche/Apparati mobili** del browser.

<span id="page-77-0"></span>Un apparato mobile può essere collegato a un provider di servizi (un operatore telefonico, ad esempio).

Per gestire gli apparati mobili vi sono più metodi:

- <sup>n</sup> Creazione di apparati mobili manualmente [pag. 78]
- <sup>n</sup> Creazione di apparati mobili in modo automatizzato [pag. 82]

## Creazione di apparati mobili manualmente

#### Creazione delle nature

Se non esistono ancora, creare una o più nature di apparati mobili:

- 1 Visualizzare le nature (collegamento **Gestione parco/Nature** del browser).
- 2 Aggiungere una natura. [Comp](#page-24-0)ilare in particolare i seguenti campi e collegamenti:

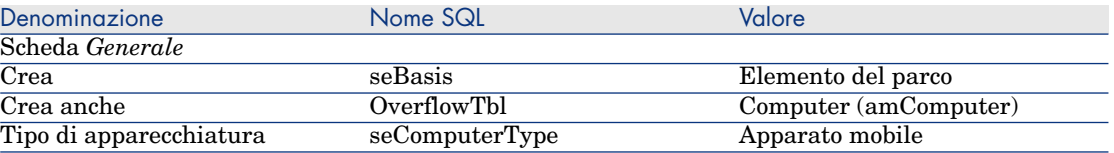

È l'associazione di una natura di questo tipo a un elemento del parco (tramite il rispettivo modello) che fissa il comportamento e la visualizzazione delle informazioni specifiche agli apparati mobili in alcune finestre.

Per informazioni sulla creazione di una natura in generale, vedere la sezione  $\triangleright$  Nature [pag. 25].

A[nziché c](#page-26-0)reare una natura manualmente, è possibile utilizzare le nature contenute nei dati tecnici *Parco - Dati tecnici*, a condizione di importarle nel proprio database.

Per informazioni sull'import[azione dei dati tecnici](#page-77-0) *Parco - Dati tecnici*: Importazione dei dati tecnici Parco - Dati tecnici nel proprio database [pag. 63]. Dopo aver importato i dati tecnici, la natura *Apparato mobile* è disponibile.

#### Creazione di modelli di apparati mobili

Creare i modelli necessari alla creazione degli elementi del parco che rappresentano gli apparati mobili realmente presenti nel parco.

Per informazioni sulla creazione di un modello in generale, vedere la sezione  $\triangleright$  Modelli [pag. 27].

La procedura di creazione dei modelli di apparati mobili è identica a quella degli altri modelli ( Modelli [pag. 27]). Tuttavia, è necessario collegarli a una natura di apparati mobili ( $\triangleright$  Creazione delle nature [pag. 78]).

[Si consiglia di creare anzitutto alcuni modelli a fini di classificazione,](#page-62-0) poi di creare un modello per ognuno dei modelli di apparati mobili realmente presenti nel parco, e infine di associare questi modelli a uno dei modelli di classificazione.

Esempi di gerarchia di modelli utilizzati a fini di classificazione:

- $\triangle$  Apparato mobile
	- <sup>n</sup> PDA
	- n Telefono cellulare

Anziché creare modelli manualmente, è possibile utilizzare i modelli contenuti nei dati tecnici *Parco - Dati tecnici*, a condizione di importarli nel proprio database.

Per informazioni sull'importazione dei dati tecnici *Parco - Dati tecnici*: Importazione dei dati tecnici Parco - Dati tecnici nel proprio database [pag. 63]

Dopo aver importato i dati tecnici, si dispone di modelli strutturanti organizzati come segue:

- $\bullet$  IT e TLC
	- <sup>u</sup> Apparati e accessori di comunicazione
		- $\triangle$  *Apparato mobile* 
			- $PDA$
			- <sup>n</sup> *Telefono cellulare*

È possibile associare a questi modelli strutturanti i modelli corrispondenti agli apparati mobili realmente presenti nel parco.

#### Creazione degli apparati mobili

- 1 Visualizzare gli apparati mobili (collegamento **Gestione parco/Informatica/Apparecchiature informatiche/Apparati mobili** del browser).
- 2 Aggiungere un apparato mobile.

Compilare in particolare il collegamento **Modello** (Model) selezionando un modello di apparati mobili ( $\triangleright$  Creazione di modelli di apparati mobili [pag. 78]).

I campi e collegamenti specifici per gli apparati mobili sono:

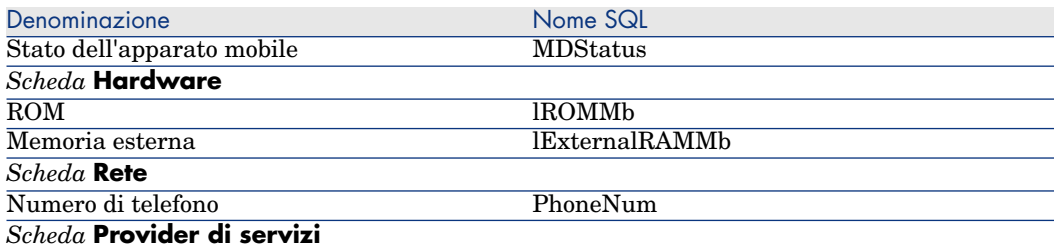

<span id="page-79-0"></span>Denominazione Nome SQL

Contiene le associazioni a provider di servizi. Per aggiornare le *Risorse* sarà necessario portarsi nelle *Relazioni client-risorsa* ( $\blacktriangleright$  Creazione dei client e delle risorse implicati in un business service [pag. 100]) in quanto non è possibile effettuare questa operazione direttamente dai record degli apparati mobili.

#### Creazione dei modelli di provider di servizi

Per ogni provider di servizi è necessario creare un [modello che sarà seleziona](#page-79-0)to per [la creazione dell](#page-79-0)'[e](#page-79-0)lemento del parco rappresentante il provider di servizi.

Non esistono limitazioni di sorta per quanto riguarda la natura alla quale associare questi modelli.

#### Creazione dei provider di servizi

Per creare un provider di servizi:

- 1 Visualizzare gli elementi del parco (collegamento **Gestione parco/Elementi del parco** del browser).
- 2 Aggiungere un elemento del parco.

Compilare in particolare il collegamento **Modello** (Model) selezionando il modello corrispondente al provider di servizi ( $\triangleright$  Creazione dei modelli di provider di servizi [pag. 80]).

#### Creazione [dei tipi](#page-96-0) di relazione client-risorsa

Per rappresentare il collegamento esistente tra un apparato mobile e un provider di servizi, Asset Manager utilizza relazioni client-risorsa.

Per poter compilare queste relazioni client-risorsa, è necessario disporre di tipi di relazioni client-risorsa idonei (esempio: *Utilizza la rete dell'operatore*).

Per creare un tipo di relazione client-risorsa:

- 1 Visualizzare i tipi di relazione client-risorsa (collegamento **Gestione parco/Business service/Tipi di relazione client-risorsa** del browser).
- 2 Aggiungere un tipo di relazione client-risorsa.

Se non si desidera implementare una gestione approfondita dei business service, è sufficiente compilare unicamente i campi obbligatori ( $\blacktriangleright$  Business service [pag. 97]).

#### Associazione degli apparati mobili a dei provider di servizi

Per associare un apparato mobile a un provider di servizi:

- 1 Visualizzare le relazioni client-risorsa (collegamento **Gestione parco/Business service/Relazioni client-risorsa** del browser).
- 2 Aggiungere una relazione client-risorsa. Compilare in particolare i seguenti campi e collegamenti:

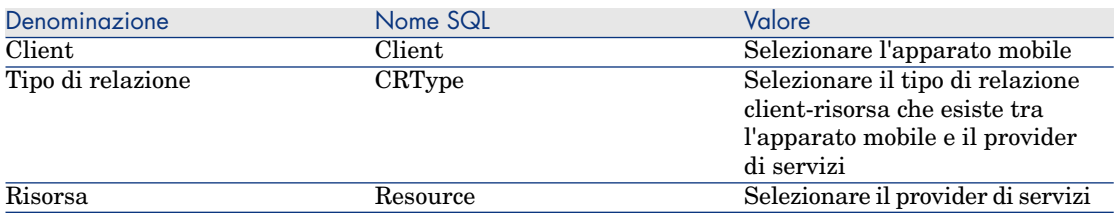

 Per consultare un esempio di associazione a un provider di servizi, vedere la sezione Esempio pratico: creazione di un apparato mobile [pag. 85].

#### Creazione dei modelli di installazioni software presenti su un apparato mobile

Creare i modelli necessari alla creazione degli elementi del parco che rappresentano le installazioni software presenti su un apparato mobile (antivirus, navigatore GPS, ecc.).

La procedura di creazione dei modelli di installazioni software presenti su un apparato mobile è identica a quella per gli altri modelli ( $\blacktriangleright$  Modelli [pag. 27]).

Si consiglia di creare anzitutto un modello *Software per apparati mobili* (collegato a una natura di installazione software), poi di creare un modello per ognuno dei modelli di installazioni software realmente installate negli apparati mobili, e infine di associare questi modelli al modello *Software per apparati mobili*.

Esempi di gerarchia di modelli:

- $\bullet$  Software per apparati mobili
	- <sup>n</sup> Cyberon VoiceCommander
	- <sup>n</sup> Google Maps
	- <sup>n</sup> Norton Antivirus

A questo punto è possibile creare dei record nella tabella delle *Installazioni o utilizzazioni di software* (amSoftInstall) (collegamento **Gestione**

**parco/Installazioni software** del browser), associarli a questi modelli e specificare nel campo *Apparecchiatura informatica* (ParentPortfolio) l'apparato mobile sul quale è installato il software.

# NOTA:

Se si utilizza HP Device and Dependency Mapping per inventariare gli apparati mobili e i relativi software installa[ti, lo scenario HP Connect-It](#page-81-0) [edac-mobile](#page-81-0)devices.scn ( $\blacktriangleright$  Creazione di apparati mobili in modo automatizzato [pag. 82]) crea automaticamente il modello *Software per apparati mobili*.

<span id="page-81-0"></span>I modelli strutturanti di cui si dispone sono organizzati come segue:

- $\bullet$  IT e TLC
	- $\bullet$  Software
		- $\bullet$  Installazione software
			- <sup>u</sup> *Software per apparati mobili*

I sottomodelli necessari per le installazioni software presenti sugli apparati mobili sono creati automaticamente dallo scenario HP Connect-It

edac-mobiledevices.scn ( Creazione di apparati mobili in modo automatizzato [pag. 82]) e vengono associati al modello *Software per apparati mobili*.

HP Connect-It crea o aggiorna il record della tabella **Installazioni e utilizzazioni software** (amSoftInstall) associato automaticamente all'elemento del parco.

## Creazione di apparati mobili in modo automatizzato

Il metodo più efficace e affidabile per rappresentare lo stato del parco di apparati mobili consiste nell'utilizzare dei software di inventario automatico quali HP Device and Dependency Mapping.

## NOTA:

È [possibile utilizzare altri strumenti d'inventario. A questo scopo, adattare g](#page-62-0)li scenari HP Connect-It e i moduli Asset Manager Server affinché funzionino con lo strumento d'inventario.

Grazie a tali strumenti, è possibile individuare gli apparati mobili presenti nel parco e i software che vi sono installati. Una volta repertoriati, gli apparati mobili possono essere trasferiti nel database Asset Manager.

#### Requisiti preliminari

Affinché l'importazione dei dati relativi agli apparati mobili si svolga correttamente, è necessario anzitutto importare i dati tecnici *Parco - Dati tecnici*.

Importazione dei dati tecnici Parco - Dati tecnici nel proprio database [pag. 63]

Infatti, lo scenario HP Connect-It edac-mobiledevices.scn richiede la presenza della natura e dei modelli contenuti nei dati tecnici *Parco - Dati tecnici*.

Non si deve eliminare la natura (*Apparato mobile*) e i modelli (*Apparato mobile*, *PDA* e *Telefono cellulare*) che si sono importati.

Non si [deve modificare il valore del campo](www.hp.com/go/hpsoftwaresupport) **Codice** (Code) della natura, né il valore del campo **Codice a barre** (BarCode) dei modelli importati.

Se si decide di creare nature e modelli personalizzati, diversi da quelli specificati qui sopra, è necessario modificare direttamente lo scenario HP Connect-It edac-mobiledevices.scn.

## Configurazione dell'ambiente per importare il database di inventario ottenuto con HP Device and Dependency Mapping

- 1 Realizzare l'inventario degli apparati mobili con una versione di HP Device and Dependency Mapping, che figura nella matrice di compatibilità della versione di HP Connect-It fornita con Asset Manager 5.1 (disponibile sul sito www.hp.com/go/hpsoftwaresupport).
- 2 Installare HP Connect-It nella versione fornita con Asset Manager 5.1.
- 3 Avviare l'editor di scenari di HP Connect-It.
- 4 Aprire lo scenario edac-mobiledevices.scn (menu **File/Apri**).

Questo scenario è ubicato nella sottocartella scenario\ed\ed<Numero di versione di HP Device and Dependency Mapping>\ed<Numero di versione di HP Device and Dependency Mapping>ac<Numero di versione di Asset Manager> della cartella d'installazione di HP Connect-It).

Esempio: C:\Program Files\HP\Connect-It <Numero di versione> <lingua>\scenario\ed\ed2ac51.

5 Configurare il connettore *OpenView Enterprise Discovery* (selezionare il connettore nello schema dello scenario, quindi il menu di scelta rapida **Configura il connettore**).

Nella pagina *Selezionare il tipo di connessione* della procedura guidata di configurazione, selezionare il protocollo di connessione e configurare le pagine di configurazione associate.

6 Configurare il connettore *Asset Manager* (selezionare il connettore nello schema dello scenario, quindi il menu di scelta rapida **Configura il connettore**).

Completare la pagina *Definizione dei parametri di connessione* della procedura guidata di configurazione.

- 7 Salvare le modifiche e uscire dall'editor di scenari di HP Connect-It.
- 8 Avviare Asset Manager Server.
- 9 Connettersi al database Asset Manager (menu **File/Connessione a un database**).
- 10 Visualizzare i moduli (menu **Strumenti/Configura i moduli**).
- 11 Selezionare il modulo *Aggiornare gli apparati mobili nel database a partire dal risultato dell'inventario Enterprise Discovery* (EdAcMD).
- 12 Selezionare l'opzione **Attivato**.
- 13 Modificare il campo **Dati utente** che ha la forma:

```
"$connectit_exedir$/conitsvc.exe" -once -wpplog '$connectit_exedir$/../
scenario/ed/ed2ac$version$/edac-mobiledevices.scn' -dc:'Asset Managemen
t.SERVER'=$cnx$ -dc:'Asset Management.LOGIN'=$login$ -dc:'Asset Managem
ent.TEXTPASSWORD'=$pwd$
```
Sostituire *2* con il numero di versione del software HP Device and Dependency Mapping utilizzato.

- 14 Definire la periodicità di attivazione del modulo *Aggiornare gli apparati mobili nel database a partire dal risultato dell'inventario* (riquadro **Intervalli di verifica**).
- 15 Salvare le modifiche (pulsante **Modifica**).
- 16 Uscire da Asset Manager Server.

Importazione del database d'inventario ottenuto con HP Device and Dependency Mapping

#### Importazione del database d'inventario

L'importazione del database d'inventario ottenuta con HP Device and Dependency Mapping viene attivata automaticamente da Asset Manager Server, a condizione che quest'ultimo funzioni come un task in secondo piano e che i moduli corrispondenti siano attivi.

Contenuto dell'importazione dal database HP Device and Dependency Mapping

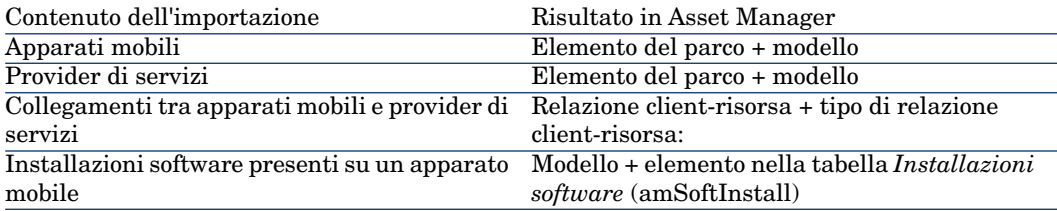

## Risultato dell'importazione nel database Asset Manager

Gli elementi del parco, i modelli e le relazioni client-risorsa mancanti sono aggiunti al database Asset Manager.

Se sono già stati creati, vengono aggiornati.

Se non è presente, viene creato il tipo di relazione client-risorsa *Utilizza la rete dell'operatore*.

**ATTENZIONE:** 

Gli apparati mobili e i provider di servizi eliminati dal database HP Device and Dependency Mapping non sono eliminati dal database Asset Manager.

## Esempio pratico: creazione di un apparato mobile

In questo esempio pratico, si crea il record di un *PDA HP iPAQ hx2790* associato all'operatore telefonico *AT&T Mobility (AT&T)*.

Questa creazione si svolge in più fasi, dettagliate qui di seguito.

#### Requisiti preliminari

Se non si utilizza il database di dimostrazione, prima di iniziare è necessario importare i dati tecnici *Parco - Dati tecnici* ( ??? [pag. ?]).

1a fase: creazione dell'operatore telefonico

## Creazione della marca

- 1 Visualizzare le marche (collegamento **Gestione parco/Marche** del browser).
- 2 Aggiungere un nuovo record e compilare i campi e i collegamenti indicati nella seguente tabella:

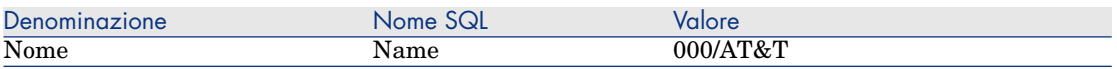

3 Fare clic sul pulsante **Crea** (client Windows) o sul pulsante **Salva** (client Web).

## Creazione del modello

- 1 Visualizzare i modelli (collegamento **Gestione parco/Modelli** del browser).
- 2 Aggiungere un nuovo record e compilare i campi e i collegamenti indicati nella seguente tabella:

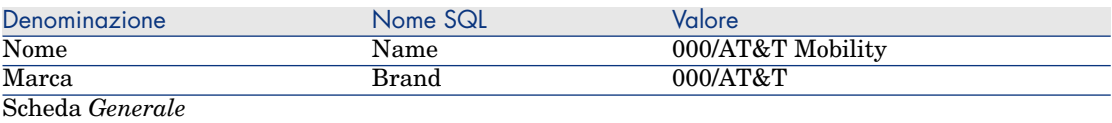

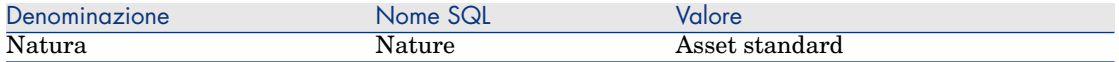

3 Fare clic sul pulsante **Crea** (client Windows) o sul pulsante **Salva** (client Web).

Creazione dell'elemento del parco

- 1 Visualizzare gli elementi del parco (collegamento **Gestione parco/Elementi del parco** del browser).
- 2 Aggiungere un nuovo record e compilare i campi e i collegamenti indicati nella seguente tabella:

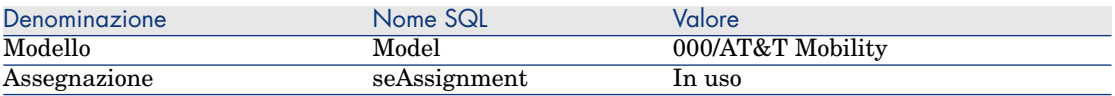

3 Fare clic sul pulsante **Crea** (client Windows) o sul pulsante **Salva** (client Web).

#### 2a fase: creazione dell'apparato mobile

#### Creazione della marca

- 1 Visualizzare le marche (collegamento **Gestione parco/Marche** del browser).
- 2 Aggiungere un nuovo record e compilare i campi e i collegamenti indicati nella seguente tabella:

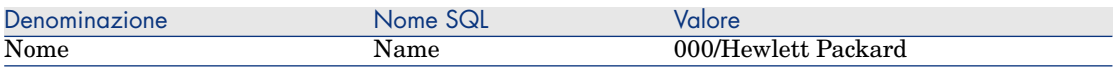

3 Fare clic sul pulsante **Crea** (client Windows) o sul pulsante **Salva** (client Web).

## Creazione del modello

- 1 Visualizzare i modelli (collegamento **Gestione parco/Modelli** del browser).
- 2 Aggiungere un nuovo record e compilare i campi e i collegamenti indicati nella seguente tabella:

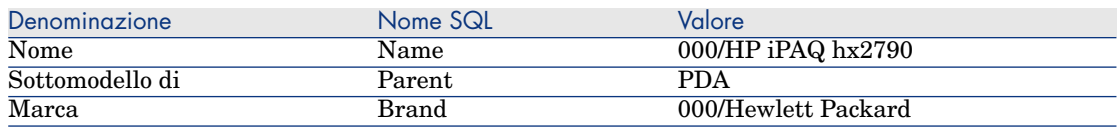

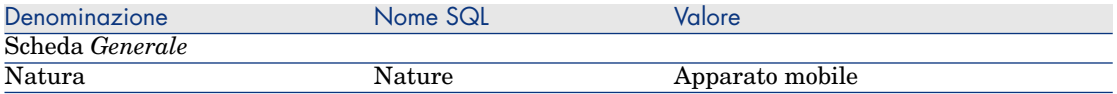

3 Fare clic sul pulsante **Crea** (client Windows) o sul pulsante **Salva** (client Web).

## Creazione dell'apparato mobile

- 1 Visualizzare gli apparati mobili (collegamento **Gestione parco/Informatica/Apparecchiature informatiche/Apparati mobili** del browser).
- 2 Aggiungere un nuovo record e compilare i campi e i collegamenti indicati nella seguente tabella:

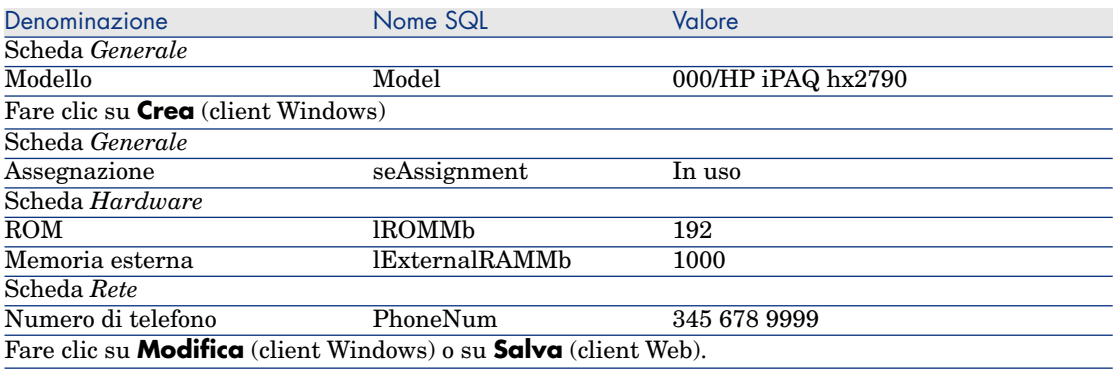

3a fase: creazione della relazione client-risorsa

#### Creazione del tipo di relazione client-risorsa

- 1 Visualizzare i tipi di relazione client-risorsa (collegamento **Gestione parco/Business service/Tipi di relazione client-risorsa** del browser).
- 2 Aggiungere un nuovo record e compilare i campi e i collegamenti indicati nella seguente tabella:

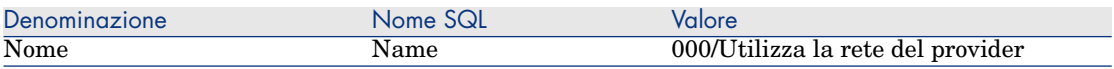

3 Fare clic sul pulsante **Crea** (client Windows) o sul pulsante **Salva** (client Web).

#### Creazione della relazione client-risorsa

- 1 Visualizzare le relazioni client-risorsa (collegamento **Gestione parco/Business service/Relazioni client-risorsa** del browser).
- 2 Aggiungere un nuovo record e compilare i campi e i collegamenti indicati nella seguente tabella:

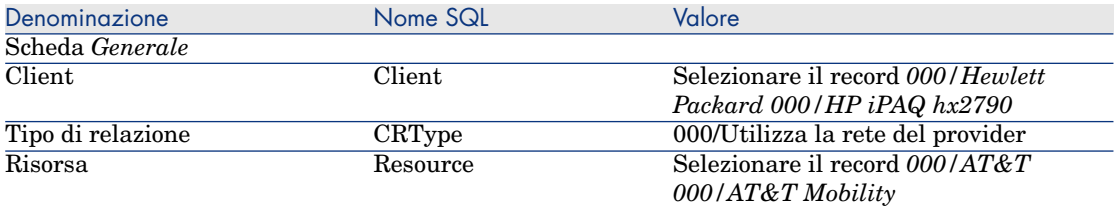

3 Fare clic sul pulsante **Crea** (client Windows) o sul pulsante **Salva** (client Web).

Verifica della creazione nell'apparato mobile

- 1 Visualizzare gli apparati mobili (collegamento **Gestione parco/Informatica/Apparecchiature informatiche/Apparati mobili** del browser).
- 2 Selezionare il record *000/HP iPAQ hx2790*.
- 3 Nella scheda *Provider di servizi* verificare la presenza della risorsa *000/AT&T 000/AT&T Mobility*.

# Macchine virtuali

Le macchine virtuali sono rappresentate sotto forma di elementi del parco, alla stregua dei computer; sono contenute nella tabella dei computer ma sono descritte da alcuni campi specifici.

Sono accessibili tramite il collegamento **Gestione**

<span id="page-87-0"></span>**parco/Informatica/Apparecchiature informatiche/Macchine virtuali** del browser.

Una macchina virtuale può essere installata su un computer host (elemento della tabella *Computer* (amComputer)).

## Creazione di una natura per le macchine virtuali

Se non esistono ancora, creare una o più nature di macchine virtuali:

- 1 Visualizzare le nature (collegamento **Gestione parco/Nature** del browser).
- 2 Aggiungere una natura.

[Comp](#page-24-0)ilare in particolare i seguenti campi e collegamenti:

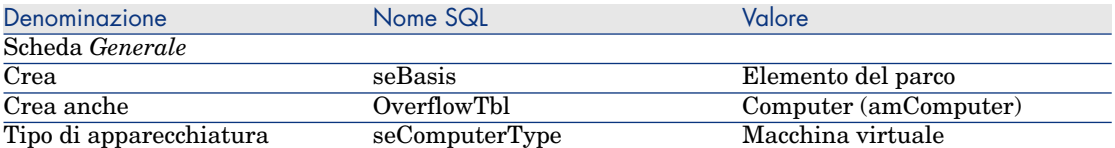

È l'associazione di una natura di questo tipo a un elemento del parco (tramite il rispettivo modello) che fissa il comportamento e la visualizzazione delle informazioni specifiche alle macchine virtuali in alcune finestre.

Per informazioni sulla creazione di una natura in generale, vedere la sezione  $\triangleright$  Nature [pag. 25].

Anziché creare una natura manualmente, è possibile utilizzare le nature c[ontenute](#page-26-0) nei dati tecnici *Parco - Dati tecnici*, a condizione di importarle nel proprio database.

Per informazioni sul[l'importa](#page-26-0)zione dei dati tecnici *Parco - Dati tecnici*: Importazione dei dati tecnici [Parco - Dati tecnici nel proprio database](#page-87-0) [pag. 63].

Dopo aver importato i dati tecnici, la natura *Macchina virtuale* è disponibile.

## Creazione di un modello di macchina virtuale

Creare i modelli necessari alla creazione degli elementi del parco che [rappresentano le macchine virtuali realmente presenti nel parco.](#page-62-0)

Per informazioni sulla creazione di un modello in generale, vedere la sezione Modelli [pag. 27].

La procedura di creazione dei modelli di macchine virtuali è identica a quella degli altri modelli (▶ Modelli [pag. 27]). Tuttavia, è necessario collegarli a una natura di macchine virtuali ( $\triangleright$  Creazione di una natura per le macchine virtuali [pag. 88]).

Per strutturare i modelli di macchine virtuali, è possibile utilizzare l'arborescenza di modelli strutturanti contenuti nei dati tecnici *Parco - Dati tecnici*, a condizione di importarli nel proprio database.

Per informazioni sull'importazione dei dati tecnici *Parco - Dati tecnici*: Importazione dei dati tecnici Parco - Dati tecnici nel proprio database [pag. 63]

Dopo aver importato i dati tecnici, è possibile associare le macchine virtuali al seguente nodo:

- $\bullet$  IT e TLC
	- $\triangleleft$  Accessori e apparecchiatura informatica

 $\triangleleft$  Computer

## Creazione delle macchine virtuali

- 1 Visualizzare le macchine virtuali (collegamento **Gestione parco/Informatica/Apparecchiature informatiche/Macchine virtuali** del browser).
- 2 Aggiungere una macchina virtuale.

Compilare in particolare il collegamento **Modello** (Model) selezionando un modello di macchina virtuale ( $\blacktriangleright$  Creazione di un modello di macchina virtuale [pag. 89]).

I campi e collegamenti specifici per le macchine virtuali sono:

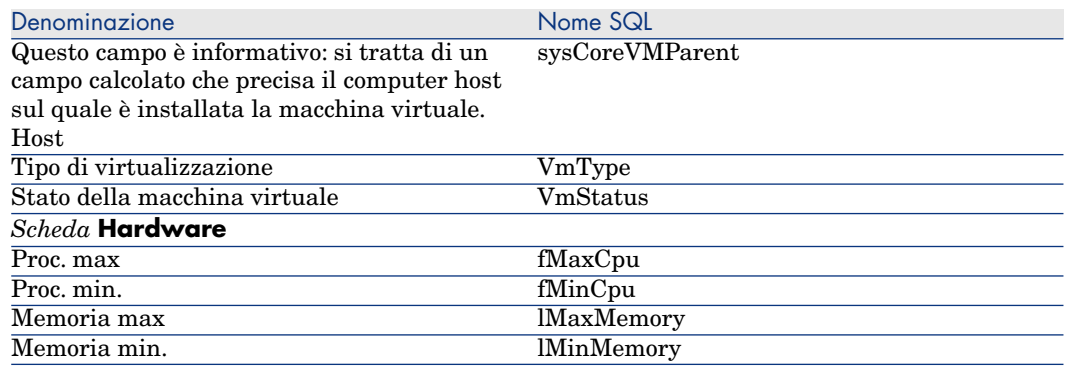

## Specificare l'host della macchina virtuale

Per specificare il computer host (elemento della tabella dei *Computer* (amComputer)) sul quale è installata la macchina virtuale:

- 1 Visualizzare gli elementi del parco (collegamento **Gestione parco/Elementi del parco** del browser).
- 2 Visualizzare i dettagli della macchina virtuale.
- 3 Nel collegamento *Componente di* (Parent), selezionare il computer host.
- 4 Salvare le modifiche.

# 4 Telefoni

I telefoni in Asset Manager vengono considerati come elementi del parco. Se si desidera gestirli come asset, è possibile registrati come asset nella tabella dei telefoni.

# Telefoni e funzioni

La gestione separata è il tipo di gestione più appropriato per un telefono. Consente infatti a un record di comparire allo stesso tempo nella tabella degli elementi del parco, in quella degli asset e in quella dei telefoni ( $\blacktriangleright$  Gestione singola (per asset) [pag. 14]).

In Asset Manager, le tabelle relative alla gestione dei telefoni sono le seguenti:

<sup>n</sup> La tabella delle nature

In questa tabella viene specificato che il modello di un elemento del parco consente di creare anche un record nella tabella degli asset e in quella dei telefoni.

<sup>n</sup> La tabella dei modelli

In questa tabella vengono creati i modelli di elemento del parco che sono registrati nella tabella degli asset e nella tabella dei telefoni.

- <sup>n</sup> La tabella dei telefoni Questa tabella contiene tutti i record corrispondenti ai telefoni.
- <sup>n</sup> La tabella delle assegnazioni delle funzioni ai tasti.

In questa tabella è possibile associare le funzioni ai tasti di un telefono.

- <sup>n</sup> La tabella dei modelli di funzioni telefoniche Questa tabella consente di creare dei modelli di funzioni telefoniche.
- <sup>n</sup> La tabella delle funzioni telefoniche

Questa tabella consente di visualizzare le funzioni telefoniche usate dai telefoni aziendali.

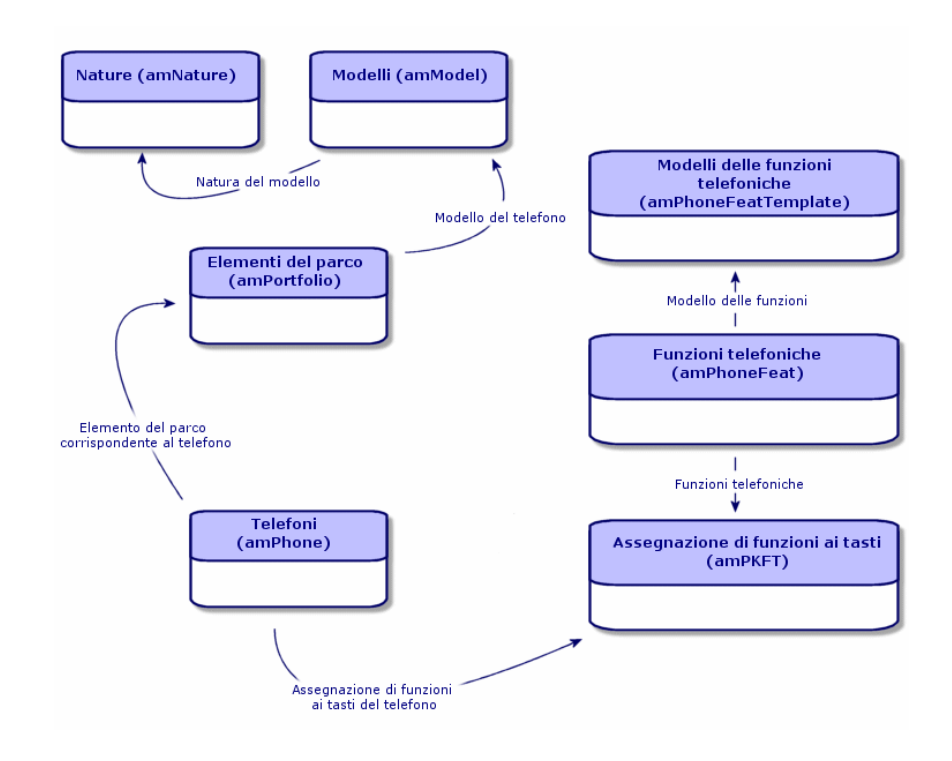

# Gestione dei telefoni

Gestire i telefoni in Asset Manager consiste nel:

- <sup>n</sup> memorizzarli nella tabella dei telefoni
- <sup>n</sup> associare delle funzioni ai tasti

Per consultare i dettagli di un record della tabella dei telefoni, eseguire una delle seguenti operazioni:

<sup>n</sup> Visualizzare l'elenco dei telefoni (collegamento **Gestione parco/Telefonia/Telefoni** del browser).

<sup>n</sup> Selezionare un record che corrisponda a un telefono nella tabella degli asset e la scheda **Telefono**.

**ATTENZIONE** 

Se la scheda **Telefono** non compare nei dettagli di un asset, la natura del modello non indica *Telefono* nel campo **Crea anche**.

## Creazione dei telefoni

Per creare un telefono:

- 1 Creare una natura nella quale i campi **Crea** e **Crea anche** hanno come valore *Elemento del parco* e *Telefono*.
	- Creazione della natura per un modello di elemento del parco [pag. 26]
- 2 Creare un modello di telefono.
- 3 Creare un record nella tabella degli asset corrispondenti al telefono. Quest'ultimo record crea anche un record nella tabella dei telefoni.
- 4 Selezionare la scheda **Telefono**.
- 5 Immettere il numero e l'estensione del telefono.
- 6 Selezionare le opzioni **Posta vocale** e **Altoparlante** in funzione delle particolarità del telefono.
- 7 Completare il collegamento **Trasferimento di chiamata verso** indicando il telefono utilizzato per il trasferimento. Questo collegamento punta verso un altro record della tabella dei telefoni.
- 8 Nel campo **ID della linea di chiamata** indicare il numero CLI (Command-line interface) del telefono.
- 9 Fare clic su **Crea** per convalidare la creazione.

## Associare una funzione al tasto di un telefono

Prima di poter associare una funzione al tasto di un telefono, è necessario creare un modello della funzione e la funzione stessa.

Creazione dei modelli di funzione

**NOTA:** 

Questa operazione può essere realizzata unicamente con il client Windows.

Per creare un modello di funzione:

- 1 Visualizzare l'elenco dei modelli delle funzioni telefoniche mediante il menu **Amministrazione/Elenco delle finestre**.
- 2 Creare il modello della funzione completando il campo **Descrizione**.

## Creazione delle funzioni

# **NOTA:**

Questa operazione può essere realizzata unicamente con il client Windows.

Per creare una funzione:

- 1 Visualizzare l'elenco delle funzioni telefoniche mediante il menu **Amministrazione/Elenco delle finestre**.
- 2 Fare clic su **Nuovo**.
- 3 Immettere un valore nel campo **Descrizione**.
- 4 Completare il collegamento **Modello** con il modello di funzione telefonica creato in precedenza.
- 5 Selezionare l'opzione **Funzione attivabile** se questa funzione è attivabile o disattivabile a partire dai codici indicati nei campi che compaiono alla selezione dell'opzione.
- 6 Selezionare l'opzione **Identificazione richiesta** se l'impiego della funzione richiede l'immissione di un codice d'identificazione.

## Associazione di una funzione al tasto di un telefono

Per associare una funzione al tasto di un telefono:

- 1 Visualizzare gli elementi del parco (collegamento **Gestione parco/Elementi del parco** del browser).
- 2 Selezionare un record corrispondente a un telefono.
- 3 Selezionare la scheda **Telefono**.
- 4 Selezionare la sottoscheda **Funzioni**.
- 5 Fare clic su  $\blacksquare$
- 6 Nel campo **Primo tasto**, specificare il numero del primo tasto con funzione sull'apparecchio telefonico. Nella maggior parte dei casi il primo tasto è o il tasto 1 o lo 0. Se il primo tasto è 0, il numero di tasti di funzioni sul telefono è pari a n + il tasto 0.

Se *0* è il primo tasto dell'apparecchio, il numero *5* è alla sesta posizione sul telefono.

7 Nel campo **Numero di tasti**, specificare il numero di tasti a cui è possibile associare delle funzioni. Non dimenticare di aggiungere 1 a questo numero di tasti se nel campo **Primo tasto** è stato immesso 0.

8 Completare il collegamento **Funzione** con la funzione che si desidera associare al tasto del telefono.

*96 | HP Asset Manager 5.10 - Parco*

# 5 Business service

<span id="page-96-0"></span>In Asset Manager, i business service definiscono l'insieme delle relazioni chiave che legano tra loro dei client e delle risorse nell'ambito dell'implementazione di un servizio globale destinato agli utenti (applicazione informatica, sistema di rete, ad esempio). Le risorse e i client sono degli elementi del parco, associati tramite diversi tipi di relazioni, nei quali le risorse forniscono ai client un servizio specifico che contribuisce all'implementazione del business service.

Gestire un servizio come un business service consente di mettere in evidenza le relazioni a volte complesse tra client e risorsa, nonché di valutare i costi di implementazione e l'impatto provocato dall'eventuale malfunzionamento del business service.

Asset Manager consente di:

- <sup>n</sup> Creare le relazioni client-risorsa implicate in un business service.
- <sup>n</sup> Gestire le indisponibilità delle risorse di un business service e analizzarne gli impatti.
- <sup>n</sup> Determinare i costi legati all'implementazione di un business service.

# Le relazioni client-risorsa

Le relazioni client-risorsa sono i principali componenti dei business service. Esse offrono una visione sui vari elementi del parco implicati nell'implementazione del business service e sui vari tipi di relazione che li legano. Le relazioni client-risorsa costituiscono una informazione importante per analizzare e prevedere i costi inerenti all'implementazione del business service.

Un client e la rispettiva risorsa sono associati tramite un tipo di relazione, ossia dalla maniera in cui il client utilizza il servizio fornito dalla risorsa. Esempi:

- <sup>n</sup> *Si connette a*: può essere utilizzato per associare un'applicazione (client) e il rispettivo database (risorsa).
- *Utilizza materiale informatico*: può essere utilizzata per associare un'applicazione (client) e il rispettivo computer host (risorsa).
- <sup>n</sup> *Contiene l'applicazione condivisa*: può essere utilizzato per associare un'applicazione Web (client) implementata su un server Web (risorsa).

È possibile associare client e risorse in vari modi: 1 client per una risorsa, 1 client per n risorse, n client per una risorsa, n client per n risorse.

L'insieme delle relazioni client-risorsa di un business service costituisce ciò che potremmo chiamare la "rappresentazione funzionale del business service". Questa rappresentazione consente di schematizzare le relazioni client-risorsa che compongono il business service e di distinguere gli elementi interni (implicati nell'implementazione del servizio) dagli elementi esterni.

# NOTA:

Asset Manager non consente di distinguere con precisione i client implicati da nell'implementazione del business service dai client finali, ossia quelli che utilizzano il business service. Il client di una relazione client-risorsa associata a un business service viene considerato automaticamente come interno al business service.

# Rappresentazione di un business service in Asset Manager

In Asset Manager, un business service è gestito come un asset, asset che è l'elemento comune attorno al quale vengono centralizzate le relazioni client-risorsa del business service. Quest'asset può avere linee di spesa, essere associato a contratti e utenti. I client e le risorse implicati in un business service sono elementi del parco (o asset), di tipo hardware o software.

Per rappresentare un business service in Asset Manager:

- 1 Creare l'asset che rappresenta il business service.
- 2 Creare i client e le risorse implicati nel business service.
- 3 Creare le relazioni client-risorsa del business service.

## Requisiti preliminari: natura e modello di un business service

- <sup>n</sup> La natura associata al business service deve consentire di creare un asset che possiede il comportamento "business service". Se questa natura non esiste ancora in Asset Manager:
	- 1 Visualizzare le nature (collegamento **Gestione parco/Nature** del browser).
	- 2 Fare clic sul pulsante **Nuovo**.
	- 3 Compilare i campi e i collegamenti dei dettagli della natura con i seguenti valori:

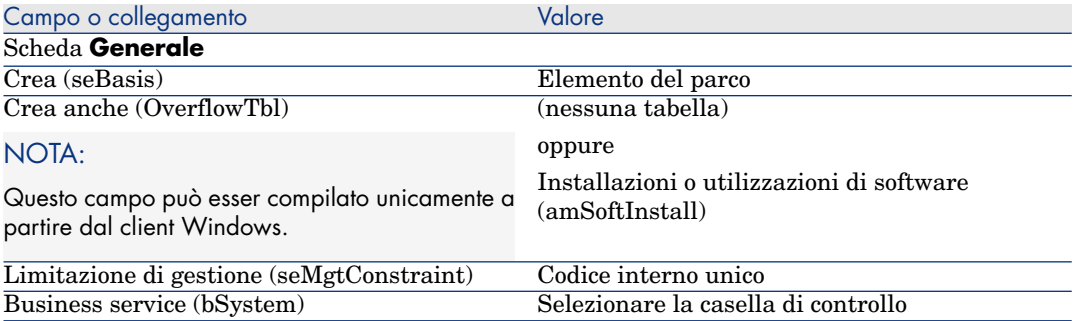

4 Client Windows: fare clic sul pulsante **Crea**.

Client Web: fare clic sul pulsante **Salva**.

- <sup>n</sup> Il modello associato al business service non possiede caratteristiche specifiche. Sarà sufficiente associarlo alla natura adeguata. Se questo modello non esiste ancora in Asset Manager:
	- 1 Visualizzare i modelli (collegamento **Gestione parco/Modelli** del browser).
	- 2 Fare clic sul pulsante **Nuovo**.
	- 3 Compilare i campi e i collegamenti dei dettagli del modello.
	- 4 Client Windows: fare clic sul pulsante **Crea**.

Client Web: fare clic sul pulsante **Salva**.

## Creazione dell'asset rappresentante un business service

- 1 Visualizzare gli asset (collegamento **Gestione parco/Asset** del browser).
- 2 Fare clic sul pulsante **Nuovo**.
- 3 Compilare i campi e i collegamenti dei dettagli dell'asset.

## <sup>0</sup> SUGGERIMENTO:

Una volta compilato il modello dell'asset, viene visualizzata la scheda **Business service** [\(dato che](#page-24-1) il comportamento *business service* viene attivato nei dettagli della natura associata al modello). Questa scheda visualizza le relazioni client-risorsa definite in seno al business service rappresentato dall'asset.

4 Client Windows: fare clic sul pulsante **Crea**.

Client Web: fare clic sul pulsante **Salva**.

## Creazione d[ei clien](#page-101-0)t e delle risorse implicat[i in un business service](#page-101-0)

I client e le risorse di un business service sono elementi del parco (o asset). Può trattarsi di elementi già [registrati in Asset Manag](#page-107-0)er. In caso contrario, crearli: Elementi del parco [pag. 25]

# NOTA:

Le risorse del business service devono essere definite come asset. In particolare, le applicazioni devono avere una natura che consenta di gestirle come installazioni software aventi un codice interno unico. Ciò consente di:

- **n** associare loro delle linee di spesa,
- <sup>n</sup> gestirne le eventuali indisponibilità Indisponibilità delle risorse di un business service [pag. 102]
- prendere in conto i rispettivi costi nel calcolo del costo totale di gestione (TCO) del business service  $\blacktriangleright$  TCO di un business service [pag. 108]

## Creazione delle relazioni client-risorsa di un business service

È possibile creare tante relazioni client-risorse quanti sono i tipi di scambi che determinano l'implementazione del business service:

- <sup>n</sup> Definire chiaramente le relazioni client-risorsa e in modo adeguato.
- <sup>n</sup> Utilizzare denominazioni di tipi di relazione semplici ed esplicite.

## Alcune best practice

- <sup>n</sup> Un elemento del parco, client di una risorsa, può essere anche la risorsa di altri client.
- <sup>n</sup> Un'applicazione implicata in un business service dovrebbe essere sempre associata all'hardware host (server, PC) su quale è installata. In questa relazione client-risorsa, l'applicazione è il client e il relativo host è la risorsa. L'host viene quindi considerato come risorsa a parte intera del business service. Si tratta di un punto importante in quanto:
- <sup>n</sup> È più semplice gestire le indisponibilità di un server anziché quelle dell'applicazione ospitata. Infatti, l'applicazione può essere indisponibile indipendentemente dall'host, mentre se l'host è indisponibile, automaticamente lo è anche l'applicazione.
- <sup>n</sup> L'impatto finanziario è diverso a seconda che l'hardware su cui l'applicazione è in hosting sia dedicato a un solo business service o sia utilizzato da più business service. Nel caso di un server dedicato, tutti i costi relativi all'hardware, alle licenze software e alla manutenzione possono essere imputati al livello del server, il che semplifica la valutazione del costo globale del business service. Negli altri casi, i costi devono essere ventilati sui client e sulle risorse associati al server, in base alla loro implicazione nei vari business service.
- <span id="page-100-0"></span><sup>n</sup> Una risorsa e i rispettivi client possono essere in hosting su uno stesso hardware host.

## Creazione di un tipo di relazione client-risorsa

- 1 Visualizzare i tipi di relazione client-risorsa (collegamento **Gestione parco/Business service/Tipi di relazione client-risorsa** del browser).
- 2 Fare clic sul pulsante **Nuovo**.
- 3 Compilare i campi e i collegamenti dei dettagli del tipo di relazione, e in particolare:
	- **n Impatto di un'indisponibilità** (pClientImpact): valutazione dell'impatto di un'indisponibilità della risorsa sui rispettivi client.
	- <sup>n</sup> **Metodo di calcolo dell'impatto finanziario** (seFinImpactCalc): metodo utilizzato per riassegnare il TCO della risorsa a livello del business service.

# IMPORTANTE:

La comprensione della logica dei vari campi e collegamenti che si trovano nei dettagli dei tipi di relazione client-risorsa, costituisce un punto essenziale (vedere anche i campi **Risorse sostituibili fra loro** (seFailOver), **È possibile impostare una risorsa predefinita** (bDefault), **Una sola risorsa per client** (bResourceUnicity)). Essi creano degli automatismi che influenzano sa un punto di vista tecnico (prestazioni) e/o finanziario (costi) l'implicazione della relazione client-risorsa associata nell'ambito del business service. Per ulteriori informazioni, consultare la guida contestuale su campi e collegamenti in Asset Manager (tasti *Maiusc*+*F1* della tastiera, sul campo o sul collegamento in questione).

4 Client Windows: fare clic sul pulsante **Crea**.

Client Web: fare clic sul pulsante **Salva**.

#### <span id="page-101-1"></span>Creazione di una relazione client-risorsa

### Metodo 1: tramite la procedura guidata *Creazione di relazioni client-risorsa...*

- 1 Eseguire e compilare la procedura guidata *Creazione di relazioni client-risorsa...* (sysCreateClientsResource) (collegamento **Gestione parco/Business service/Creazione di relazioni client-risorsa...** del browser).
- 2 Questa procedura guidata consente di associare una risorsa a uno o più client con un'unica operazione e di creare le relazioni client-risorsa associate. Consente inoltre di impostare i parametri per ognuna delle relazioni client-risorsa create.

#### Metodo 2: manualmente

- 1 Visualizzare le relazioni client-risorsa (collegamento **Gestione parco/Business service/Relazioni client-risorsa** del browser).
- 2 Fare clic sul pulsante **Nuovo**.
- 3 Compilare i campi e i collegamenti dei dettagli della relazione client-risorsa:
- 4 Client Windows: fare clic sul pulsante **Crea**.

Client Web: fare clic sul pulsante **Salva**.

#### Visualizzazione delle relazioni client-risorsa

È possibile visualizzare le relazioni client-risorsa associate a un business service:

- $\blacksquare$  A partire dai dettagli dell'asset che rappresenta il business service (collegamento **Gestione del parco/Asset** del browser): selezionare la scheda **Business service**.
- <sup>n</sup> A partire dall'elenco delle relazioni client-risorsa (collegamento **Gestione parco/Business service/Relazioni client-risorsa** del browser). Questa finestra visualizza tutte le relazioni client-risorsa (anche quelle che non sono definite nell'ambito di un business service).
- <span id="page-101-0"></span><sup>n</sup> A partire dall'elenco dei business service (collegamento **Gestione parco/Business service/Business service** del browser): nella scheda **Business service** dei dettagli del business service, le relazioni client-risorsa sono raggruppate in funzione del tipo di relazione client-risorsa utilizzato.

# Indisponibilità delle risorse di un business service

Le indisponibilità delle risorse di un business service possono essere pianificate (esempio: operazione di manutenzione su un server) o impreviste (esempio:

guasto della rete). A seconda del livello di indisponibilità, la risorsa può diventare parzialmente o totalmente inaccessibile per i rispettivi client e ciò può influire anche sulle prestazioni globali del business service.

## Risorse che dipendono da elementi del parco esterni al business service

Alcune risorse, indipendentemente dalla loro implicazione in un business service, possono essere collegate ad altri elementi del parco da cui dipendono e che non appaiono nella rappresentazione funzionale del business service. Questi elementi del parco non sono direttamente implicati nel business service, ma indirettamente possono svolgere un ruolo importante in quanto rappresentano in qualche modo delle risorse per le risorse implicate nel business service.

Esempio: lo switch che connette, nell'ambito della rete, i server host di applicazioni implicate come risorse in un business service. Le relazioni tra lo switch e questi server non appaiono necessariamente nelle relazioni client-risorsa del business service.

Può rivelarsi utile prendere in considerazi[one queste relazioni nella ge](#page-101-1)stione [delle indispon](#page-101-1)ibilità delle risorse di un business service. Infatti, il processo che analizza l'impatto delle indispon[ibilità delle risorse deve tener conto anche](#page-100-0) degli elementi del parco da cui tali risorse dipendono, anche se queste relazioni di dipendenza non sono definite specificamente nell'ambito del business service. A questo scopo, è necessario creare delle relazioni client-risorsa equivalenti a queste relazioni di dipendenza e aventi le seguenti caratteristiche:

- <sup>n</sup> La risorsa del business service svolge il ruolo di client.
- <sup>n</sup> L'elemento del parco esterno al business service e da cui dipende la risorsa svolge il ruolo di risorsa.
- <sup>n</sup> Nessun business service è associato alla rel[azione.](#page-105-0)

[Per creare q](#page-105-0)ueste relazioni client-risorsa  $\triangleright$  Creazione di una relazione client-risorsa [pag. 102].

Se il tipo di relazione non esiste  $\triangleright$  Creazione di un tipo di relazione client-risorsa [pag. 101].

Pertanto, è possibile creare un'indisponibilità dell'elemento del parco da cui dipende la risorsa del business service e in tal modo visualizzare l'impatto che tale indisponibilità può avere sull'insieme del business service, nonostante questo elemento del parco sia considerato come un elemento esterno al business service.

Per creare l'indisponibilità  $\triangleright$  Creazione di un'indisponibilità di risorsa [pag. 104].

Per visualizzare l'impatto dell'indisponibilità  $\triangleright$  Procedure guidate di analisi dell'impatto [pag. 106]

## Creazione di un'indisponibilità di risorsa

## Metodo 1: a partire da un intervento

Per creare un'indisponibilità a partire da un intervento:

- 1 Visualizzare gli *Interventi* (collegamento **Gestione parco/Parco esteso/Interventi/Interventi** del browser).
- 2 Selezionare l'intervento a partire dal quale si desidera creare un'indisponibilità.
- 3 Nella scheda **Indisponibilità** dei dettagli dell'intervento, fare clic sull'icona .

Viene avviata la procedura guidata *Creazione di un'indisponibilità a partire da un intervento...* (sysWOCreateDownTime).

4 Compilare la procedura guidata *Creazione di un'indisponibilità a partire da un intervento...* specificando nel campo *Asset* la risorsa che si desidera rendere indisponibile.

# **P** SUGGERIMENTO:

A questo punto, la tabella delle *Indisponibilità* (collegamento **Gestione parco/Business service/Indisponibilità** del browser) contiene l'indisponibilità creata.

## Metodo 2: manualmente

Per creare un'indisponibilità di risorsa:

- 1 Visualizzare le *Indisponibilità* (collegamento **Gestione parco/Business service/Indisponibilità** del browser).
- 2 Fare clic sul pulsante **Nuovo**.
- 3 Compilare i campi e i collegamenti dei dettagli dell'indisponibilità.

# $\Omega$  SUGGERIMENTO:

Non è necessario compilare il business service impattato dall'indisponibilità della risorsa in quanto quest'ultima può essere implicata in più business service e pertanto la relativa indisponibilità si diffonde automaticamente su tutti i business service.

4 Client Windows: fare clic sul pulsante **Crea**.

Client Web: fare clic sul pulsante **Salva**.

## Impatto di un'indisponibilità di risorsa

Per valutare l'impatto di un'indisponibilità di risorsa, Asset Manager utilizza i valori di due campi:

- <sup>n</sup> Il valore del campo **Disponibilità effettiva dell'asset** (pAvail) dei dettagli dell'indisponibilità della risorsa.
- <sup>n</sup> Il valore del campo **Impatto di un'indisponibilità** (pClientImpact) dei dettagli del tipo di relazione che lega la risorsa ai rispettivi client.

Qui di seguito la formula che consente di calcolare l'impatto:

```
% impatto indisponibilità risorsa
= % indisponibilità effettiva risorsa * % impatto indisponibilità sul tipo
di relazione
= (100% - % disponibilità effettiva risorsa) * % impatto indisponibilità s
ul tipo di relazione
```
In tal modo è possibile dedurre le disponibilità:

n Al livello dei client della risorsa

```
% disponibilità a livello del client = 100% - % impatto indisponibilità
risorsa
```
Del business service

% disponibilità business service = somma delle disponibilità al livello dei client/numero di client impattati

# NOTA:

- <sup>n</sup> Se un client è impattato da più risorse indisponibili, la disponibilità totale al livello del client corrisponde alla disponibilità più piccola tra quelle calcolate per ognuna delle risorse indisponibili.
- <sup>n</sup> Le indisponibilità di risorse si diffondono a cascata. Ciò significa che se una risorsa è indisponibile, sono impattati non solo i relativi client ma anche quelli per i quali tali client impattati costituiscono delle risorse, e via dicendo. La disponibilità del business service sarà calcolata unicamente in funzione dei client impattati che non sono risorse di altri client.

## Esempi di impatti di indisponibilità

- 1 Una risorsa è disponibile solo al 60%. Il tipo di relazione che unisce questa risorsa ai rispettivi client valuta l'impatto di un'indisponibilità al 40%.
	- Elimpatto dell'indisponibilità della risorsa è pari a:  $(100\% 60\%) * 40\%$  $= 16%$
	- La disponibilità a livello dei client è pari a:  $100\%$   $16\%$  =  $84\%$
- 2 Un'applicazione si connette a due database diversi: *DB1* e *DB2*. In seguito a problemi di rete, i database sono disponibili soltanto al 40% ciascuno. Il

tipo di relazione che unisce DB1 ai relativi client valuta l'impatto di un'indisponibilità al 100%. Il tipo di relazione che unisce DB2 ai rispettivi client valuta l'impatto di un'indisponibilità all'80%.

- E L'impatto dell'indisponibilità di *DB1* è pari a:  $(100\% 40\%) * 100\% =$ 60%
- <sup>n</sup> La disponibilità di *DB1* al livello dell'applicazione è pari a: 100% 60%  $= 40%$
- E L'impatto dell'indisponibilità di *DB2* è pari a:  $(100\% 40\%)$  \*  $80\% = 48\%$
- <sup>n</sup> La disponibilità di *DB2* al livello dell'applicazione è pari a: 100% 48%  $= 52\%$

La disponibilità totale al livello dell'applicazione è pari a 40%.

3 Un'applicazione è gestita come un business service. Questo business service mette in evidenza le seguenti relazioni:

*Database (client) utilizza il materiale informatico Server2 (risorsa) Applicazione (client) utilizza il materiale informatico Server1 (risorsa)*

*Applicazione (client) si connette a Database (risorsa)*

L'impatto di un'indisponibilità per il tipo di relazione "Si connette a" è valutato al 90%. L'impatto di un'indisponibilità per il tipo di relazione "Utilizza materiale informatico" è valutato al 95%.

A un certo punto, il server di database è disponibile soltanto al 20%. In tal caso:

- <span id="page-105-0"></span> $\blacksquare$  La disponibilità del database sarà soltanto del 24%.
- <sup>n</sup> I client del database (in questo caso l'applicazione) sono anch'essi impattati. La disponibilità al livello di questi client è pari al 31,6%.

# Procedure guidate di analisi dell'impatto

La procedura guidata *Impatto delle indisponibilità su un business service...* (BstImpactAnalysis\_Simul) (collegamento **Gestione parco/Business service/Impatto delle indisponibilità su un business service...** del browser) consente di simulare indisponibilità di risorse per una data e ora specifiche e di visualizzare la disponibilità globale di un business service e delle relative risorse.

Questa procedura guidata visualizza:

- n Nel riquadro superiore: le disponibilità a livello dei client.
- Nel riquadro inferiore:
	- n le disponibilità delle risorse.
	- <sup>n</sup> le disponibilità degli elementi del parco da cui dipendono le risorse e per i quali è stata creata in Asset Manager una relazione client-risorsa equivalente alla relazione di dipendenza.

# **ATTENZIONE:**

Per poter utilizzare questa procedura guidata *Impatto delle indisponibilità su un business service...* (BstImpactAnalysis\_Simul) è necessario importare i dati tecnici *Gestione dei business service - Dati tecnici* che la contengono.

 Per vedere un esempio di importazione di dati tecnici, consultare il manuale *Acquisti*, capitolo *Funzionamento generale*, sezione *Passaggi preliminari*, paragrafo *Importare dei dati tecnici in un database esistente*.

# Costi collegati a un business service

I costi collegati all'implementazione di un business service provengono dai costi delle risorse e dei client implicati nel business service:

- <sup>n</sup> acquisti di asset hardware,
- <sup>n</sup> installazioni delle applicazioni e acquisto delle licenze software associate,
- <sup>n</sup> contratti di manutenzione, ecc...

Per la valutazione di questi costi è necessario un utilizzo corretto dei moduli *Acquisti*, *Contratti* e *Finanze* di Asset Manager.

## Caso delle licenze e dei contratti

Questi elementi possono essere considerati nella misura in cui impattano notevolmente il business service da un punto di vista finanziario.

Alcune licenze, ad esempio, possono essere interamente dedicate a un business service ma associate a una risorsa hardware che è implicata solo parzialmente nel business service. Si distinguono due casi:

- Nel caso di un'applicazione dedicata al  $100\%$  come risorsa di un business service, è possibile definire direttamente la rispettiva licenza software associata, come sottoasset della risorsa hardware che ospita l'applicazione. In tal modo, nel calcolo del costo totale di gestione (TCO) di un asset che prende in conto l'asset e i sottoasset associati, se l'impatto finanziario della risorsa hardware è valutato al 100%, la licenza software sarà considerata in toto.
- <sup>n</sup> Nel caso in cui la risorsa hardware che ospita l'applicazione in licenza sia condivisa tra più business service, è possibile definire la licenza come un elemento del parco (sottocomponente di nessun altro elemento del parco) implicato come risorsa nel business service. La licenza viene associata direttamente al business service tramite una relazione esclusivamente finanziaria: l'impatto finanziario è valutato al 100% (campo **Impatto**

**finanziario**(pFinImpact) dei dettagli della relazione client-risorsa) e l'impatto tecnico viene valutato a 0% (campo **Impatto di un'indisponibilità** (pClientImpact) dei dettagli del tipo di relazione).

<span id="page-107-0"></span>I costi dei contratti sono ventilati sugli asset associati a questi contratti, in funzione del metodo di ventilazione selezionato (campo **Ventilaz. /asset** (seProrateRule) della scheda **Affitti** dei dettagli di un contratto). Pertanto, questi asset associati devono essere implicati nel business service.

## TCO di un business service

Il costo totale di gestione (TCO) di un business service viene visualizzato:

- nei dettagli delle relazioni client-risorsa (campo **Costo totale di gestione annuo (TCO)** (mAvgYearlyTco della tabella amAsset)).
- **n** nella scheda **ROI** dei dettagli del business service (campo **Costo totale di gestione annuo (TCO)** (mAvgYearlyTco)).

Il rispettivo calcolo cumula:

- <sup>n</sup> Il TCO dell'asset che rappresenta il business service (e dei rispettivi sottoasset).
- <sup>n</sup> I TCO delle risorse implicate nel business service.

Il calcolo del TCO delle risorse del business service dipende dal *Metodo di calcolo dell'impatto finanziario* (seFinImpactCalc) della relazione client-risorsa utilizzata:

- <sup>n</sup> Se il metodo di calcolo è impostato su *Nessuno*: si prende il valore del TCO della risorsa del business service.
- <sup>n</sup> Se il metodo di calcolo è impostato su *Utilizzo dell'impatto finanziario della relazione*: il valore del TCO della risorsa del business service viene moltiplicato per l'impatto finanziario (campo **Impatto finanziario** (pFinImpact) dei dettagli della relazione client-risorsa).

## NOTA:

Il campo **Impatto finanziario** (PFinImpact) di una relazione client-risorsa appare ed è utilizzato unicamente quando il valore del campo **Metodo di calcolo dell'impatto finanziario** (seFinImpactCalc) dei dettagli del tipo di relazione è impostato su *Utilizzo dell'impatto finanziario della relazione*.

<sup>n</sup> Se il metodo di calcolo è impostato su *Ripartizione equa*, il valore del TCO della risorsa del business service viene moltiplicato per:

 $[1-I]/N$ 

dove:
- <sup>n</sup> I rappresenta la somma degli impatti finanziari delle risorse il cui metodo di calcolo dell'impatto finanziario della relazione client-risorsa è impostato su *Utilizzo dell'impatto finanziario della relazione*.
- <sup>n</sup> N è il numero di risorse il cui metodo di calcolo dell'impatto finanziario della relazione client-risorsa è impostato su *Ripartizione equa*.

Ciò avviene per *ogni* relazione client-risorsa, anche se la risorsa è utilizzata più volte.

Il TCO dei client non è preso in conto.

Per ulteriori informazioni sul TCO (principi generali, calcolo,TCO di un business service) manuale *Finanze*, capitolo *TCO (Total Cost of Ownership)*.

# Esempio pratico

Per illustrare la gestione di un business service, prenderemo in esame il caso del business service Asset Manager Web. Asset Manager Web è un servizio che consente agli utenti di accedere all'interfaccia Web dell'applicazione Asset Manager. I principali elementi implicati nell'implementazione di questo business service sono:

- <sup>n</sup> Elementi software:
	- <sup>n</sup> Istanza del database Oracle
	- <sup>n</sup> Server Web Apache Tomcat
	- <sup>n</sup> Applicazione Web Asset Manager Web Service
	- <sup>n</sup> Applicazione Web Asset Manager Web Tier

A cui si aggiunge il processo Asset Manager Application Designer per l'inserimento della licenza d'uso di Asset Manager e il processo Asset Manager Server per la gestione dei sistemi di monitoraggio delle scadenze (allarmi, processi di workflow, ecc.) e di attivazione automatica delle azioni da Asset Manager Web.

- $\blacksquare$  Elementi hardware:
	- Server Compaq HP dx6050 sul quale è installato il database Oracle.
	- $\blacksquare$  Server HP Deskpro dc7700 sul quale sono implementate le applicazioni Asset Manager Web Service e Asset Manager Web Tier tramite il server Web Tomcat.
	- <sup>n</sup> Server HP Deskpro dc8000 sul quale sono installate le applicazioni Asset Manager Server e Asset Manager Application Designer.

Per implementare il servizio Asset Manager Web (e renderlo disponibile tramite il browser Web di un utente, ad esempio):

- <sup>n</sup> Asset Manager Web Service si connette all'istanza del database Oracle.
- <sup>n</sup> Asset Manager Web Tier si connette a Asset Manager Web Service.

<sup>n</sup> Asset Manager Server e Asset Manager Application Designer si connettono all'istanza del database Oracle.

È possibile rappresentare questo business service schematicamente come segue:

# Figura 5.1. Esempio pratico - Rappresentazione funzionale del business service "Asset Manager Web"

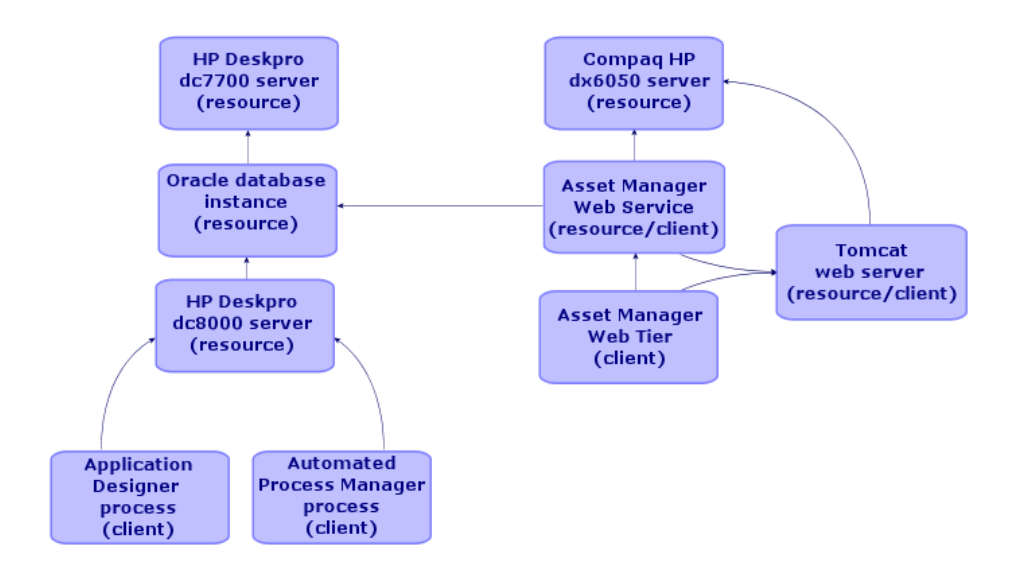

Si noti che il server Compaq HP dx6050 è sottoposto mensilmente a un'operazione di manutenzione durante la quale è disponibile al 20%.

Lo scopo del presente esempio pratico sarà di:

- 1 Definire il business service creando le relazioni client-risorsa che lo compongono.
- 2 Simulare l'indisponibilità del server Compaq HP dx6050 e analizzarne l'impatto sulla disponibilità totale del business service.
- 3 Analizzare l'impatto finanziario dei vari componenti del business service.

Le fasi dello scenario sono:

- 1 Creazione dell'asset rappresentante il business service.
- 2 Creazione dei client e delle risorse implicati nell'implementazione del business service.
- 3 Creazione dei tipi di relazione client-risorsa.
- 4 Creazione delle relazioni client-risorsa del business service.
- 5 Simulazione dell'indisponibilità del server Compaq HP dx6050.
- 6 Analisi dell'impatto finanziario.

# Fase 1: creazione dell'asset rappresentante il business service

#### Creazione della natura

- 1 Visualizzare le nature (collegamento **Gestione parco/Nature** del browser).
- 2 Creare un record compilando i campi ed i collegamenti come indicato nella tabella seguente:

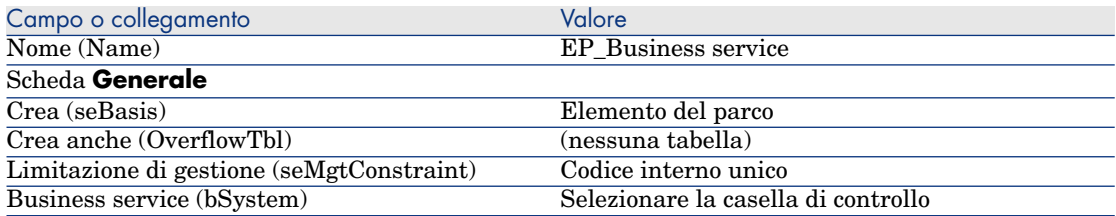

#### Creazione del modello

- 1 Visualizzare i modelli (collegamento **Gestione parco/Modelli** del browser).
- 2 Creare un record compilando i campi ed i collegamenti come indicato nella tabella seguente:

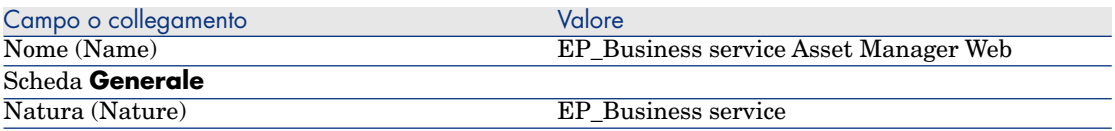

#### Creazione dell'asset

- 1 Visualizzare gli asset (collegamento **Gestione parco/Asset** del browser).
- 2 Creare un record compilando i campi ed i collegamenti come indicato nella tabella seguente:

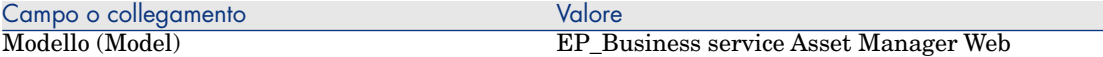

## Fase 2: creazione dei client e delle risorse implicati nell'implementazione del business service

#### Creazione delle nature

NOTA:

È possibile creare queste nature unicamente dal client Windows, in quanto non è possibile compilare il campo **Crea anche** tramite il client Web.

- 1 Visualizzare le nature (collegamento **Gestione parco/Nature** del browser).
- 2 Creare i record riportati di seguito completando i campi e i collegamenti, come indicato nelle tabelle seguenti:

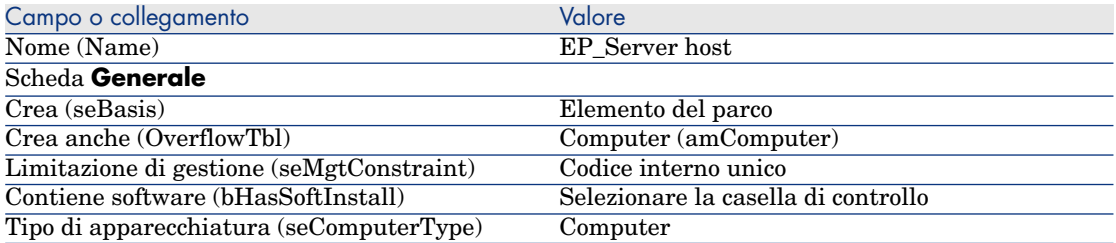

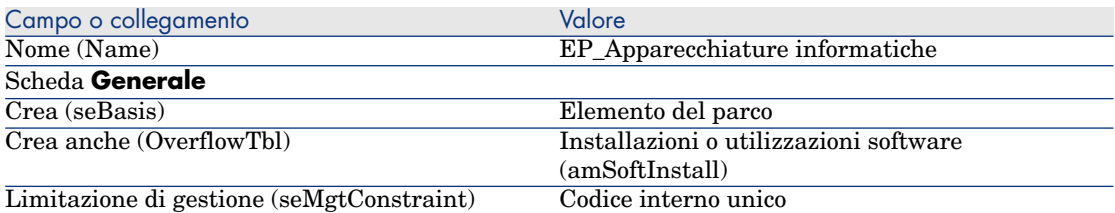

#### Creazione dei modelli

- 1 Visualizzare i modelli (collegamento **Gestione parco/Modelli** del browser).
- 2 Creare i record riportati di seguito completando i campi e i collegamenti, come indicato nelle tabelle seguenti:

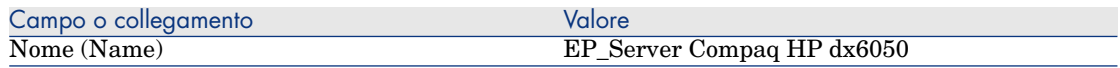

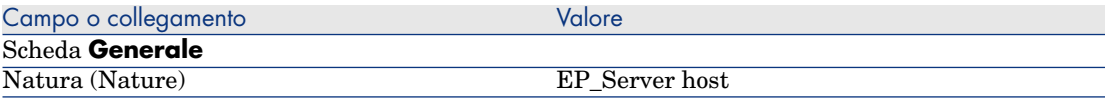

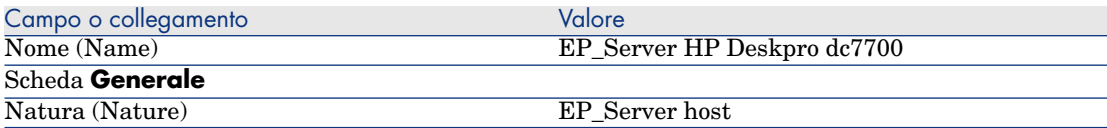

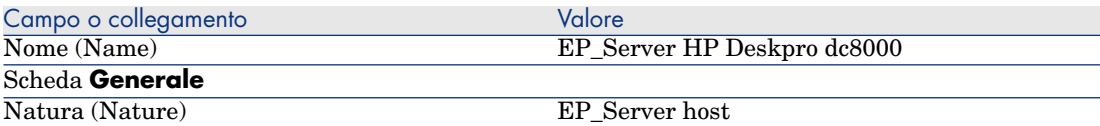

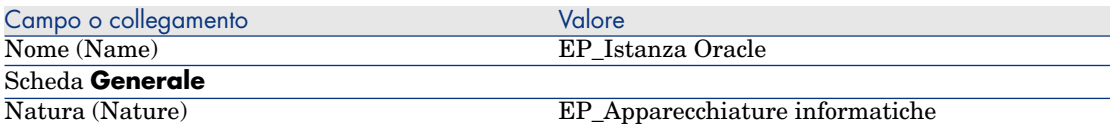

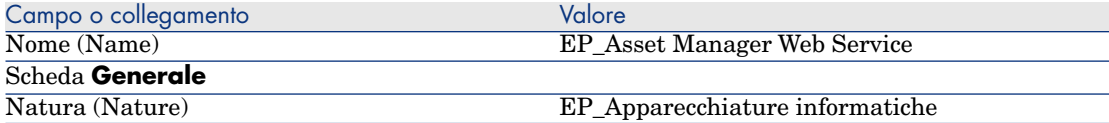

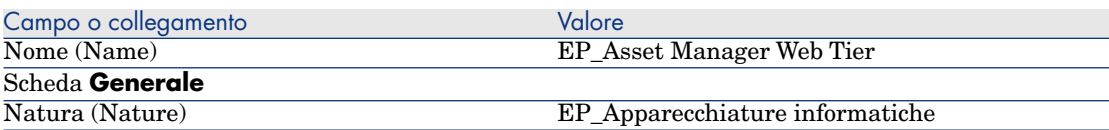

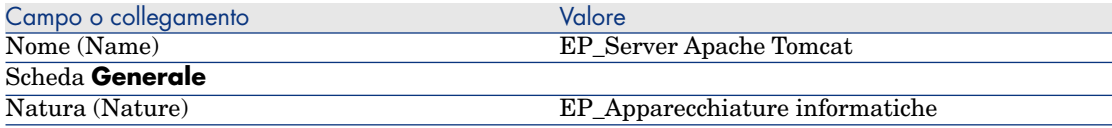

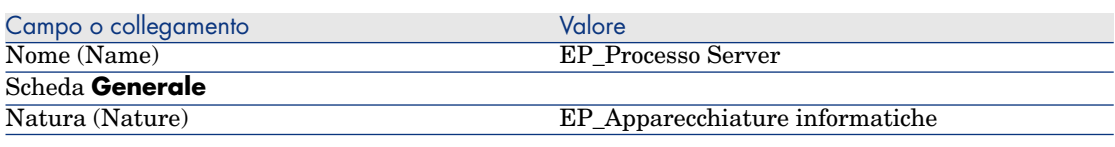

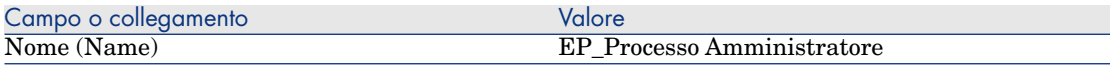

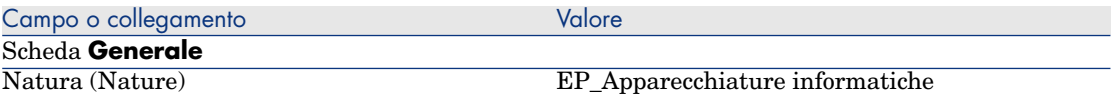

## Creazione degli asset corrispondenti alle risorse

# **P** SUGGERIMENTO:

Le risorse del business service sono gestite come degli asset in modo da poter creare le eventuali indisponibilità.

- 1 Visualizzare gli asset (collegamento **Gestione parco/Asset** del browser).
- 2 Creare i record riportati di seguito completando i campi e i collegamenti, come indicato nelle tabelle seguenti:

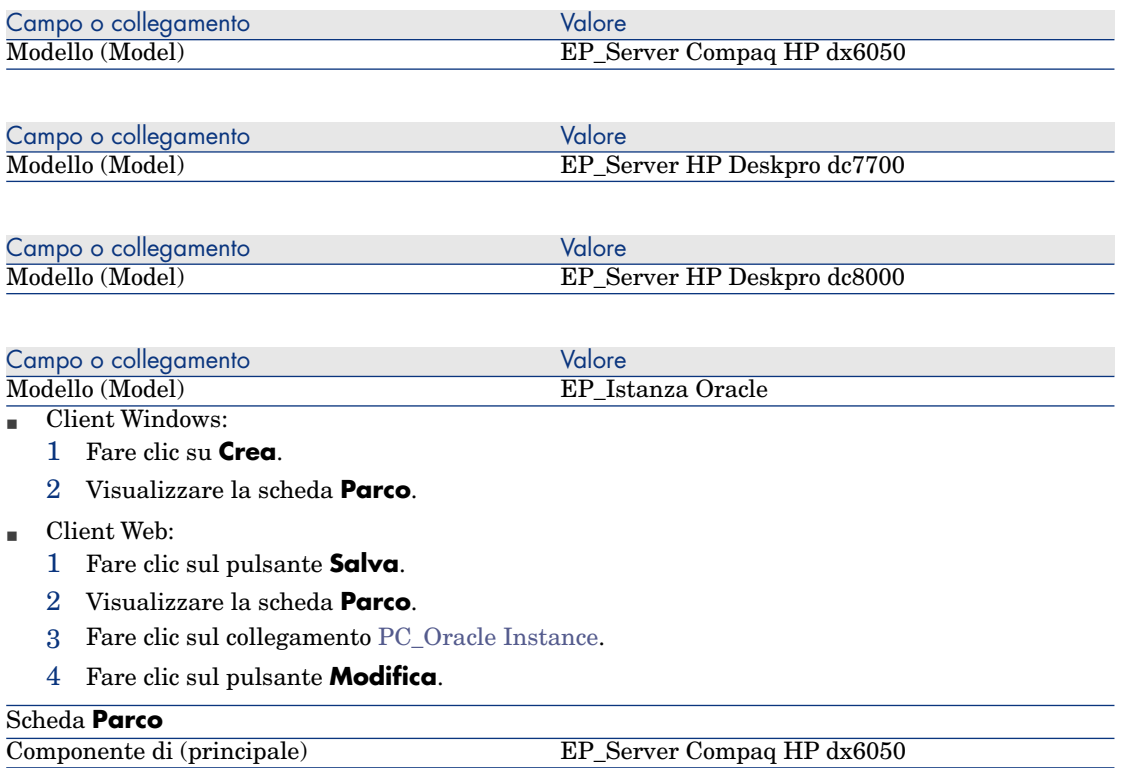

Campo o collegamento valore valore valore valore valore valore valore valore valore valore valore valore valore valore valore valore valore valore valore valore valore valore valore valore valore valore valore valore valor Client Web:

1 Fare clic sul pulsante **Salva**.

2 Fare clic sul collegamento Ba[ck to main document.](PC_Apache Tomcat server)

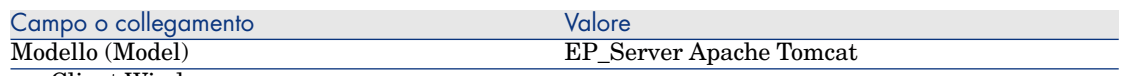

- Client Windows:
	- 1 Fare clic su **Crea**.
	- 2 Visualizzare la scheda **Parco**[.](Back to main document)
- Client Web:
	- 1 Fare clic sul pulsante **Salva**.
	- 2 Visualizzare la scheda **Parco**.
	- 3 Fare clic sul collegamento PC\_Apache Tomcat server.
	- 4 Fare clic sul pulsante **Modifica**.

#### Scheda **Parco**

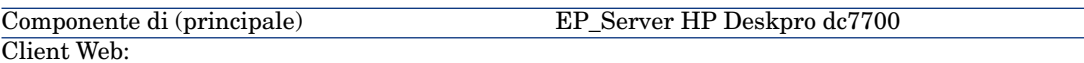

- 1 Fare clic sul pulsante **Salva**.
- 2 Fare clic sul collegamento Back to main document.

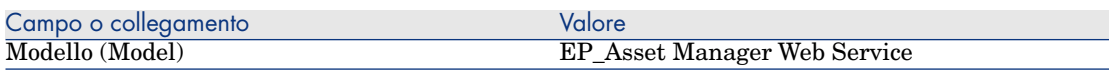

#### Creazione degli elementi del parco corrispondenti ai client

- 1 Visualizzare gli elementi del parco (collegamento **Gestione parco/Elementi del parco** del browser).
- 2 Creare il record seguente completando i campi e i collegamenti, come indicato nelle tabelle seguenti:

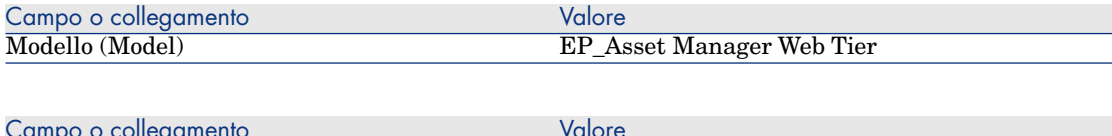

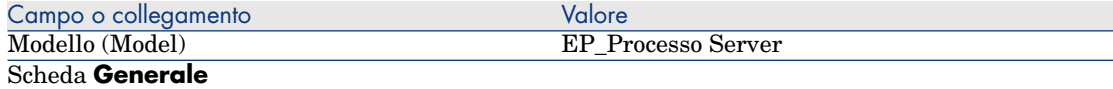

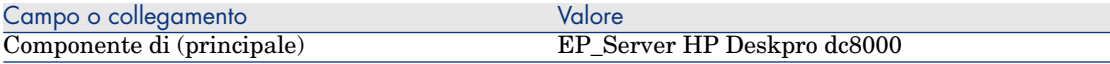

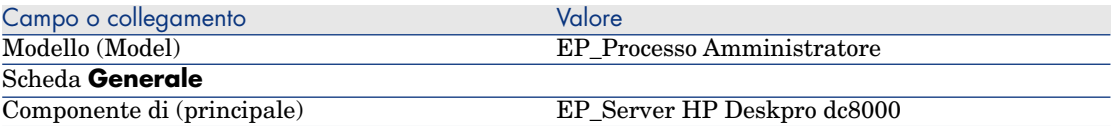

## Fase 4: creazione dei tipi di relazione client-risorsa

- 1 Visualizzare i tipi di relazione client-risorsa (collegamento **Gestione parco/Business service/Tipi di relazione client-risorsa** del browser).
- 2 Creare i record riportati di seguito completando i campi e i collegamenti, come indicato nelle tabelle seguenti:

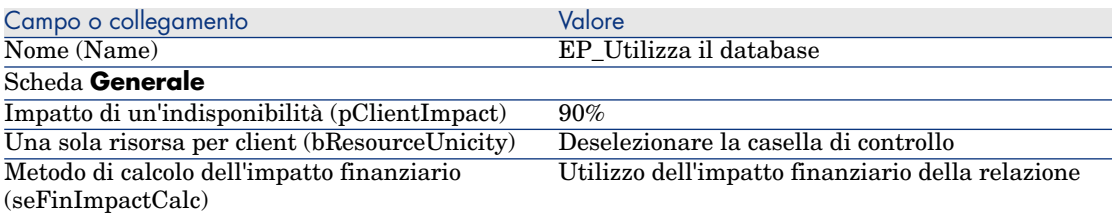

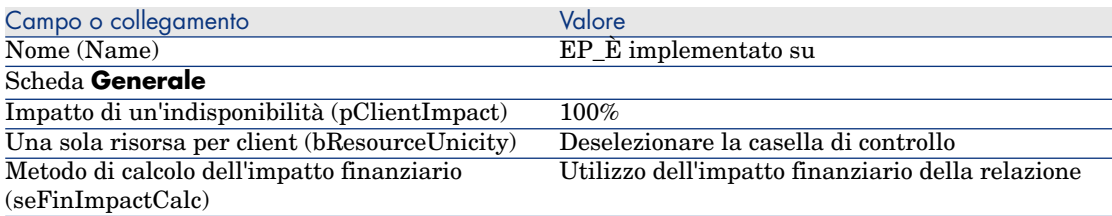

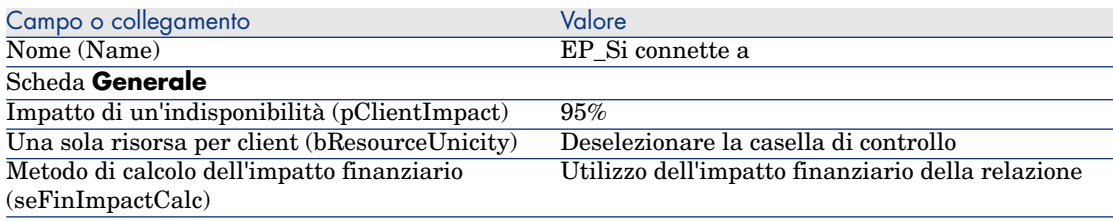

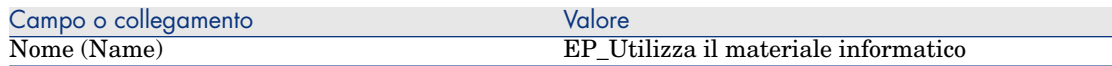

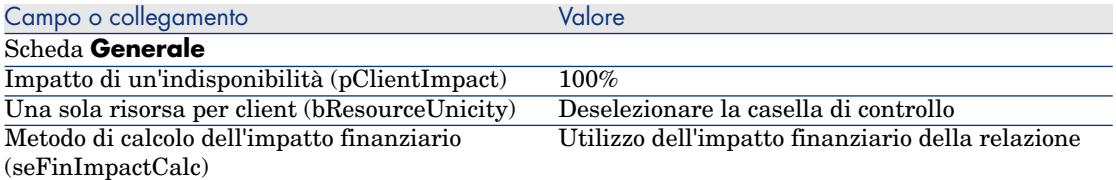

## Fase 5: creazione delle relazioni client-risorsa del business service

- 1 Eseguire la procedura guidata *Creazione di relazioni client-risorsa...* (sysCreateClientsResource) (collegamento **Gestione parco/Business service/Creazione di relazioni client-risorsa...** del browser).
- 2 Compilare la procedura guidata *Creazione di relazioni client-risorsa...* come indicato nelle seguenti tabelle:

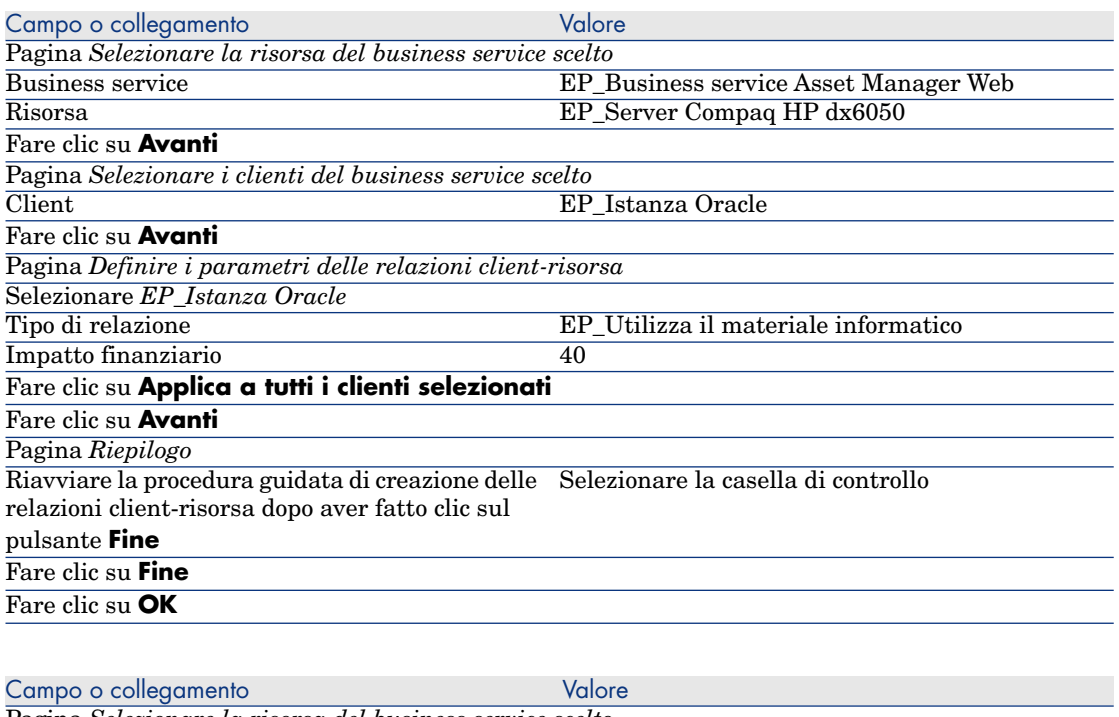

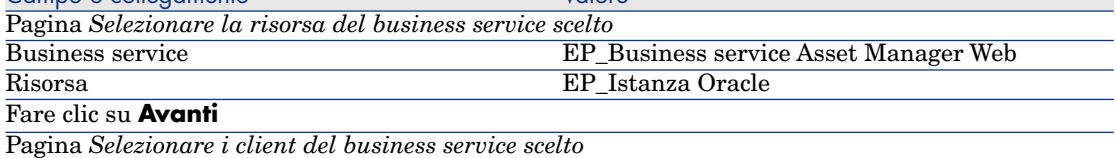

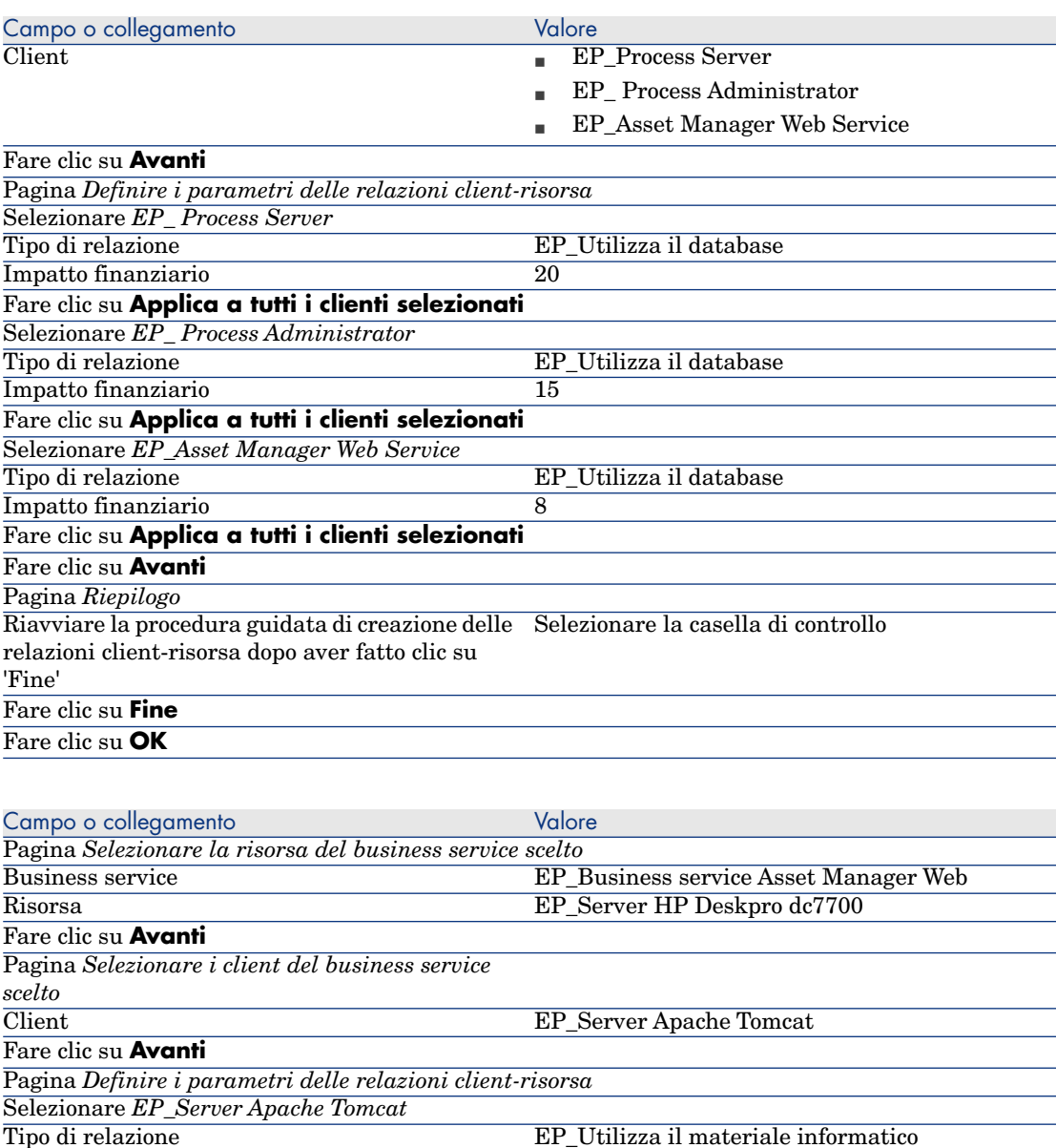

Impatto finanziario 35

#### Fare clic su **Applica a tutti i clienti selezionati**

Fare clic su **Avanti**

# Pagina *Riepilogo*

Riavviare la procedura guidata di creazione delle Selezionare la casella di controllo relazioni client-risorsa dopo aver fatto clic su

#### 'Fine'

Fare clic su **Fine**

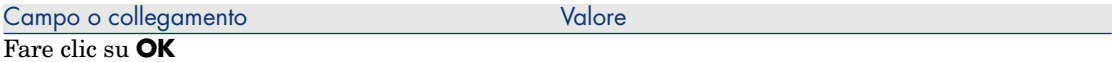

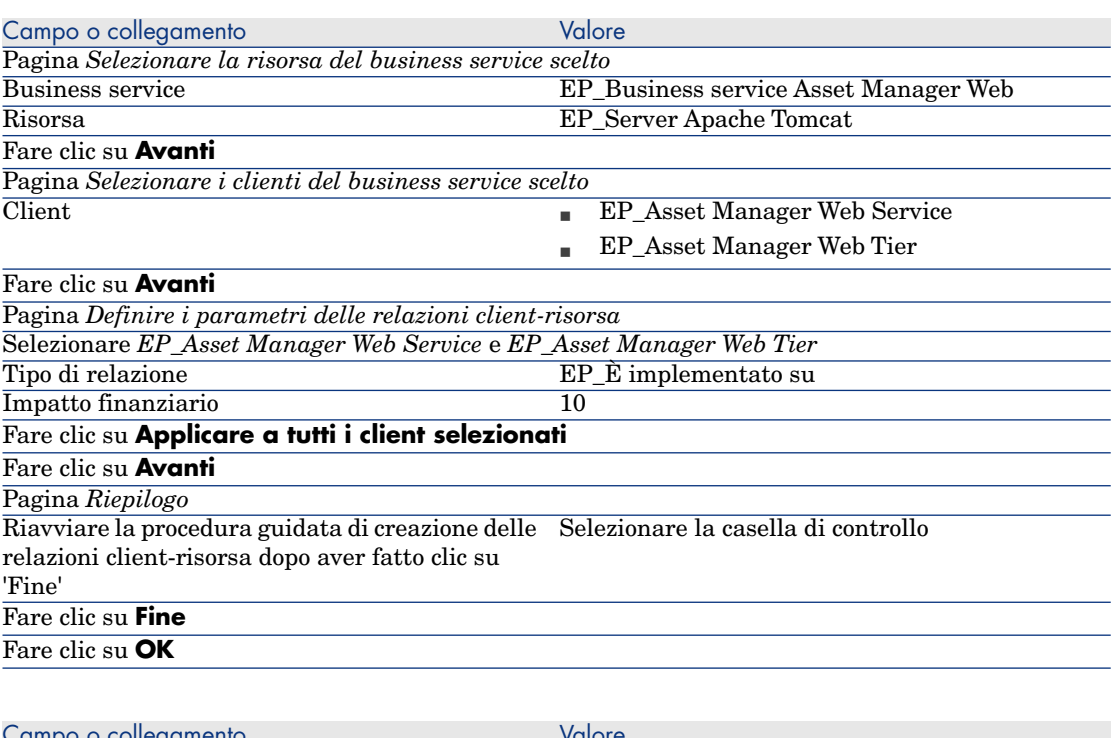

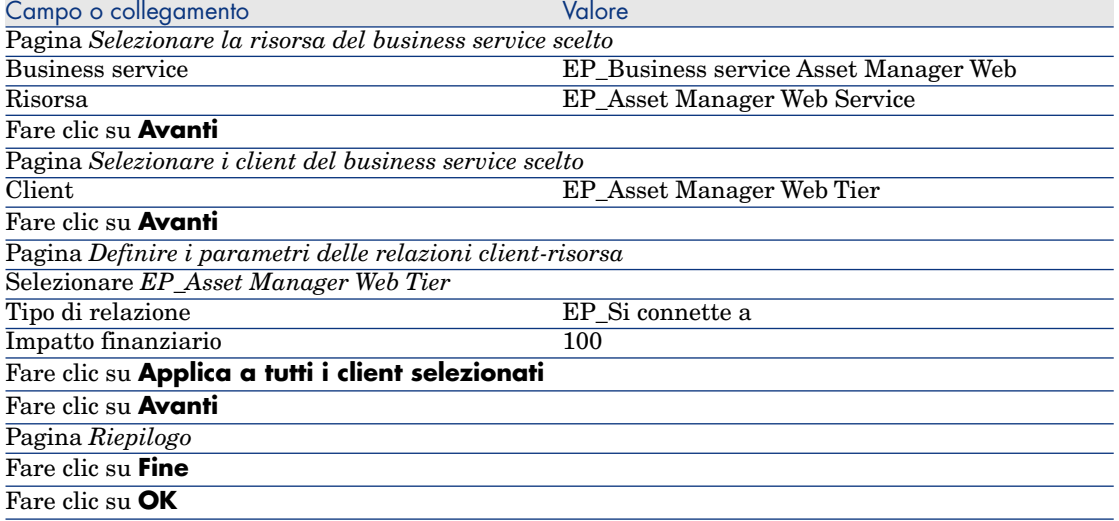

Per visualizzare tutte le relazioni client-risorsa del business service:

- 1 Visualizzare i *Business service* (collegamento **Gestione parco/Business service/Business service** del browser).
- 2 Nella scheda **Business service** dei dettagli del business service *EP\_Business service Asset Manager Web*, è possibile visualizzare l'insieme delle relazioni client-risorsa del business service classificate per tipo di relazione client-risorsa.

# Fase 6: simulazione dell'indisponibilità del server Compaq HP dx6050.

- 1 Visualizzare la procedura guidata di simulazione dell'impatto (collegamento **Gestione parco/Business service/Impatto delle indisponibilità su un business service...** del browser).
- 2 Nella prima pagina della procedura guidata:
	- 1 Selezionare il business service *EP\_Business service Asset Manager Web*.
	- 2 Fare clic su **Avanti**.

Le disponibilità di tutte le risorse sono impostate su *100* (100%).

3 Nella colonna **Disponibilità**, assegnare il valore *20* a EP\_Server Compaq HP dx6050, quindi fare clic su **Fine**.

La procedura guidata visualizza il risultato della simulazione:

- EP\_Istanza Oracle è impattato in quanto è client di EP\_Server Compaq HP dx6050. La relativa disponibilità passa al *20%*.
- n EP\_Asset Manager Web Service, EP\_Process Server e EP\_Process Administrator sono impattati in quanto sono client di EP\_Istanza Oracle. La disponibilità per ognuno dei client passa a *28%*.
- EP Asset Manager Web Tier è impattato in quanto è client di EP\_Asset Manager Web Service. La disponibilità di questo client passa a *31,6%*.
- <sup>n</sup> La disponibilità media dei client è calcolata in funzione dei client impattati che non sono al tempo stesso risorse di altri client: in questo caso si tratta di EP\_Asset Manager Web Tier, EP\_Process Server ed EP\_Process Administrator. Pertanto, la disponibilità media dei client sarà pari a:

*% disponibilità EP\_Asset Manager Web Tier + % disponibilità EP\_Process Server + % disponibilità EP\_Process Administrator / 3* ossia *29,2%*.

## Fase 7: analisi dell'impatto finanziario

Grazie alle funzionalità disponibili nei moduli *Acquisti*, *Contratti* e *Finanze* di Asset Manager è possibile valutare le varie spese che contribuiscono ai costi collegati al business service:

- <sup>n</sup> Acquisto dei server host: per ogni acquisto sono generate delle linee di spesa.
- <sup>n</sup> Costo della licenza Asset Manager e del contratto di manutenzione associato:

La licenza Asset Manager (utile per l'implementazione di Asset Manager Web) è dedicata interamente al business service. Di conseguenza, il rispettivo costo sarà imputato interamente al business service. La licenza sarà creata come una risorsa associata direttamente al business service tramite una relazione client-risorsa esclusivamente finanziaria (Impatto finanziario 100% e Impatto di un'indisponibilità 0%). È importante associare un affitto al contratto di manutenzione associato a questa licenza. In tal modo le linee di spesa generate dal contratto saranno imputate alla licenza e alla fine sul TCO del business service.

- <sup>n</sup> Costo della licenza Oracle associata a EP\_Istanza Oracle: il costo di questa licenza è imputato parzialmente in quanto l'impatto finanziario della risorsa EP\_Istanza Oracle è solo del 30%.
- <sup>n</sup> Costi operativi su server e applicazioni: linee di spesa generate dalle installazioni, dai processi interni di rifatturazione, ecc.

Il TCO del business service sarà pari alla somma del TCO dell'asset EP\_Business service Asset Manager Web (asset che rappresenta il business service) e dei TCO delle risorse del business service, tenendo conto dell'impatto finanziario valutato su ogni relazione client-risorsa.

*122 | HP Asset Manager 5.10 - Parco*

# 6 Interventi e progetti

Gli elementi del parco possono essere oggetto di interventi (Esempio: per manutenzione) o essere inclusi in progetti che necessitano del loro impiego (Esempio: utilizzo di hardware per un corso di formazione di lunga durata).

# **Interventi**

Un intervento è un'operazione incentrata su un elemento del parco che serve a risolvere un problema: riparazione, assistenza all'utente, risoluzione rapida di problemi vari, installazione, trasloco, ecc.

Per accedere all'elenco degli interventi, selezionare il collegamento**Gestione parco/Parco esteso/Interventi** del browser.

Gli interventi vengono schematizzati con una struttura ad albero che comprende gli interventi stessi (o i sottotask). È possibile associare a un intervento tutti i sottotask che si desidera. Un intervento può essere basato su un modello d'intervento. Questo modello descrive un intervento generico o una procedura standard d'intervento. Le informazioni definite in un modello vengono riportate nei dettagli dell'intervento.

Anche i sottotask sono degli interventi. Consentono di suddividere un intervento in interventi elementari. La realizzazione di tutti sottotask è necessaria alla realizzazione dell'intervento.

I sottotask di un intervento possono essere realizzati in sequenza (uno di seguito all'altro) o parallelamente (simultaneamente). Il campo **Ordine** (Nome SQL :

lSequenceNumber) consente di indicare l'organizzazione dei sottotask. Questo campo possiede le seguenti particolarità:

- <sup>n</sup> Due interventi aventi lo stesso ordinamento possono essere eseguiti parallelamente.
- <sup>n</sup> Più il valore di questo campo è debole, più l'ordine di realizzazione dell'intervento è importante.

# NOTA:

Il campo **Ordine** (Nome SQL : lSequenceNumber) non lancia alcun automatismo a livello di Asset Manager. Serve per dare all'utente un'idea più precisa dell'ordine di compimento dei vari interventi.

## Tipi di intervento

Sarà il campo **Tipo** (Nome SQL : seType) nella scheda **Generale** dei dettagli di un intervento che specifica il tipo di intervento. Questo campo è associato a un elenco sistema.

I campi proposti nella scheda **Follow-up** dei dettagli dell'intervento variano a seconda del tipo d'intervento prescelto.

#### Supporto interno

È possibile indicare il tecnico e il gruppo nei campi **Tecnico** (Nome SQL : Technician) e **Gruppo** (Nome SQL : EmplGroup) della sottoscheda **Tecnico** della scheda **Follow-up** dei dettagli dell'intervento.

#### Manutenz. coperta dal contratto

In generale, gli interventi realizzati nell'ambito di un contratto non generano nessuna fatturazione.

- <sup>n</sup> Nel campo **Contratto** (Nome SQL : Contract) della sottoscheda **Tecnico** della scheda **Follow-up** dei dettagli dell'intervento è possibile selezionare il contratto associato all'intervento. Asset Manager propone solo i contratti associati all'elemento del parco oggetto dell'intervento.
- <sup>n</sup> È possibile specificare rispettivamente l'intervento e la società nei campi **Tecnico** (Nome SQL : Contact) e **Società** (Nome SQL : Supplier) della sottoscheda **Tecnico** della scheda **Follow-up** dei dettagli dell'intervento. Se è stato completato il campo **Società** (Nome SQL : Supplier) prima di completare il campo **Tecnico** (Nome SQL : Contact),Asset Manager propone solo i contatti della società selezionata.

#### Manutenz. fuori contratto

Si tratta di interventi non previsti da un contratto di manutenzione esistente o di interventi realizzati da società con le quali non è stato stipulato nessun tipo di contratto. Generalmente, questo tipo di intervento comporta una fatturazione.

- <sup>n</sup> Se si tratta di un intervento che non rientra nel quadro di un contratto di manutenzione, è possibile specificare di quale contratto si tratta nel campo **Contratto** (Nome SQL : Contract) della sottoscheda **Tecnico** della scheda **Follow-up** dei dettagli dell'intervento. Asset Manager propone solo i contratti associati all'elemento del parco.
- <sup>n</sup> È possibile indicare il tecnico ponendo nel campo **Tecnico** (Nome SQL : Contact) della sottoscheda **Tecnico** della scheda **Generale** dei dettagli dell'intervento un dipendente che fa parte dell'elenco dei contatti di tutte le società terze. Se è stato completato prima il campo **Società** (Nome SQL : Supplier), Asset Manager propone solo i contatti della società selezionata.

#### Evoluzione di un intervento

#### Ciclo di un intervento

Un intervento possiede il seguente ciclo di vita:

# Figura 6.1. Intervento - Ciclo completo

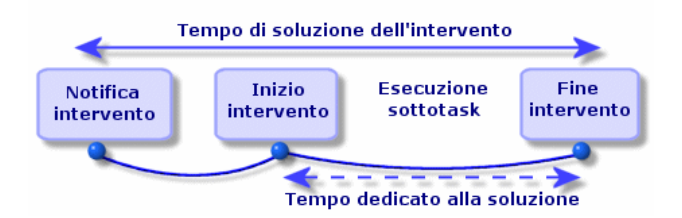

Ogni fase del ciclo avviene o è prevista per una certa data. È possibile seguire lo sviluppo dell'intervento e il passaggio per le fasi che lo compongono attraverso il campo **Stato** (Nome SQL : seStatus).

#### **Tabella 6.1. Intervento - Le varie fasi**

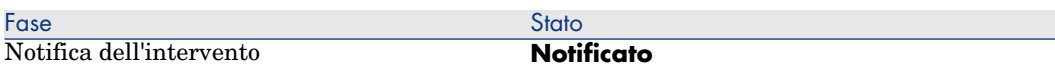

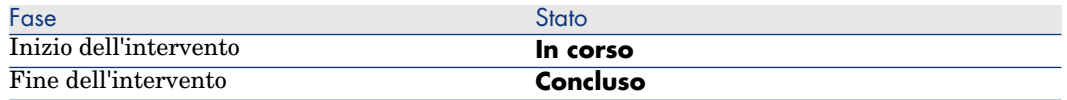

La finestra dei dettagli di un intervento e la sottoscheda **Calendario** della scheda **Follow-up** dei dettagli dell'intervento indicano le date delle varie fasi: data di notifica, inizio previsto dell'intervento, inizio effettivo dell'intervento.

#### Stato di un intervento ed elaborazioni automatiche

Il campo **Stato** (Nome SQL : seStatus) nella parte superiore dei dettagli di un intervento indica lo stato di un intervento. Questo campo viene calcolato automaticamente da Asset Manager in funzione delle date che sono state immesse nella sottoscheda **Calendario** della scheda **Follow-up** della scheda d'intervento o in seguito a un'azione dell'utente lanciata con i pulsanti delle azioni:

- <sup>n</sup> Per impostazione predefinita, lo stato della scheda è: **Notificato**.
- <sup>n</sup> Lo stato della scheda d'intervento passa a **Previsto** se il campo **Inizio previsto** (Nome SQL : dtSchedFixStart) è completato.
- <sup>n</sup> Lo stato della scheda d'intervento passa a **In corso** nei seguenti casi:
	- Il campo **Inizio effettivo** (Nome SQL : dtActualFixStart) è completato.
	- $\blacksquare$  L'utente fa clic sul pulsante  $\clubsuit$ <sup>start</sup>.
	- <sup>n</sup> Uno dei sottointerventi è allo stato **In corso**.
- <sup>n</sup> Lo stato della scheda d'intervento passa a **Concluso** nei seguenti casi:
	- <sup>n</sup> L'utente fa clic su **Chiudi**.
	- <sup>n</sup> Tutti i sottointerventi dell'intervento sono allo stato **Concluso**.

## Follow-up di un intervento

La scheda **Follow-up** dei dettagli di un intervento consente di controllare dettagliatamente il calendario e le modalità di realizzazione di un intervento. Questa scheda si scompone in una serie di sottoschede.

<sup>n</sup> La scheda **Tecnico** contiene, in funzione del tipo d'intervento, le informazioni relative al dipendente responsabile dell'intervento.

- <sup>n</sup> La scheda **Sottotask** consente di strutturare gerarchicamente un intervento suddividendolo in una serie di sottointerventi. Questi possono essere realizzati parallelamente o in sequenza in funzione del valore del campo **Ordine** (Nome SQL : lSequenceNumber) per ogni sottointervento.
- <sup>n</sup> La scheda **Calendario** presenta un calendario dell'intervento: data prevista di risoluzione, data effettiva di risoluzione, data di chiamata di manutenzione

(nel caso di un intervento di tipo **Manutenz. coperta dal contratto** o **Manutenz. fuori contratto**). In questa scheda è anche possibile selezionare un calendario dei periodi lavorativi che sarà utilizzato da Asset Manager per il calcolo delle date e dei dettagli collegati all'intervento.

<sup>n</sup> La scheda **Chiusura** espone nei dettagli le informazioni collegate alla chiusura dell'intervento.

## Gestione degli interventi

# NOTA:

Questa operazione può essere realizzata unicamente con il client Windows.

Per una maggiore semplicità, si consiglia di personalizzare il collegamento associato al campo **Asset** nella tabella degli interventi e creare una gerarchia.

Per personalizzare la visualizzazione del collegamento associato all'asset:

- 1 Fare clic con il pulsante destro del mouse sul campo **Asset**.
- 2 Selezionare **Proprietà dell'editor di collegamento/Raggruppamento per/Seleziona raggruppamento**.
- 3 Nella finestra visualizzata, selezionare il modello associato all'asset (collegamento **Model**

L'elenco degli asset viene visualizzato gerarchicamente in base ai modelli associati con gli asset.

Quando viene segnalato un problema, creare una scheda di intervento in uno dei seguenti modi:

- <sup>n</sup> Visualizzare l'elenco degli interventi con il menu (collegamento **Gestione parco/Parco esteso/Interventi** del browser e fare clic su **Nuovo**.
- <sup>n</sup> Un'altra soluzione consiste nel visualizzare la scheda **Manut.**  $(Manutenzione)$  dei dettagli dell'asset, e fare clic su  $\blacksquare$  per aggiungere una scheda d'intervento.

I tecnici possono ritrovare gli interventi che sono stati loro assegnati visualizzando una vista o un elenco degli interventi con un filtro adeguato (combinando criteri basati per esempio sui campi **Tecnico** (Nome SQL : Contact), **Società** (Nome SQL : Supplier), **N° società manut.** (Nome SQL : MaintNumber), **Stato** (Nome SQL : seStatus), *Priorità* (Nome SQL : Priority)). L'amministratore può effettuare delle analisi regolari del lavoro in corso mediante delle viste o dei filtri:

- Interventi non previsti: Stato= **Notificato**.
- Interventi in ritardo: Stato = **Previsto** e **Inizio previsto** (Nome SQL : dtSchedFixStart) < data del giorno.
- Interventi in corso: Stato= **In corso**.
- <sup>n</sup> Elenco degli interventi il cui stato è **In corso** per tecnico, società terza, contratto.

L'amministratore può effettuare analisi regolari del lavoro mediante viste o filtri:

- <sup>n</sup> Differenza tra la durata prevista e la durata realizzata.
- <sup>n</sup> Analisi dei tempi di risoluzione.
- <sup>n</sup> Differenza tra la data della chiamata della manutenzione e la data del primo intervento rispetto al tempo di intervento garantito.

# Progetti

Un progetto consente di descrivere un'operazione effettuata su un insieme di asset e/o di dipendenti.

Per creare un progetto:

- 1 Visualizzare l'elenco dei progetti attraverso il menu **Parco/ Progetti**
- 2 Creare un nuovo progetto facendo clic su **Nuovo**.
- 3 Completare le informazioni della scheda **Generale**, soprattutto la data di fine progetto ed eventualmente l'allarme  $\bullet$ .
- 4 Nella scheda **Asset**, aggiungere gli asset impiegati nel progetto.
- 5 Nella scheda **Dipendenti** indicare i dipendenti coinvolti nel progetto.
- 6 Se in seguito devono essere aggiunti altri asset al progetto, iniziare o dalla scheda **Progetti** dei dettagli degli asset da aggiungere oppure dalla scheda **Asset** dei dettagli del progetto.
- 7 Verificare sovente lo stato dei progetti in corso.A tal fine è possibile utilizzare i filtri e le viste. Combinare i criteri basati sui campi **Inizio** (Nome SQL : dStart), **Fine** (Nome SQL : dEnd) e **Stato** (Nome SQL : Status) per conoscere i progetti da avviare, quelli in ritardo, in corso, ecc.

# 7 Elementi modificatori

Gli elementi modificatori sono record del database che consentono di modificare uno o più campi di altri record.

# Elementi modificatori e elementi destinazione

Un elemento modificatore modifica un campo di uno o più elementi destinazione. Gli elementi modificatori possono essere:

- <sup>n</sup> elementi del parco
- nterventi
- contratti
- <sup>n</sup> corsi di formazione
- $rac{1}{\sqrt{2}}$  cavi

Gli elementi destinazione sono tutti elementi collegati a un elemento modificatore.

Esempio: il record di una finestra (*Elemento modificatore*) nel parco aggiorna il numero di finestre del computer (*Elemento destinazione*) al quale è collegato.

I tipi di modifica di campo vengono definiti nei modelli degli elementi modificatori. I tre tipi di modifica di campo possibili sono:

**Addizione** 

Esempio: la creazione di una RAM di 256 MB nel parco aggiunge *256* al campo *Memoria* di un computer sul quale viene installata la memoria sincrona.

n Sottrazione

Esempio: la creazione di un intervento su un asset di 10 ore sottrae *10* a un campo *Durata* di un primo intervento sullo stesso asset.

**n** Sostituzione

Esempio: la creazione di un contratto che include un asset sostituisce il contratto che copriva l'asset in precedenza.

Le principali tabelle implicate nel processo di modifica:

<sup>n</sup> La tabella delle nature (amNature)

Questa tabella consente di definire la natura del modello dell'elemento modificatore.

 $\blacksquare$  La tabella dei modelli (amModel)

Questa tabella consente di creare i modelli degli elementi modificatori . Per ogni modello vengono definiti dei tipi di modifica di campo.

■ La tabella dei tipi di modifica di campo (amFieldAdjustTempl)

Ogni tipo di modifica di campo contiene le seguenti informazioni:

- <sup>n</sup> La tabella dell'elemento modificatore: Elementi del parco, interventi, contratti, corsi di formazione, cavi
- <sup>n</sup> Il collegamento dell'elemento modificatore verso l'elemento destinazione che dà il via alla modifica

Esempio: il fatto di collegare l'elemento modificatore all'elemento principale (Una stampante a un computer).

- <sup>n</sup> il campo dell'elemento destinazione che deve essere modificato Il campo può essere un campo del record dell'elemento destinazione o un campo collegato direttamente o indirettamente al record dell'elemento destinazione.
- <sup>n</sup> Uno script che indica il valore che modifica il campo
- La tabella dei campi modificati (amFieldAdjustment)

Il record di ogni campo modificato presenta:

- La data di modifica
- n Il valore prima della modifica
- $\blacksquare$  Il valore dopo la modifica
- <sup>n</sup> La serie di collegamenti che consentono l'accesso a partire dalla tabella del record destinazione.
- La tabella degli elementi modificatori (amAdjustement) Questa tabella riunisce tutti gli elementi modificatori creati nel database.

<sup>n</sup> Le tabelle degli elementi del parco, dei cavi, degli interventi, dei corsi di formazione e dei contratti.

Queste tabelle contengono record di elementi in grado di diventare elementi modificatori.

■ Tutte le tabelle di Asset Manager

Queste tabelle contengono gli elementi destinazione delle modifiche. Attraverso i collegamenti diretti o indiretti, il record di un elemento modificatore può modificare tutti i campi di tutte le tabelle di Asset Manager.

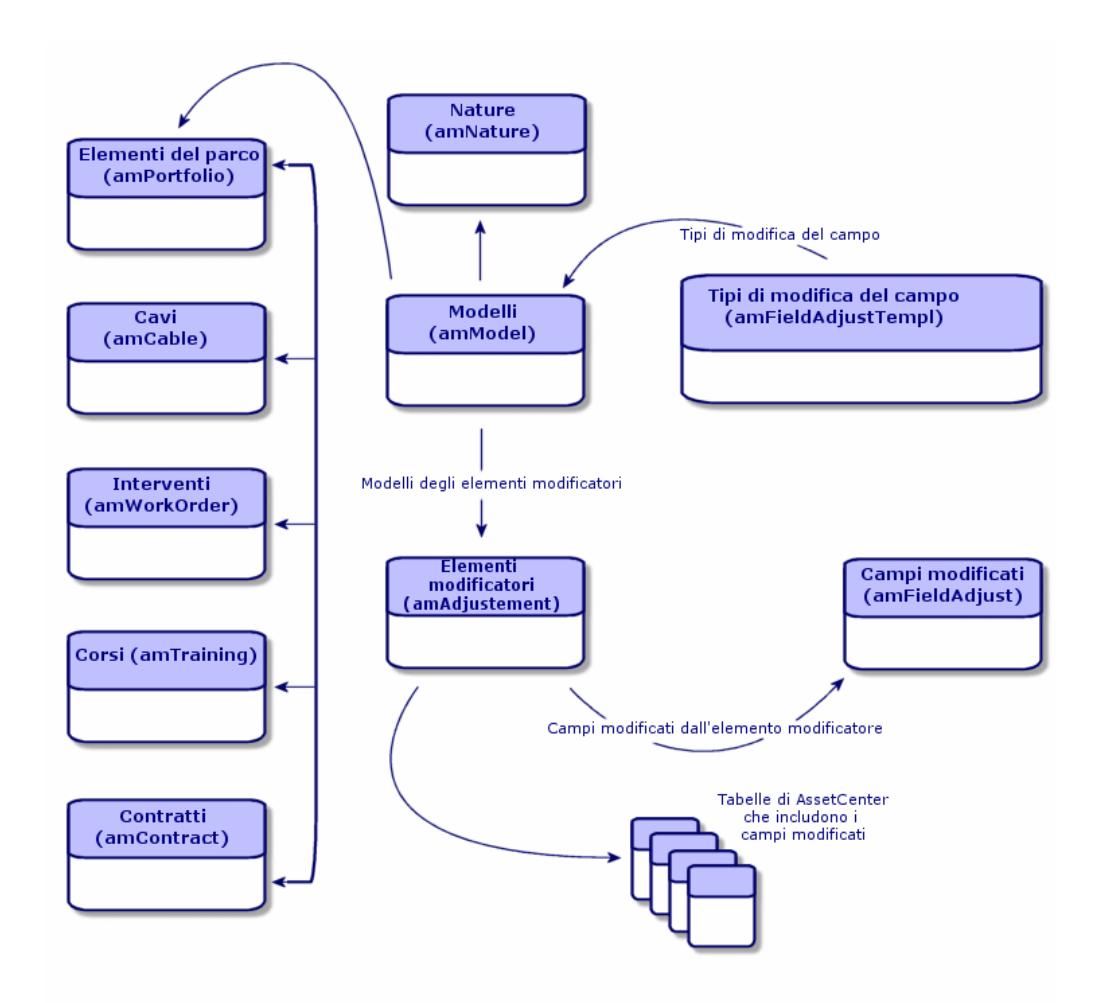

# Impiego de[gli elementi modificatori](#page-27-0)

Modificare un campo via un elemento modificatore consiste nel:

- 1 Creazione di un modello di elemento modificatore
- 2 Definire il tipo di modifica del campo nel modello
- 3 Creare l'elemento modificatore
- 4 Creare il collegamento che attiva la modifica del campo

#### Creazione di un modello di elemento modificatore

Creazione di un modello di elemento del parco [pag. 28]

## NOTA:

Tutti i modelli sono dei modelli di elementi modificatori ad eccezione dei modelli la cui natura non crea nulla (Verificare che il campo **Crea** della natura del modello non presenti il valore *Niente*).

## Definizione di un tipo di modifica del campo

Affinché un elemento modificatore possa modificare un campo è necessario, nel modello, definire un tipo di modifica. Per definire un tipo di modifica del campo:

- 1 Visualizzare i modelli (collegamento **Gestione parco/Modelli** del browser).
- 2 Selezionare il modello dell'elemento modificatore.
- 3 Selezionare la scheda **Tipi di mod.**
- 4 Fare clic su $\overline{\mathbb{H}}$ .
- 5 Nel campo **Campo da modificare** immettere:
	- <sup>n</sup> il collegamento verso un elemento destinazione che attiverà la modifica del campo
	- <sup>n</sup> il percorso di accesso completo (collegamento o serie di collegamenti) che indica il campo da modificare

Parent.Computer.LMemorySizeMb

Esempio: Per une elemento modificatore del parco è necessario comportarsi come per **Campo da modificare**:

*Oggetto principale* rappresenta il collegamento che attiverà la modifica. In questo caso indica il fatto di collegare l'elemento modificatore a un record principale della tabella degli elementi del parco ossia l'elemento destinazione.

*Computer.LMemorySizeMb* indica il percorso di accesso che porta al campo *LMemorySizeMb*: il campo da modificare.

- 6 Selezionare un tipo di modifica nel campo **Operazione**: Sostituzione, Addizione e Sottrazione.
- 7 [Inserire uno script n](#page-31-0)el campo **Sorgente** che permetta la restituzione del valore della modifica.

RetVal = [Model.fv memoria ram] Esempio: Nel caso di un'addizione lo script indica che il valore del campo *fv\_memoria\_ram* dell'elemento modificatore viene sommato al campo da modificare.

8 Convalidare la creazione di questo tipo di modifica del campo facendo clic su **Aggiungi**.

#### Creazione di un elemento modificatore

#### Creazione di un asset [pag. 32]

Questa sezione descrive come creare un elemento del parco corrispondente ad un asset.

Per la creazione degli elementi modificatori diversi dagli elementi del parco, consultare i relativi manuali (Esempio: il manuale *Contratti* per la creazione di un contratto di modifica).

#### Creazione del collegamento che attiva la modifica del campo

Affinché il campo venga modificato, è necessario creare il collegamento specificato nel tipo di modifica del campo.

Se per un elemento modificatore del parco, il collegamento che attiva la modifica è il collegamento **Componente di** (**Principale**):

- 1 Selezionare l'elemento modificatore nella tabella degli elementi del parco.
- 2 Selezionare la scheda **Generale**.
- 3 Immettere o creare il collegamento **Componente di**.
- 4 Verificare che il campo dell'elemento destinazione sia stato modificato correttamente.

# Modifica di un campo - Esempio

I paragrafi che seguono illustrano nei dettagli le fasi di un esempio che consentono di modificare il campo **Memoria** del record di un computer tramite un elemento modificatore che corrisponde a una RAM di 256 MB.

I 256 MB di memoria aggiuntiva vengono sommati al valore del campo **Memoria** (**lMemorySizeMb**) del computer non appena viene creato il collegamento tra il computer e la RAM nella tabella degli elementi del parco.

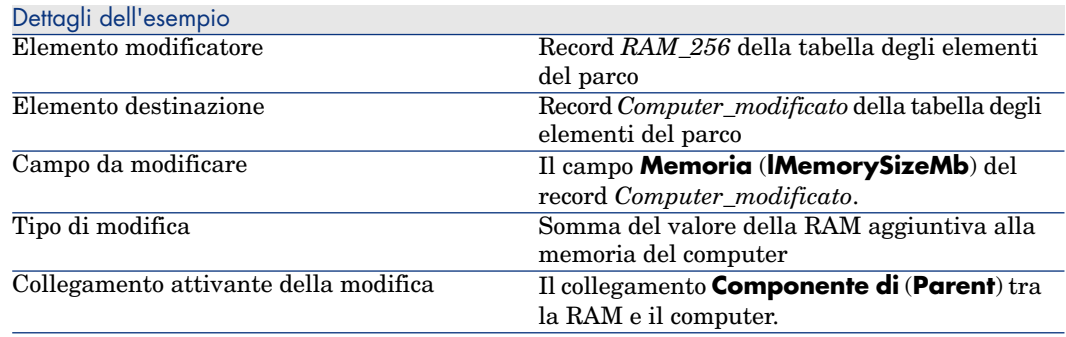

#### 1 - Creazione dell'elemento destinazione

- 1 Visualizzare le nature (collegamento **Gestione parco/Nature** del browser).
- 2 Fare clic sul pulsante **N[uovo](#page-57-0)**.
- 3 Immettere *Computer* nel campo **Nome** (**Name**).
- 4 Selezionare *Computer* nel campo **Crea anche** (**seOverflowTbl**). Creazione delle nature:  $\triangleright$  Creazione di una natura per i computer [pag. 57].
- 5 Fare clic su **Crea**.
- 6 Visualizzare i modelli (collegamento **Gestione parco/Modelli** del browser).
- 7 Fare clic sul pulsante **Nuovo**.
- 8 Immettere *Computer[\\_modificato](#page-15-0)* nel campo **Nome** (**Name**).
- 9 Selezionare *Computer* per [il collegamento](#page-58-0) **Natura** (**Natura**).

Creazione dei modelli: ▶ Creazione di un modello di computer [pag. 58].

- 10 Fare clic su **Crea**.
- 11 Visualizzare gli elementi del parco (collegamento **Gestione parco/Elementi del parco** del browser).
- 12 Fare clic su **Nuovo**.

#### 13 Selezionare *Computer\_modificato* per il collegamento **Modello** (**Model**).

14 Fare clic su **Crea**.

Tabelle di overflow:  $\triangleright$  Tabelle di overflow [pag. 16].

Creazione dei computer:  $\triangleright$  Creazione di computer manualmente [pag. 59].

La creazione di un elemento del parco basato su un modello di computer è accompagnata dalla simultanea creazione di un record nella tabella dei computer.

- selezionare la sottoscheda **Hardware** della scheda **Computer**.
- Completare il campo **Memoria** (**lMemorySizeMb**) con il valore *256*.
- Fare clic sul pulsante **Modifica**.

#### 2 - Aggiunta della caratteristica RAM alla tabella dei modelli

- Visualizzare le caratteristiche (collegamento **Amministrazione/Caratteristiche/Caratteristiche** del browser).
- Fare clic sul pulsante **Nuovo**.
- Immettere il valore *RAM* nel campo **Denominazione** (**TextLabel**).
- Selezionare la scheda **Immissione**.
- Selezionare *Numerica* nel campo **Tipo di immissione** (**seDataType**).
- Fare clic su **Crea**.
- Selezionare la scheda **Parametri**.
- 8 Fare clic su  $\overline{H}$ .
- Selezionare *Modelli (amModel)* nel campo **Tabella** (**TableName**).
- Selezionare la scheda **Limitazioni**.
- Selezionare *Sì* per il campo **Disponibile** (**seAvailable**)
- Fare clic sul pulsante **Aggiungi**.
- Attendere che l'elenc[o delle caratteristiche venga visualizzato nuovamente.](#page-25-0)
- [Fare c](#page-25-0)lic sul pulsante **Modifica**.

## 3 - Creazione dell'elemento modificatore

- Visualizzare le nature (collegamento **Gestione parco/Nature** del browser).
- Fare clic sul pulsante **Nuovo**.
- Immettere *Modifica* nel campo **Nome** (**Name**).
- Verificare che l'*Elemento del parco* sia stato selezionato nel campo **Crea** (**seBasis**).

Per creare le nature: Creazione della natura per un modello di elemento del parco [pag. 26].

- Fare clic su **Crea**.
- Visualizzare i modelli (collegamento **Gestione parco/Modelli** del browser).
- Fare clic sul pulsante **Nuovo**.
- Immettere *RAM\_256* nel campo **Nome** (**Name**).
- Selezionare *Modifica* per il collegamento **Natura** (**Nature**).
- Selezionare la scheda **Caratteristiche**.
- 11 Fare clic su  $H$ .
- Selezionare la caratteristica **RAM** (**fv\_memoire\_barrette**) nella finestra visualizzata.
- Fare clic su **OK**.
- Attribuire a questa caratteristica il valore *256*.
- Fare clic su **Crea**.
- Visualizzare gli elementi del parco (collegamento **Gestione parco/Elementi del parco** del browser).
- Fare clic sul pulsante **Nuovo**.
- Selezionare *RAM\_256* per il collegamento **Modello** (**Model**).
- Convalidare la creazione facendo clic su **Crea**.

#### 4 - Creazione di un tipo di modifica per il modello dell'elemento modificatore

- Visualizzare i modelli (collegamento **Gestione parco/Modelli** del browser).
- Selezionare il modello *RAM\_256* creato nella fase precedente.
- Selezionare la scheda **Tipo di mod.**
- 4 Fare clic su  $\overline{+}$ .
- Immettere *Parent.Computer.lMemorySizeMb* nel campo **Campo da modificare** (**TargetField**).

È anche possibile utilizzare il pulsante per ritrovare il collegamento al campo **Memoria** (**lMemorySizeMb**) della tabella dei computer.

- Immettere *RetVal=[Model.fv\_memoria\_RAM]* nell'area di modifica dello script **Sorgente** (**memScript**).
- Selezionare **Addizione** nel campo **Operazione** (**seOperation**).
- Fare clic sul pulsante **Aggiungi**.
- Fare clic su **Modifica**.

#### 5 - Avvio della modifica

- Visualizzare gli elementi del parco (collegamento **Gestione parco/Elementi del parco** del browser).
- Selezionare il record *Memoria\_256*.
- Selezionare la scheda **Generale**.
- 4 Selezionare il record *Computer\_modificato* per il collegamento **Componente di**.
- 5 Fare clic su **Modifica**.

## 6 - Verifica della modifica

- 1 Visualizzare l'elenco dei computer (collegamento **Gestione parco/Informatica/Apparecchiature informatiche/Computer** del browser).
- 2 Selezionare il record *Computer\_modificato*.
- 3 Selezionare la scheda **Hardware**.
- 4 Verificare che il campo **Memoria** (**lMemorySizeMb**) presenti il valore *512*  $(256 + 256)$ .

# 7 - Dati completi sul campo modificato

- 1 Visualizzare l'elenco dei computer (collegamento **Gestione parco/Informatica/Apparecchiature informatiche/Computer** del browser).
- 2 Selezionare il record *Computer\_modificato*.
- 3 Selezionare la scheda **Campi modificati**.
- 4 Selezionare il record corrispondente al campo **Memoria** (**lMemorySizeMb**).
- $5$  Fare clic su **Q** per ottenere informazioni complete sul campo modificato:
	- Data di modifica
	- <sup>n</sup> Valore del campo prima della modifica
	- $E_{\rm c}$

*138 | HP Asset Manager 5.10 - Parco*

# 8 Glossario

Questo paragrafo contiene un glossario dei termini utilizzati nella gestione del parco.

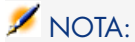

I termini non sono classificati in ordine alfabetico.

# Elementi del parco

#### Natura

Un record della tabella delle nature determina il tipo di elemento creato da un modello. Quando si crea un modello è assolutamente necessario indicare la natura su cui ci si basa.

Sono disponibili nature per i seguenti modelli di elementi:

- <sup>n</sup> gli elementi del parco
- $\Box$  gli interventi
- n i contratti
- n i corsi di formazione
- $\blacksquare$  i cavi

Alla creazione di una natura, alcuni parametri sono definiti e influiscono sui modelli basati su questa natura. Esempio: la selezione del valore *Libera* per il campo **Limitazione di gestione** (seMgtConstraint) nella tabella delle nature consente di creare modelli di elementi del parco che non sono registrati nella tabella degli asset.

#### Modello

Un record della tabella dei modelli consente di creare dei record nelle seguenti tabelle:

n gli elementi del parco

La creazione di un elemento del parco può essere seguita dalla creazione simultanea di un record nelle seguenti tabelle di overflow:

- <sup>n</sup> la tabella degli asset
- n la tabella dei computer
- n la tabella dei telefoni
- <sup>n</sup> la tabella delle installazioni software
- $\Box$  gli interventi
- $\blacksquare$  i contratti
- $\blacksquare$  i corsi di formazione
- $\blacksquare$  i cavi

Alla creazione di uno di questi elementi è assolutamente necessario indicare il modello su cui si basa. I dati immessi per il modello sono automaticamente riprodotti nei record degli elementi. Esempi: il tipo di processore di un computer, il tasso di IVA applicato, la durata del contratto, ecc.

La struttura gerarchica della tabella dei modelli consente di organizzare il parco. È raccomandabile creare modelli generici che includano sottomodelli il più specifici possibile. esempio: Stampante/ Stampante Laser/ Stampante Laserjet 8000DN.

## Elemento del parco

Un record della tabella degli elementi del parco si basa su un modello di cui eredita le caratteristiche. In funzione del valore di un elemento del parco, viene selezionata una limitazione di gestione nella natura del modello sui cui si basa questo elemento. Questa limitazione consente di creare ogni elemento come un asset, un lotto o un lotto senza follow-up. In funzione della tabella di overflow indicata nella natura del modello di un elemento del parco, la creazione di un record della tabella degli elementi del parco è accompagnata dalla creazione simultanea di un record in una delle seguenti tabelle:

n la tabella degli asset

- n la tabella dei computer
- n la tabella dei telefoni
- <sup>n</sup> la tabella delle installazioni software

#### Asset

Un record della tabella degli asset è un elemento del parco di gran valore che necessita di un follow-up separato. In Asset Manager ogni asset corrisponde a due record collegati: uno nella tabella degli elementi del parco e uno nella tabella di overflow degli asset. Affinché la creazione di un elemento del parco dia luogo alla creazione simultanea di un record nella tabella degli asset, è necessario selezionare nella natura del modello di questo elemento del parco il valore *Codice interno unico* per il campo **Limitazione di gestione** (seMgtConstraint).

Se tutti gli asset sono elementi del parco, tutti gli elementi del parco non sono per forza asset.

#### Tabella di overflow

Una tabella di overflow è una tabella in cui vengono creati record, in seguito alla loro creazione in un'altra tabella.

In Asset Manager può essere indicata un'altra tabella di overflow alla creazione della natura di un modello di elemento del parco. La creazione di un record nella tabella degli elementi del parco può essere accompagnata dalla creazione simultanea di un record in una delle seguenti tabelle di overflow:

- <sup>n</sup> la tabella degli asset
- n la tabella dei computer
- <sup>n</sup> la tabella dei telefoni
- <sup>n</sup> la tabella delle installazioni software

#### **Lotto**

Un lotto è composto da svariati elementi identici la cui quantità è espressa o con il numero di elementi (un lotto di cento sedie) o con un'unità di misura (un lotto di una tonnellata di sabbia). Creare un lotto significa creare due record collegati: uno nella tabella degli elementi del parco e uno nella tabella degli asset e dei lotti. Nel parco un lotto può essere suddiviso per esempio per giustificare un'ubicazione diversa. Ogni suddivisione crea un secondo record e la quantità del lotto suddiviso si riduce a seconda del numero di elementi contenuti nel nuovo record. Esempio: dieci sedie del lotto che conta cento sedie vengono spostate da un servizio a un altro. La quantità del lotto si riduce a novanta e il secondo record include le dieci sedie spostate.

#### Lotto senza follow-up

Un lotto senza follow-up consiste in un lotto che non corrisponde a nessun record nella tabella degli asset. Per creare un lotto senza follow-up, la natura del lotto deve possedere una limitazione di gestione libera. I lotti senza follow-up sono da riservare a elementi di poco valore: articoli per ufficio e consumabili. I lotti senza follow-up non hanno informazioni relative al loro follow-up nella tabella degli asset. Per trasformare un lotto senza follow-up in lotto con follow-up, è necessario creare un collegamento corrispondente nella tabella degli asset e dei lotti (Utilizzando il pulsante **Etichetta** della tabella degli elementi del parco).

#### Bene di consumo

I consumabili sono elementi del parco. La selezione di un'opzione **Bene di consumo** nella natura di un modello indica che gli elementi del parco basati su questo modello sono dei consumabili.

#### Limite di gestione

Le limitazioni di gestione di un elemento del parco vengono indicate nella natura. La limitazione di gestione è relativa all'utilizzo di un codice interno. Un elemento del parco che possiede un codice interno viene registrato automaticamente nella tabella degli elementi del parco e in quella degli asset.

Sono disponibili tre limitazioni di gestione:

 $\blacksquare$  Codice interno unico

Questa limitazione di gestione deve essere riservata agli asset del parco con codice interno unico.

 $\blacksquare$  Codice interno

Questa limitazione di gestione deve essere riservata ai lotti senza follow-up. Al lotto viene attribuito un codice interno fin dalla creazione.Tutti i sottolotti derivanti da uno stesso lotto condividono lo stesso codice interno (corrispondono tutti allo stesso record nella tabella degli asset.)

<sup>n</sup> Libera

Questa limitazione di gestione deve essere riservata ai lotti senza follow-up. Nessun codice interno viene attribuito a questo lotto alla creazione. Nessun record corrisponde a questo elemento del parco nella tabella degli asset. La limitazione di gestione è libera in quanto è possibile, in qualsiasi momento, attribuire un codice interno a un lotto senza follow-up per trasformarlo in lotto con follow-up.

## Tipo di gestione

Tre tipi di gestione degli elementi del parco sono disponibili in Asset Manager:

<sup>n</sup> Gestione singola

Viene utilizzata per gli asset. Ogni asset è seguito separatamente.

<sup>n</sup> Gestione collettiva.

Viene utilizzata per i lotti. Gli elementi del lotto non sono seguiti separatamente nella tabella degli asset ma collettivamente. Esempio: il prezzo di acquisizione del lotto non corrisponde al prezzo di ognuno degli elementi ma a tutti gli elementi del lotto.

<sup>n</sup> Gestione indifferenziata

Viene utilizzata per i lotti senza follow-up. Gli elementi del lotto vengono registrati solo nella tabella degli elementi del parco. Tuttavia è possibile, indistintamente, decidere di attribuir al lotto un codice interno quindi di trasformarlo in lotto con follow-up al fine di gestirlo collettivamente o addirittura separatamente nel caso di un lotto con un unico elemento.

#### Follow-up

Ogni record della tabella degli asset ha diritto a un triplice follow-up:

■ Follow-up tecnico

Esempio: caratteristiche hardware di un computer.

- <sup>n</sup> Follow-up finanziario Esempio: tipo di ammortamento di un asset.
- Follow-up contrattuale

Esempio: contratto di manutenzione riguardante un server.

#### Scorta

Una scorta contiene gli elementi del parco in attesa di assegnazione. Asset Manager consente di associare a una scorta delle regole che attivano delle richieste di acquisto automatiche al fine di rifornire le scorte.

#### Assegnazione

L'assegnazione di un elemento del parco ne definisce lo stato nel parco. I tipi di assegnazione disponibili con Asset Manager sono: **In uso**, **In scorta**, **Dismesso (o consumato)**, **In attesa di ricevimento**, **Restituzione per manutenzione**, **Restituzione fornitore**, **Mancante**.

# **Quantità**

La quantità caratterizza gli elementi del parco gestiti in lotto. La quantità può essere espressa o con un'unità di misura (un lotto di una tonnellata di cemento) o con un numero di elementi (un lotto di cento sedie). A partire dal modello di un lotto è possibile creare svariati lotti che si differenziano per la quantità.

# Progetti

#### **Progetto**

Un progetto riguarda elementi del parco e/o dipendenti della società (Esempio: La suddivisione di un servizio in vari servizi).Asset Manager consente di gestire tutti i progetti aziendali nei dettagli. Qualsiasi progetto può includere contratti o interventi.
# **Indice**

# **A**

Aggiungere il server appl[icat](#page-80-0)ivo (pulsante), 64 Ammorta[ment](#page-77-0)o, 43 Apparati mobili, 77 Creazione , 8[5 ,](#page-84-0) 79 Automatica, 82 Esempio prat[ico,](#page-79-0) 86 HP Device [and](#page-79-1) Dependency Mapping, 83 Manuale[, 78](#page-142-0) Ese[mpio](#page-30-0) [pra](#page-14-0)tico, 85 Importazione, 84 , 62 Installazioni software, 81 Modelli, 78 Nature, 78 Operatore telefonico Creazione, 85 Relazione client-risorsa Associazione, 80 Creazione, 80 Creazione - Esempio pratico, 87 Assegnazioni, 143 Asset, 31 , 15 (Vd. Anche Configurazioni informatiche)

Acquisizione, 42 Contratti, 50 Contratti di acquisizione, 42 Costi, [43](#page-51-0) Definizione, 141 Follow-up finanziario, 41 Gestione singo[la,](#page-96-0) 14 Immobilizzazioni, 43 Scorte, 55 Tabelle di [overfl](#page-104-0)[ow](#page-103-0), 17 Asset Manage[r App](#page-104-1)lication Designer Dati tecnici - importazione Database esi[stent](#page-105-0)e, 63 Nuovo database, 63 Asset Manager Server Scorte, 52

#### **B**

Business service, 97 Indisponibilità delle risorse, 102 Creazione, 104 Esempi, 105 Impatto, 105 Procedure guidate di analisi dell'impatto, 106

Rappres[enta](#page-57-0)[zion](#page-58-0)e di un business service in Asset [Ma](#page-56-0)nager , 98 Relazioni client-ris[orsa](#page-17-0) , 97 TCO di un business servic[e, 1](#page-68-0)08

#### **C**

Computer, 5[7](#page-70-0) Creazione Automatica[, 60](#page-75-0) HP Device an[d D](#page-76-0)ependency Mapping, 61 Manu[ale,](#page-75-1) 59 Model[li, 5](#page-70-1)8 Nature, 57 Tabelle di [over](#page-39-0)flow, 18 Configurazioni [infor](#page-141-0)matiche, 69 Connessioni, 70 Computer, 7[3](#page-41-0) Creaz[ione](#page-49-0), 71 Definizione, 7[3](#page-42-0) Eliminazione, 76 Conseguenze, 77 Gestione, 76 Numero, 76 Porte, 71 Requisiti prelimina[ri,](#page-62-1) [70](#page-62-0) Consumabili, 40 Definizio[ne, 1](#page-62-0)[42](#page-62-1) Contratti Acquisizione, 42 Asset, 50 Costi di un asset, 4[3](#page-60-0)

## **D**

Database Dati tecnici - importazione Database esistente, 63 Nuovo database, 63 Preparazione, 66 , 63 Dati tecnici, 63 , 63

#### **E**

edac.scn (scenario), 61 edac-mobiledevices.scn (scenario), 83 Elementi del [par](#page-19-0)co, 25-55 , 15 (Vd. Anch[e A](#page-12-0)sset) (Vd. Anche Lotti) (Vd. Anche Lotti senza follo[w-u](#page-13-0)p) (Vd. Anche Modelli) (Vd. An[che](#page-12-1) Nature) (Vd. Anche [Scor](#page-45-0)te) Affidare a un[a soc](#page-46-0)ietà terza, 49 Assenza, 50 Contestualizzazion[e, 4](#page-15-0)6 , 19 Defini[zion](#page-12-0)e, 140 Fine della durata, 48 Follow-up, 20 Gestio[ne, 13](#page-132-0) Gestion[e coll](#page-132-1)ettiva, 14 Gestione indifferenziat[a, 14](#page-128-0) Gesti[one s](#page-131-0)ingola, 14 Tipi, 13 Mov[imen](#page-131-1)ti, 46 Prenotazione, 47 Restituzione a un fornitore, 49 Tabelle [di ov](#page-142-1)erflow, 16 Valori, 13 Elementi modificatori Collegament[i che](#page-81-0) [atti](#page-59-0)vano la modifica del campo, 133 Creazione, 133 Elementi di des[tina](#page-61-0)zione, 129 Modelli, 132 Tipi di modifica[, 13](#page-64-0)2 Uso, 132

## **F**

Follow-up, 143

#### **H**

HP Connect-It, 82 , 60 HP Device and Dependency Mapping Consultazione dei computer a partire da Asset Manager, 62 Consultazione del computer a partire da Asset Manager, 65 HP Service Manager

Visua[lizza](#page-124-0)zione di incident[i, mo](#page-125-0)difiche e problemi, [66](#page-125-1)

#### **I**

Immobi[lizza](#page-123-0)zioni, 43 Incidenti Visualizzazione nel database HP Service Manager, 66 Installazioni software Tabelle di [over](#page-34-0)flow, 18 Interventi, 12[3](#page-140-0) Ciclo, 125 Elaborazioni [auto](#page-35-0)m[atic](#page-13-1)he, 126 Follow[-up,](#page-27-0) 126 Gestione, 127 Stati, 126 Tipi, 124

## **L**

Limitazioni di gestione, 142 Lo[tti](#page-40-0) Creazione, 35 Definizione, 141 Gestione colletti[va,](#page-87-0) 14 Suddivisio[ne,](#page-89-0) 36 Unità[, 28](#page-89-1) Lotti senza [fol](#page-88-0)low-up, 39 Creazio[ne,](#page-87-1) 39 Defin[izion](#page-22-0)[e, 1](#page-13-2)42 Gestione indiffer[enz](#page-77-1)iata, 14 Suddivisio[ne,](#page-57-0) 40 Trasforma[zion](#page-27-1)i in un lotto con follow-up, 41

## **M**

Macchine virtuali, 88 Creazione, 90 Host, 90 Modelli, 89 Nature, 88 Modelli, 23 , 14 Apparati mobili, 78 Computer, 58 Creazione, 28

Definizio[ne, 140](#page-65-1) Elementi del parco, 27 Macchine virtuali, 89 Provi[der](#page-20-0) [di se](#page-13-2)rvizi, 80 Unità, 28 Modelli dati, 16 Modificare l'i[ndir](#page-56-0)iz[zo U](#page-21-0)RL dei server applicativi... ([proc](#page-25-0)[edu](#page-20-1)ra guidata), 67 , 64 Modifiche, 12[9-137](#page-138-0) Elementi modificat[ori,](#page-24-0) 129 Esempi[o, 13](#page-25-1)3 Visualizzazione ne[l da](#page-87-1)tabase HP Service Manager, 66 , 66

## **N**

Nature, 21 , 14 Apparati mobili[,](#page-15-0) [78](#page-15-0) Comportamento, 22 Computer, 57 Creazione, 26 , 2[1](#page-65-0) Definizione, 139 Elementi del parco, 25 Esempi, 26 Macchine virtuali, 88

# **O**

Ordin[e \(ca](#page-70-1)mpo), 124 Overflow - t[abe](#page-76-1)lle, 16

## **P**

Parco - Dati tecnici, 66 Parco di risor[se in](#page-79-2)formatiche (Vd. Anche Computer) (Vd. Anche Configurazioni informatiche) (Vd. Anche Connessioni) Parco informatico (Vd. Anche Apparati mobili) (Vd. Anche Macchine virtuali) Porte, 71 Modifica, 77 Progetti, 128 Definizione, 144 Provider di servizi Creazione, 80

Modelli, 80 Relazione [clie](#page-52-0)nt-risorsa, 80

#### **Q**

Quantità, [144](#page-51-0)

## **S**

Sc[ort](#page-52-1)e, 51 Aggiunta di elementi, 54 Asset - uscita da un[a sc](#page-17-1)orta, 55 Definizione, 143 Elementi disponibili, 53 Gestione, 53 Livelli di riordino - requisiti preliminari, 51 Prenotazione [degli a](#page-140-1)[sse](#page-15-0)t, 48 Regole, 52 Richie[ste di r](#page-90-0)iappr[ovv](#page-13-3)igionamento, 53 Verifica de[i lim](#page-92-0)iti di riordino - frequenza, 53 Software Tabelle d[i ove](#page-91-0)[rfl](#page-92-1)ow, 18 Suddivisio[ne l](#page-90-1)otto (procedura guidata), 37

# **T**

Tabelle Tabelle di overflow, 16 Definizione, 141 Tab[elle](#page-27-0) principali, 14 Telefoni, 91-[95](#page-27-0) Creazione, 93 Funzioni, 9[1](#page-27-0) Aggiunta, 93 Gestione, 92 Tabelle, 91 Tabelle di overflow, 18 Tasti, 93 Tipi di gestione, 143

## **U**

Unità, 28 Creazione, 28 Visualizzazione, 29 Unità dei lotti, 28

# **V**

Valore residuo (campo), 45 Visualizza i dettagli in Enterprise Discovery (collegamento), 66